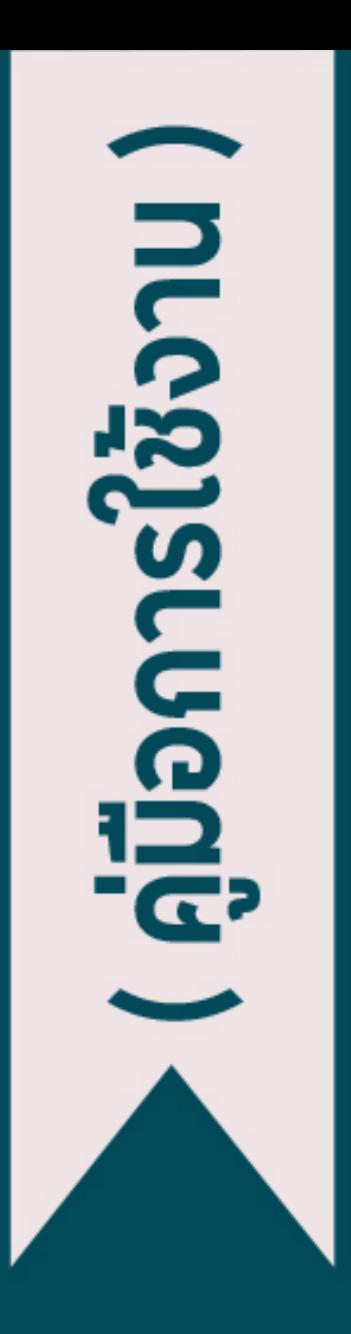

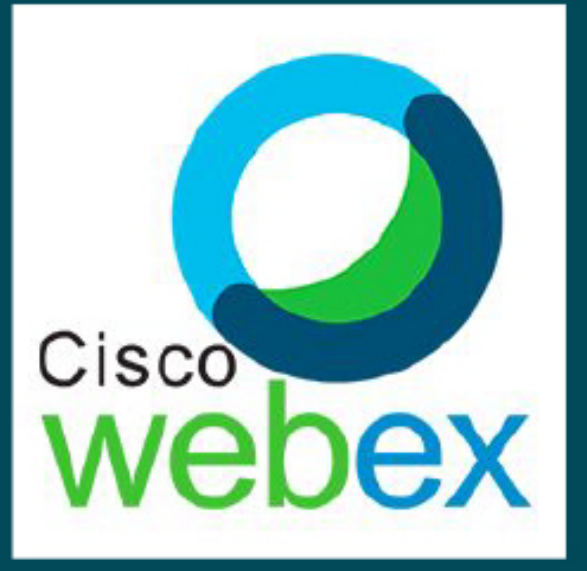

# AUD การใช้งานโปรแกรม **AT**

## Cisco Webex meetings (Breakout Sessions)

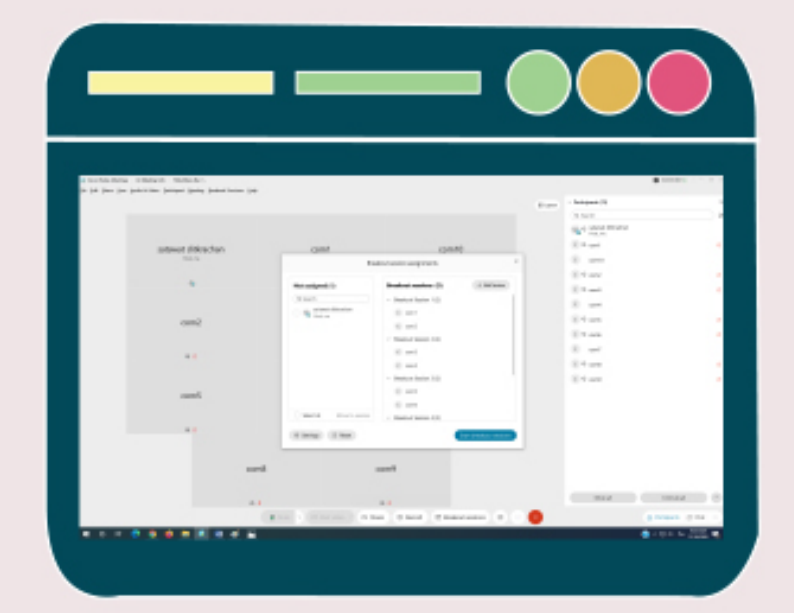

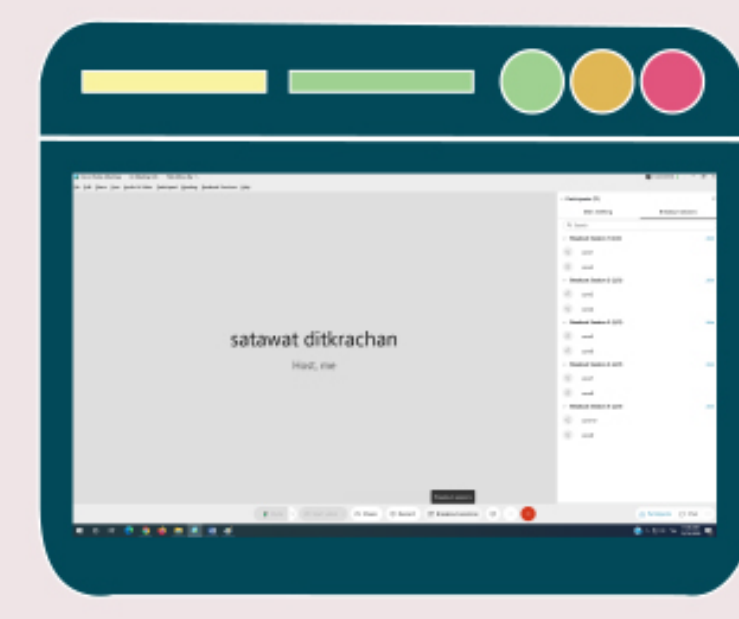

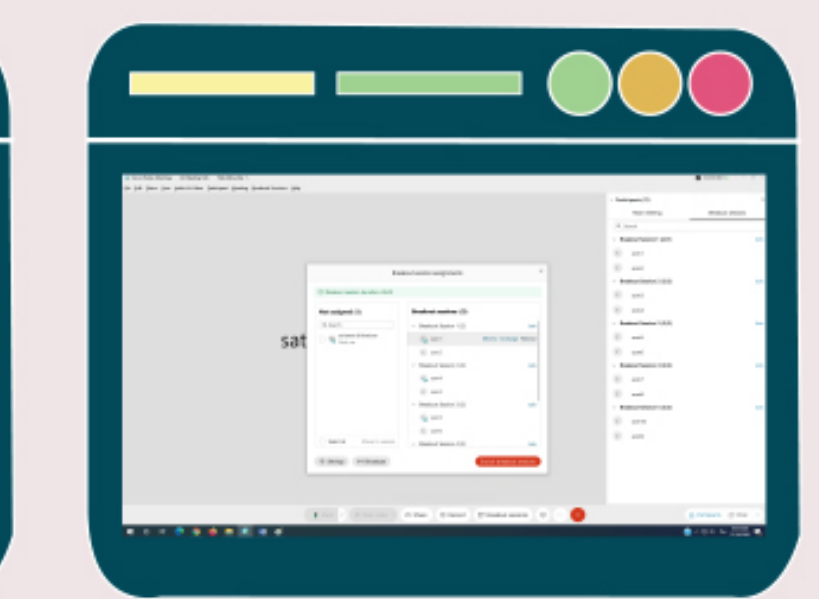

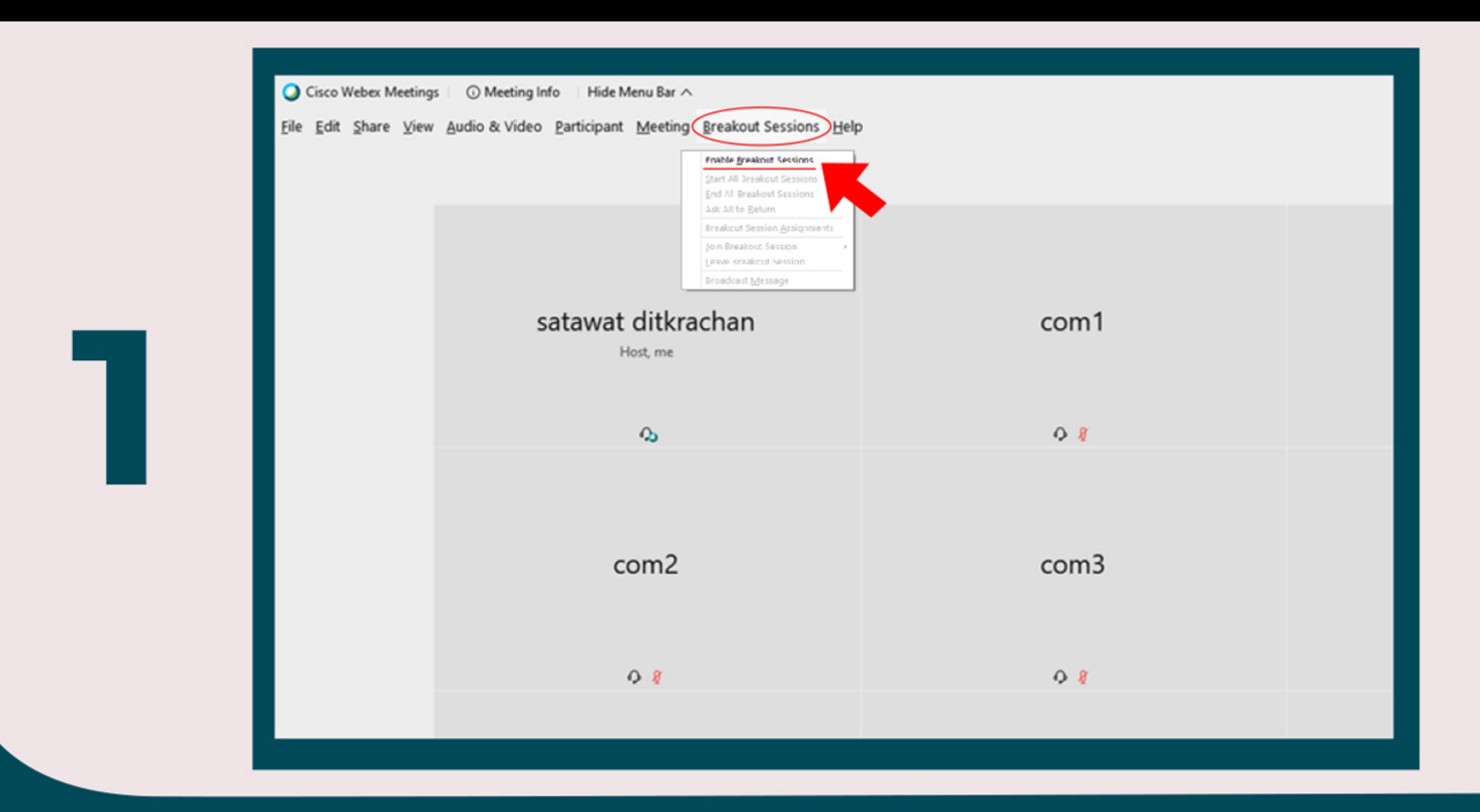

หากท่านต้องการจะแบ่งกลุ่มการสนทนาของผู้ใช้งาน ท่านสามารถเลือกเมนู Breakout Sessions และเลือกเมนู Enable Breakout Sessions เพื่อเเบ่งกลุ่มให้กับผู้ใช้งาน

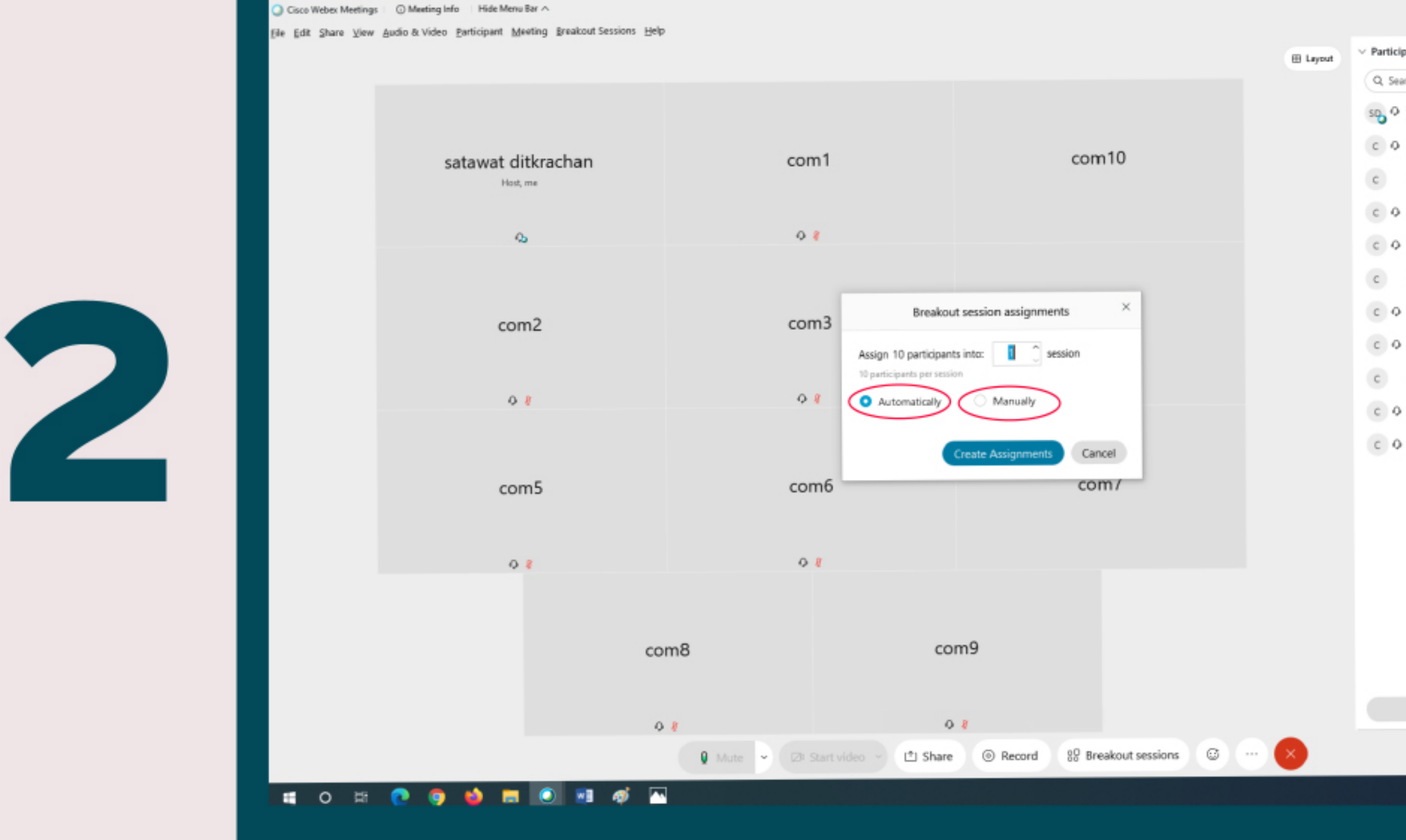

้ เมื่อหน้าต่าง Breakout Sessions assignments ปรากฏขึ้น ท่านสามารถเลือกได้ว่าจะสร้าง ึกลุ่มย่อยกี่กลุ่ม และท่านสามารถเลือกได้ว่าจะจัดกลุ่มแบบสุ่มผู้ใช้งาน โดยคลิกเมนู Automatically หรือ เลือกแบบกำหนดเลือกผู้ใช้งานเอง โดยคลิกเมนู Manually

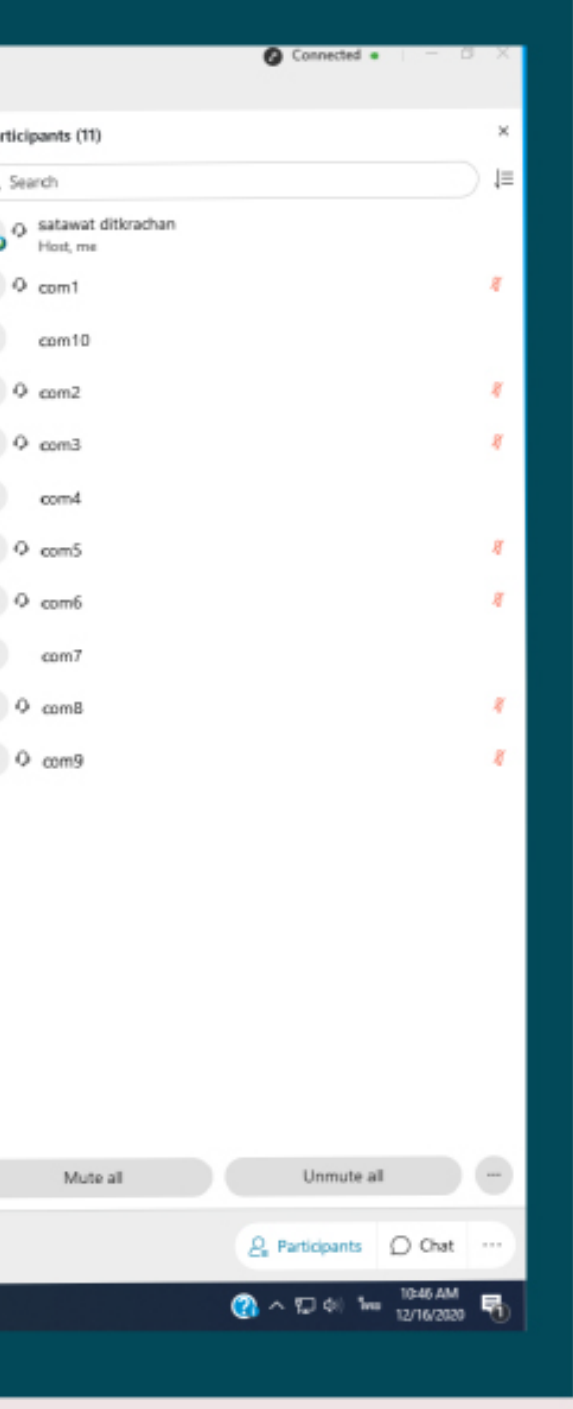

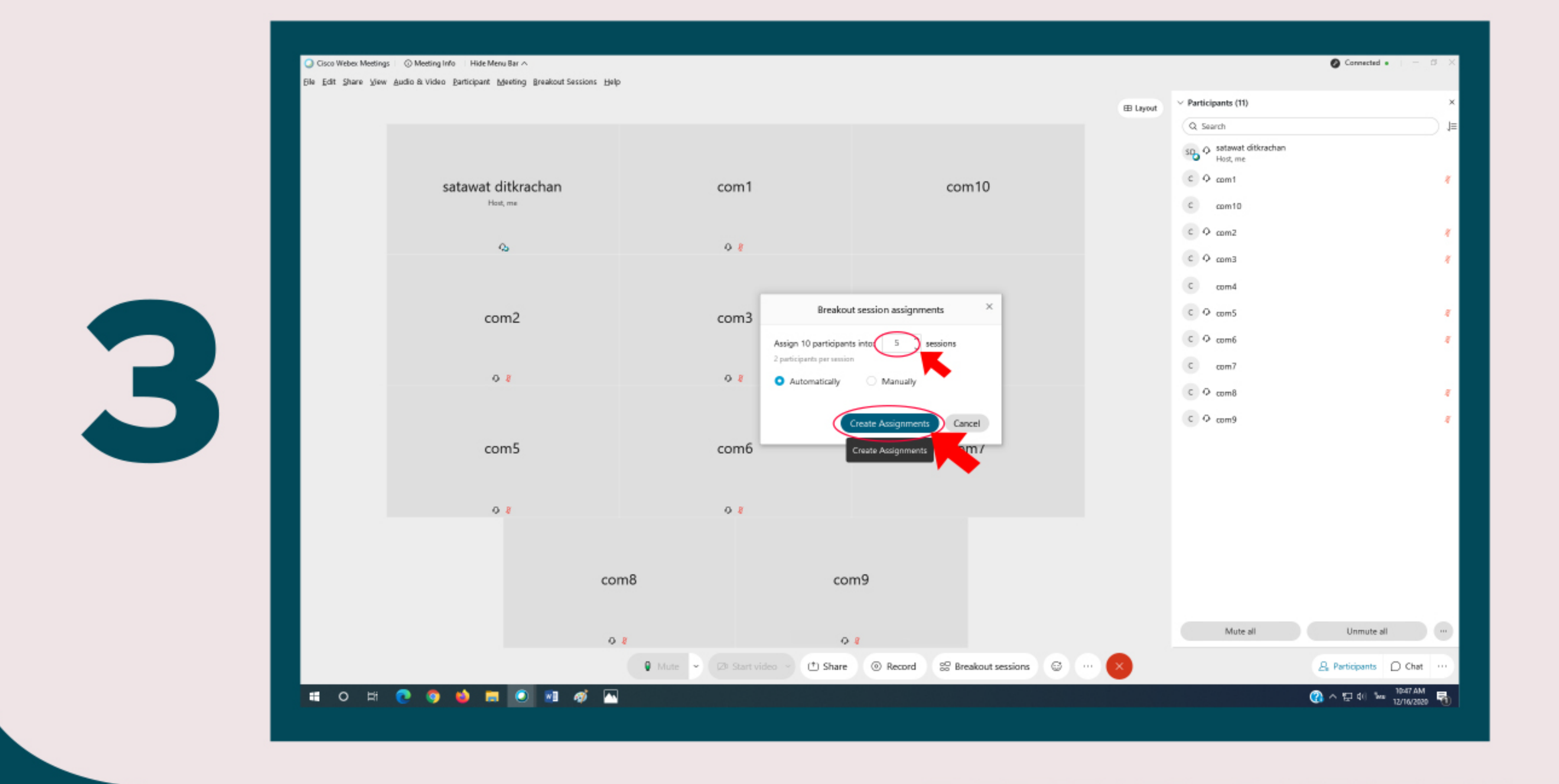

หลักจากท่านเลือกการจัดแบ่งกลุ่มเรียบร้อยแล้ว ท่านสามารถกดสร้างกลุ่มได้ตามจำนวนที่ท่าน ต้องการ หลังจากนั้น คลิกเมนู Create Assignments เพื่อสร้างกลุ่มสนทนา

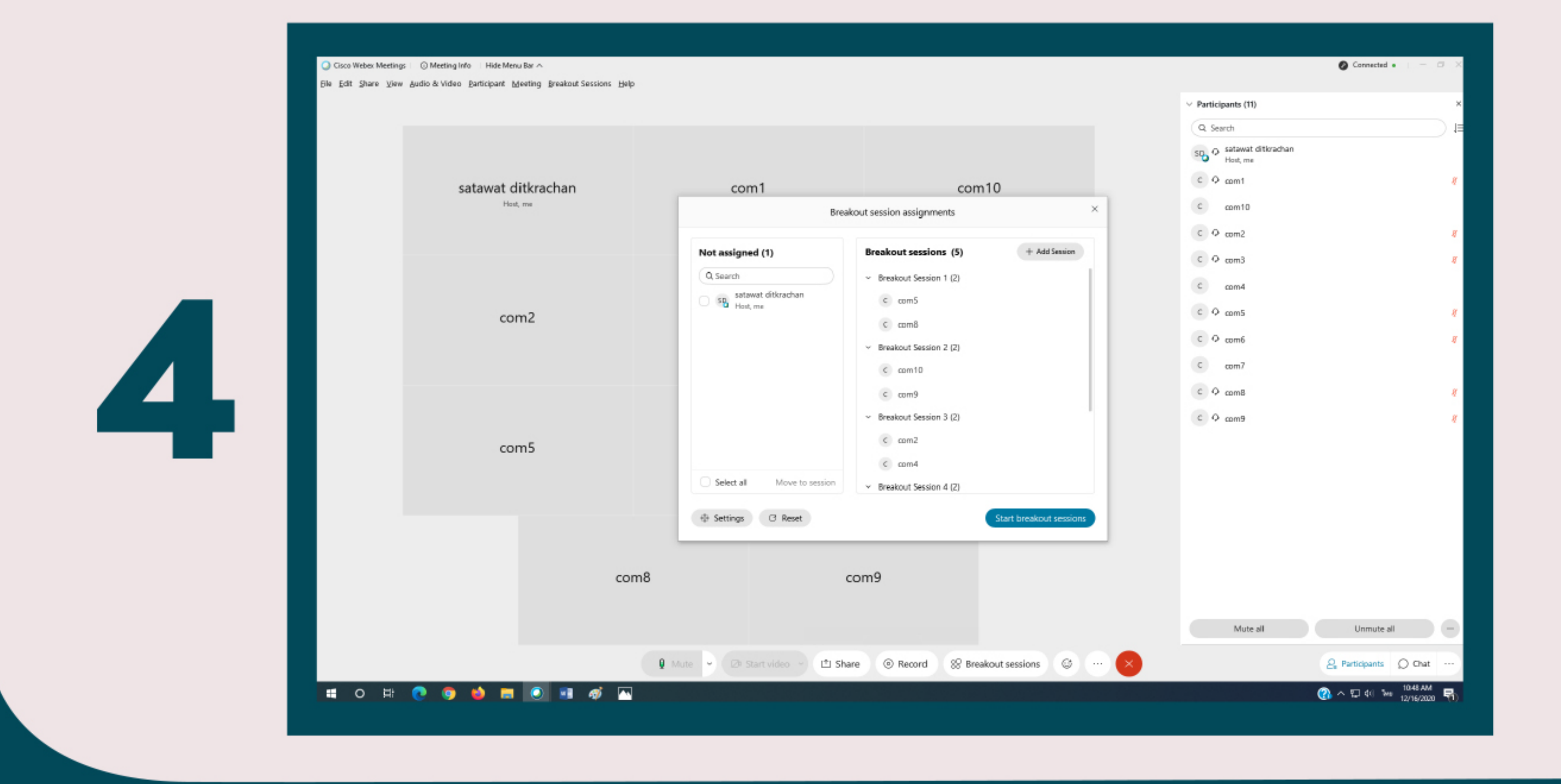

ในกรณีที่ 1 หากท่านคลิกเมนู Automatically หน้าต่าง Breakout Sessions assignments ่ จะปรากฏขึ้น พร้อมกับการจัดเลือกผู้ใช้งาน เข้ากลุ่มที่ท่านสร้างไว้โดยอัตโนมัติ โดยแบ่งผู้ใช้งาน ให้เท่ากันในทุกๆกลุ่มที่ท่านสร้างไว้

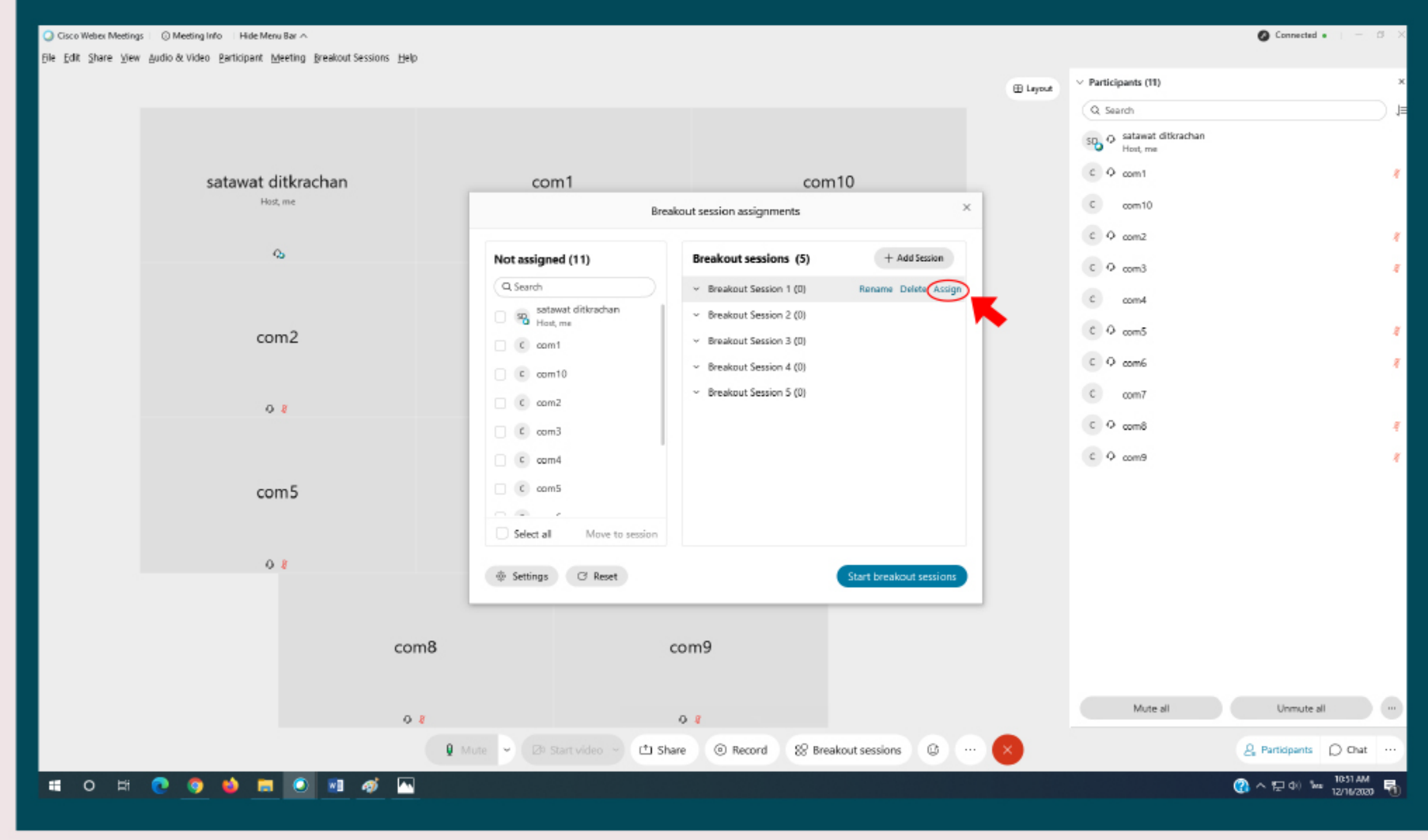

ี ในกรณีที่ 2 หากท่านคลิกเมนู Manually และคลิก Create Assignments เรียบร้อยแล้ว หน้าต่าง Breakout Sessions assignments จะปรากฏขึ้น โดยท่านสามารถเลือกกลุ่มให้กับผู้ใช้งานแต่ละคนได้ โดยคลิกที่เมนู Assign ด้านหลังชื่อกลุ่มที่ท่านต้องการ

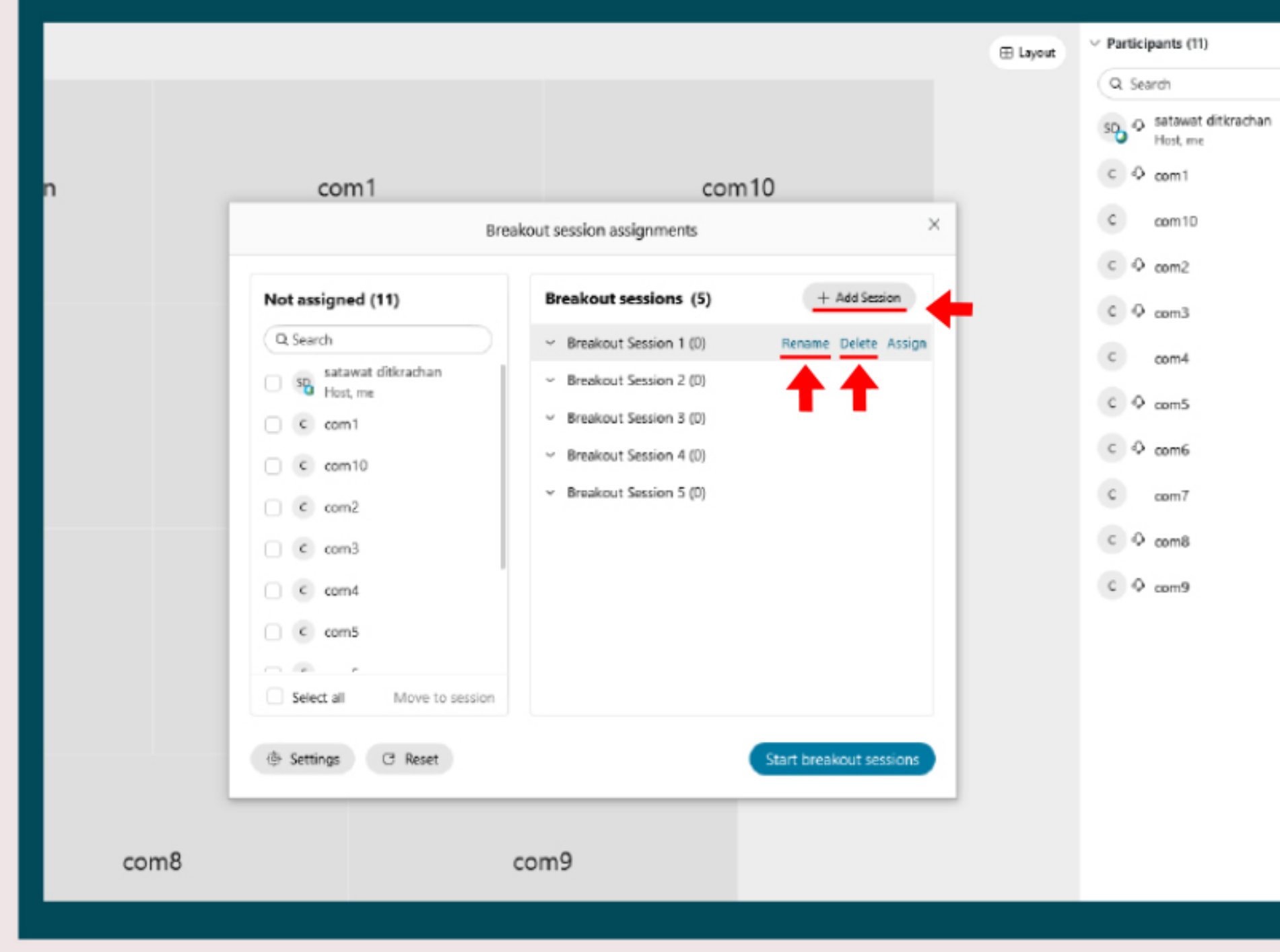

ในเมนูที่ปรากฏขึ้น ยังมีเมนู Rename เอาไว้สำหรับเปลี่ยนชื่อกลุ่ม และ เมนู Delete เพื่อให้ท่าน ้ สามารถลบกลุ่มที่ท่านเลือก หากท่านต้องการที่จะเพิ่มกลุ่มย่อย ท่านสามารถเพิ่มได้โดย คลิกที่ **IDU Add Sessions** 

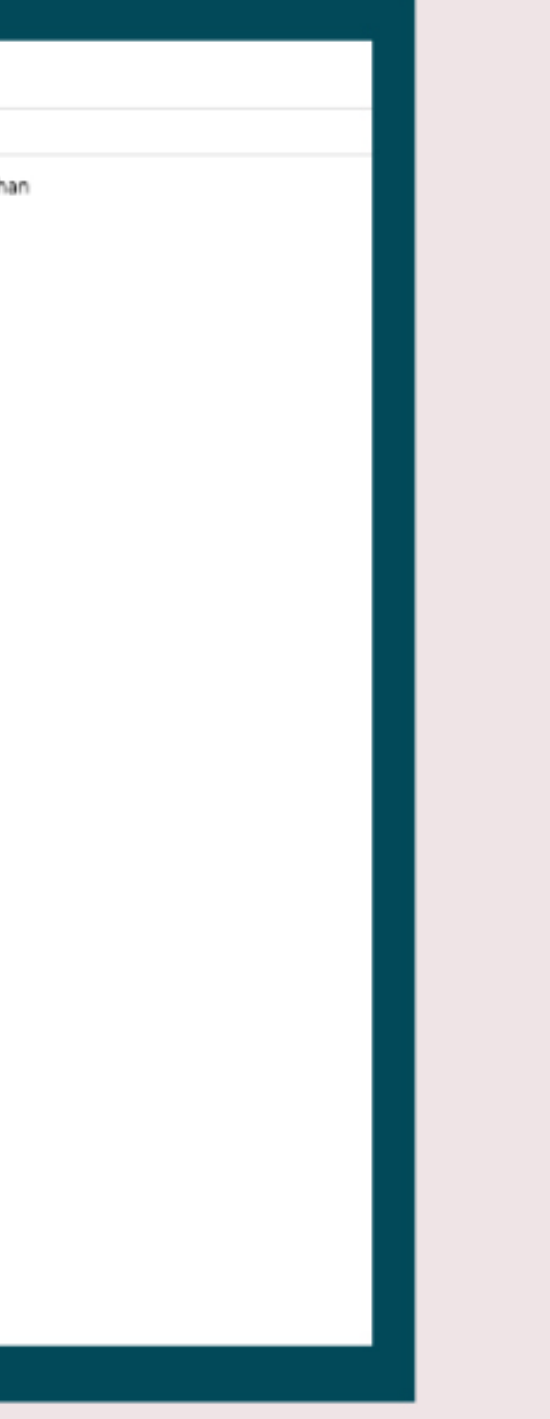

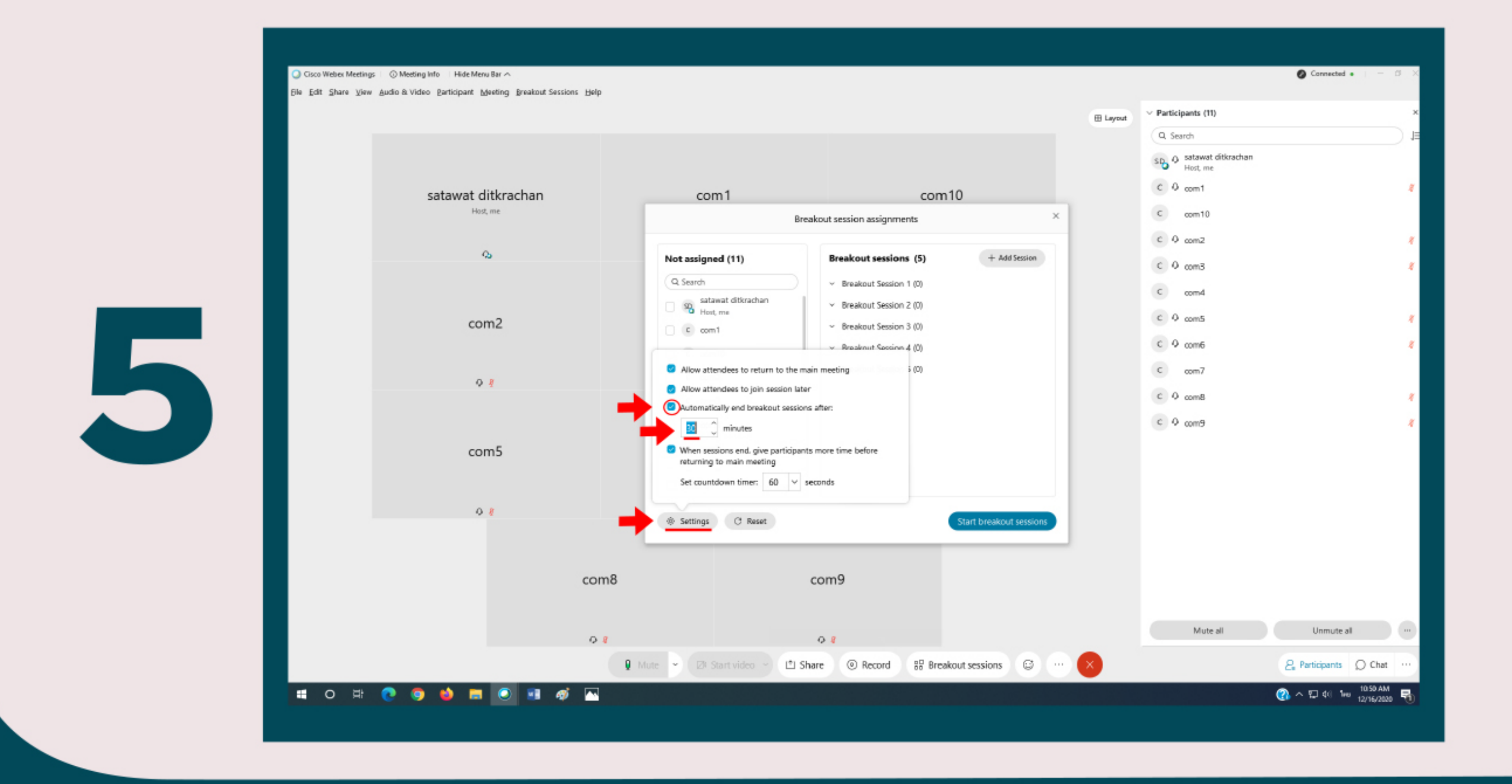

ี หลังจากนั้นท่านต้องเลือกตั้งค่าเวลาในการใช้กลุ่ม โดยคลิกเมนู Settings ด้านซ้ายล่างของหน้าต่าง ิ จากนั้นให้ท่านคลิกที่ช่อง Automatically end breakout sessions after เพื่อเลือกจำนวนเวลาที่ท่าน ้ต้องการจะใช้กลุ่ม

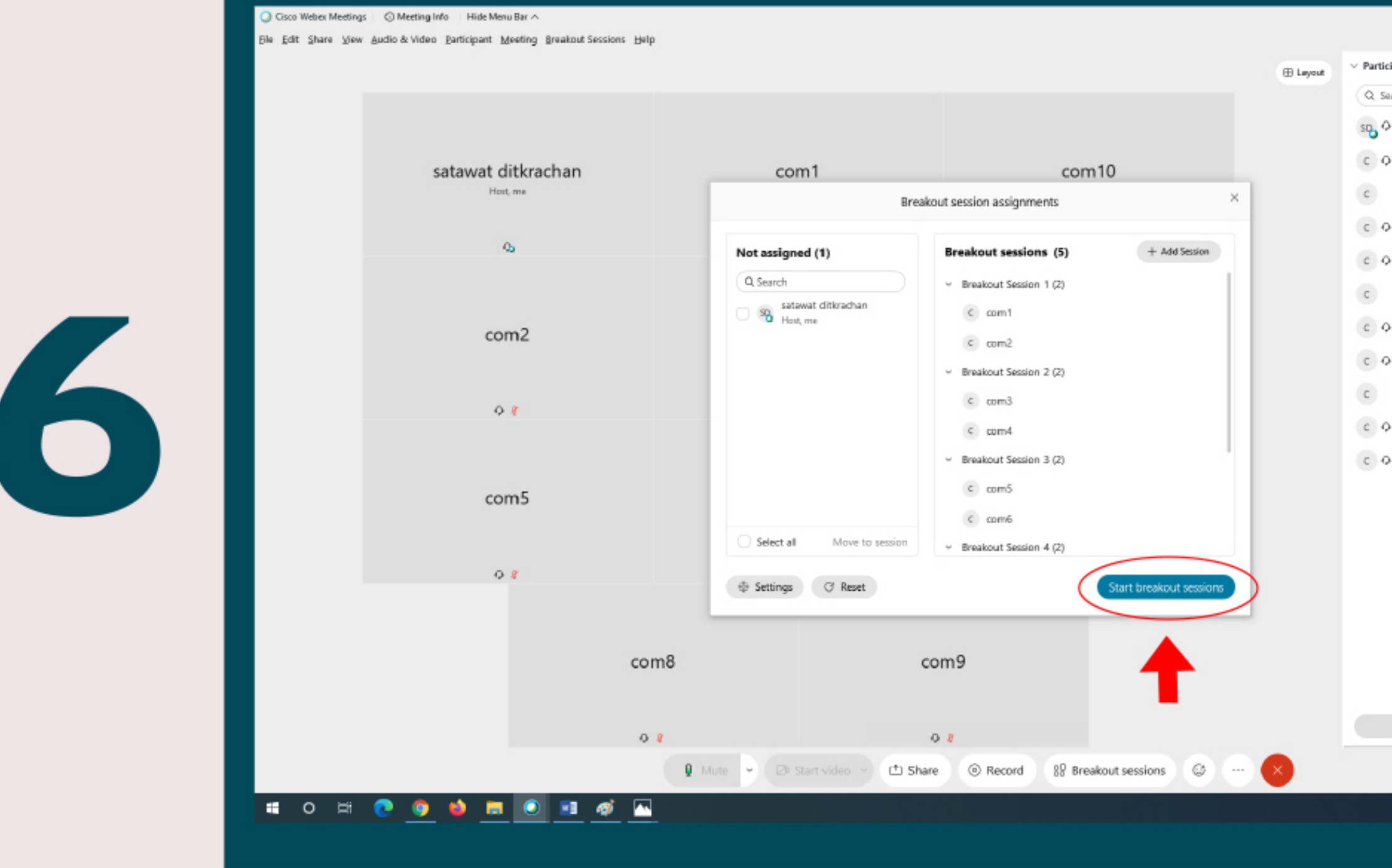

### ้ เมื่อท่านตั้งค่ากลุ่มเรียบร้อย ให้ท่านคลิกเลือก Start breakout sessions เพื่อเริ่มการสนทนาภายในกลุ่ม

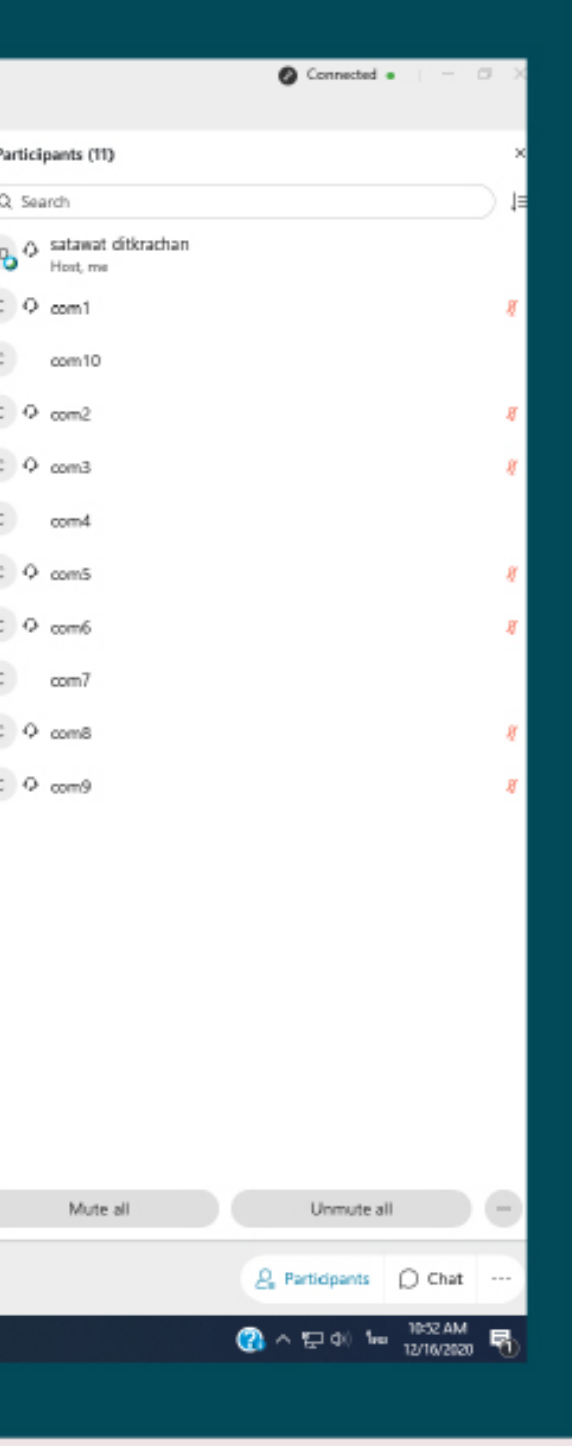

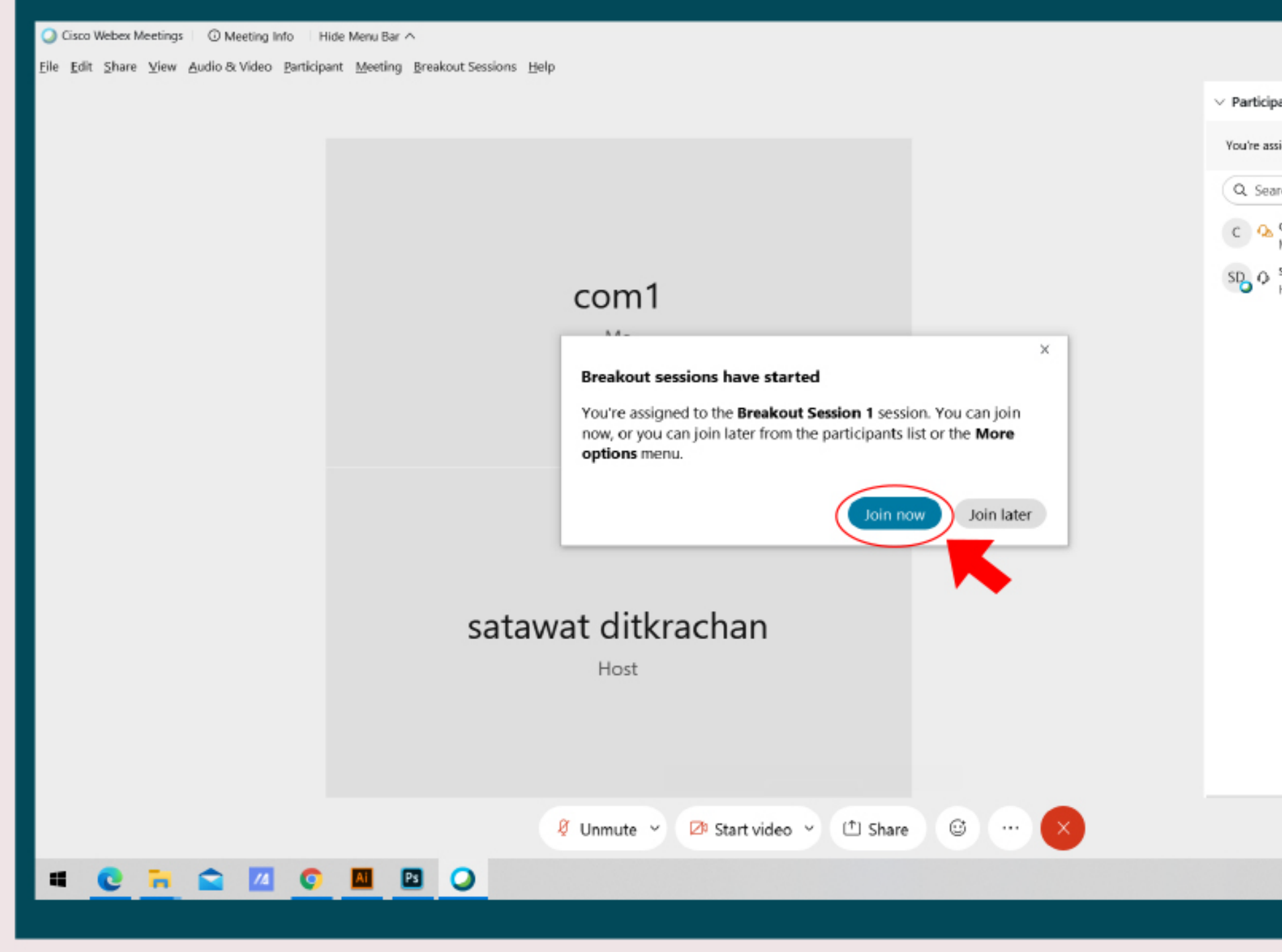

\* หลังจากที่ท่านคลิกเริ่มการสนทนาแล้ว จำเป็นที่จะต้องให้ผู้ใช้งานคลิกเมนู Join now **เพื่อเข้ากลุ่มสนทนา** 

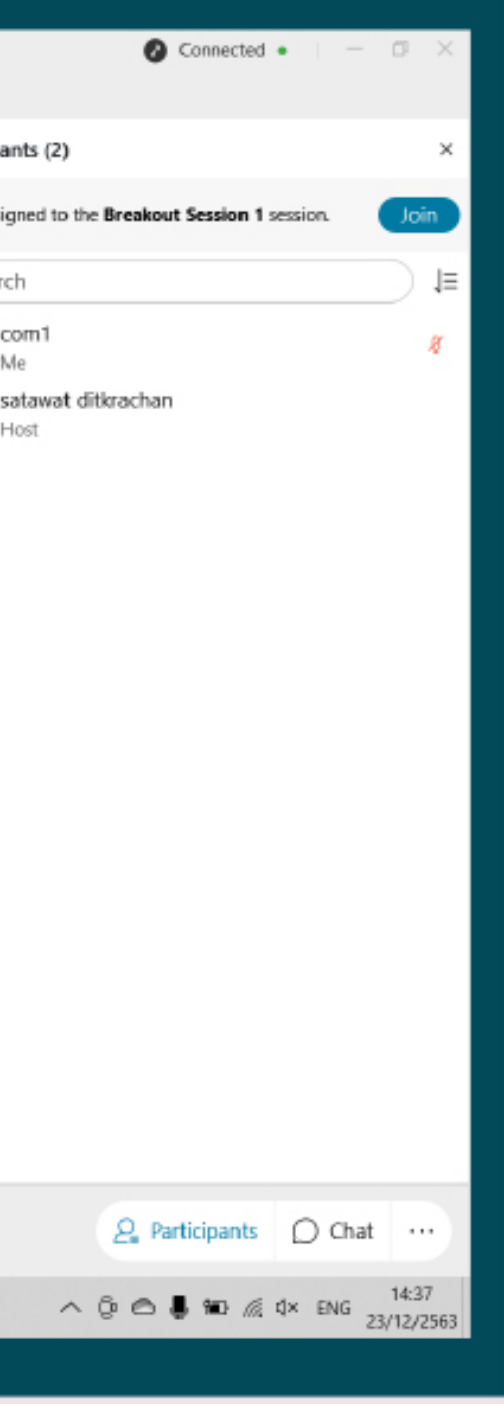

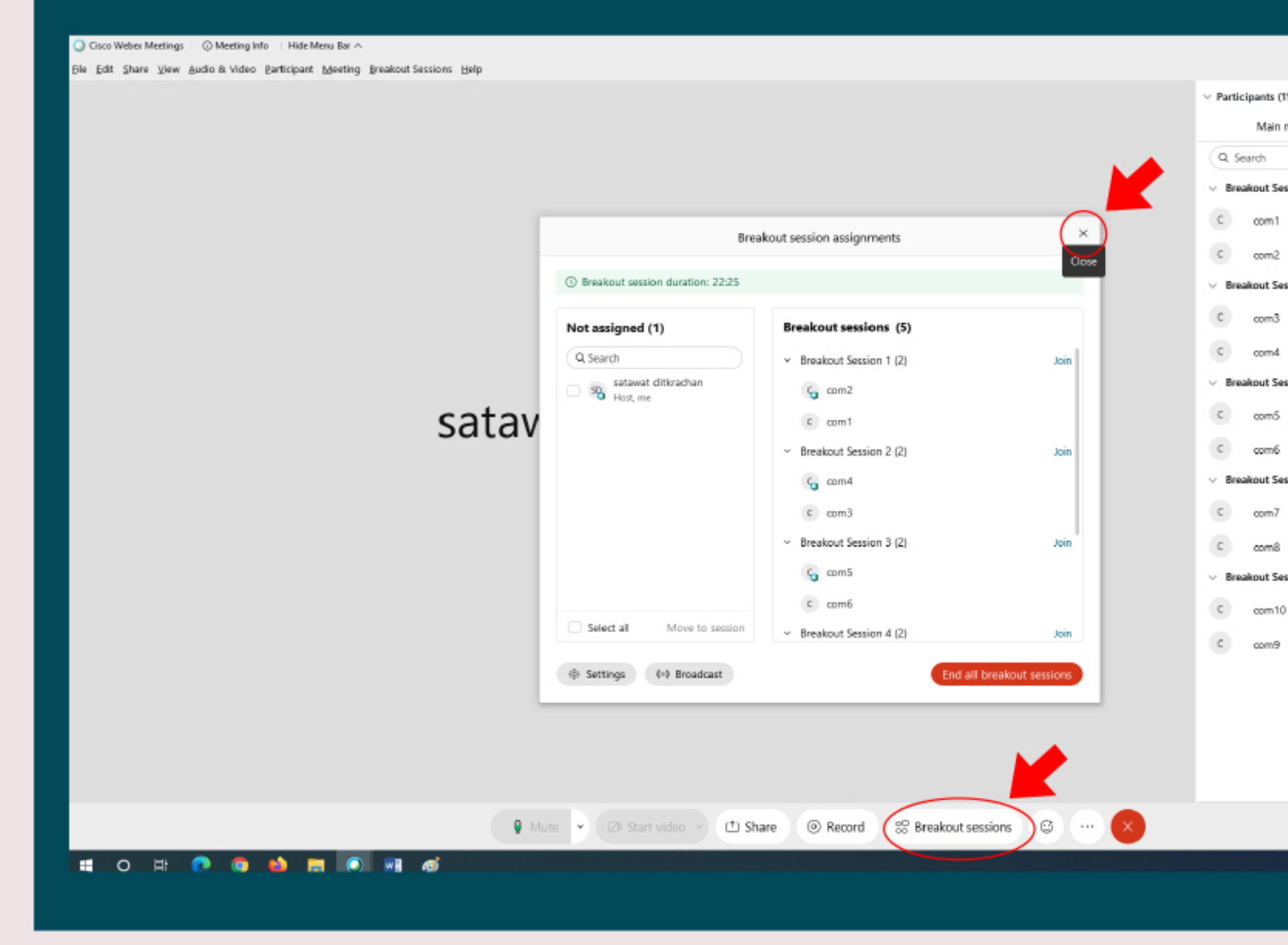

ี หลังจากนั้น ท่านสามารถปิดหน้าต่างได้เลย หากท่านต้องการที่จะตั้งค่ากลุ่มประชุมอีกครั้ง ท่านสามารถคลิกที่ปุ่ม Breakout sessions ด้านล่าง

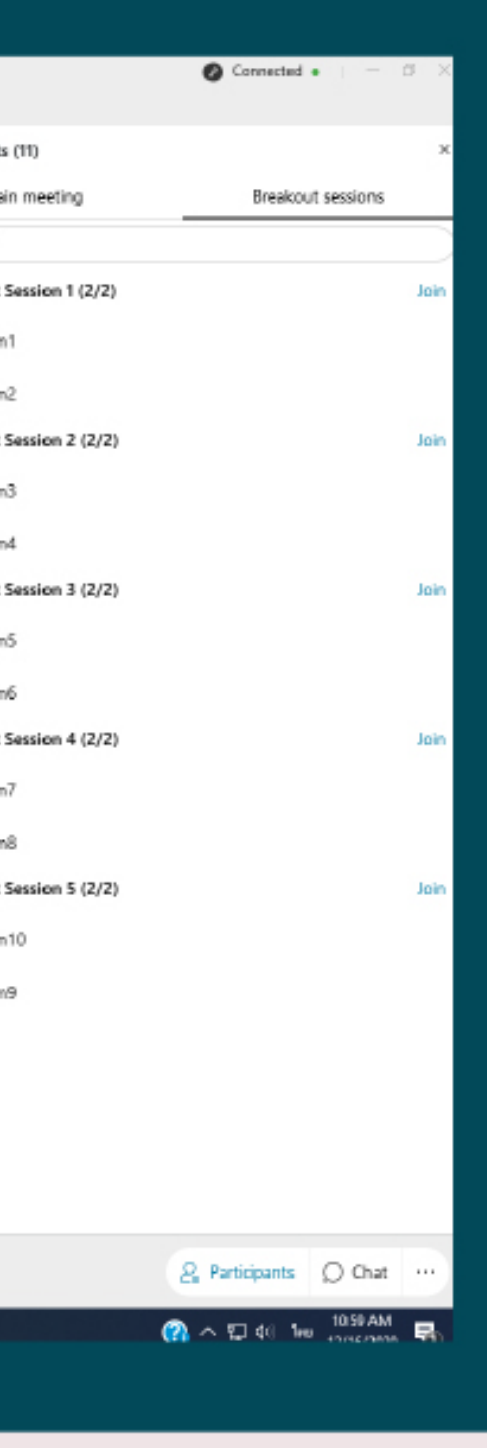

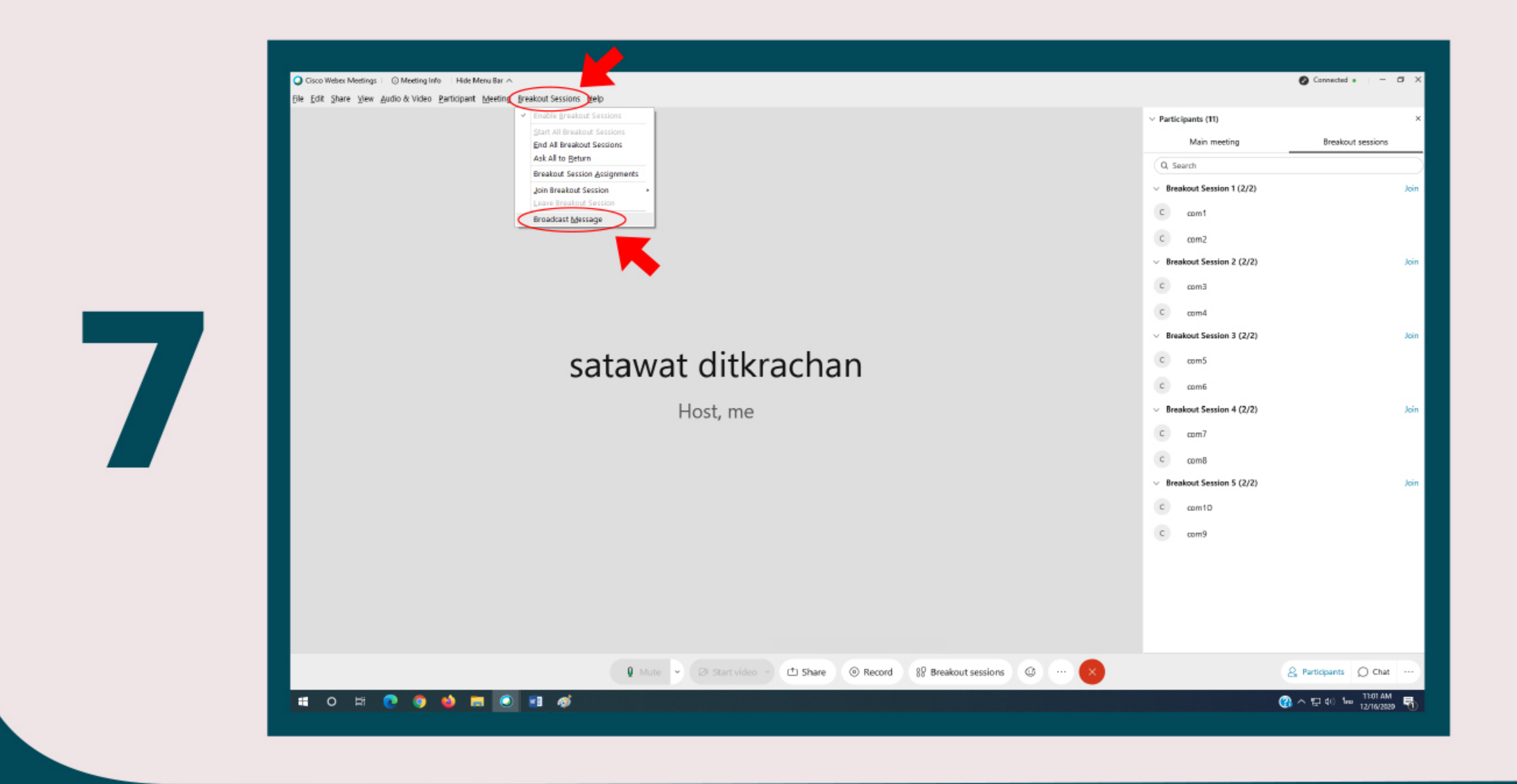

้ ในระหว่างที่ท่านประชุม ท่านสามารถส่งข้อความให้ทุกกลุ่ม หรือท่านสามารถเลือกส่งข้อความ ี เฉพาะบางกลุ่มได้ โดยท่านสามารถคลิกที่เมนู Breakout Sessions และคลิกเลือกเมนู **Broadcast Message** 

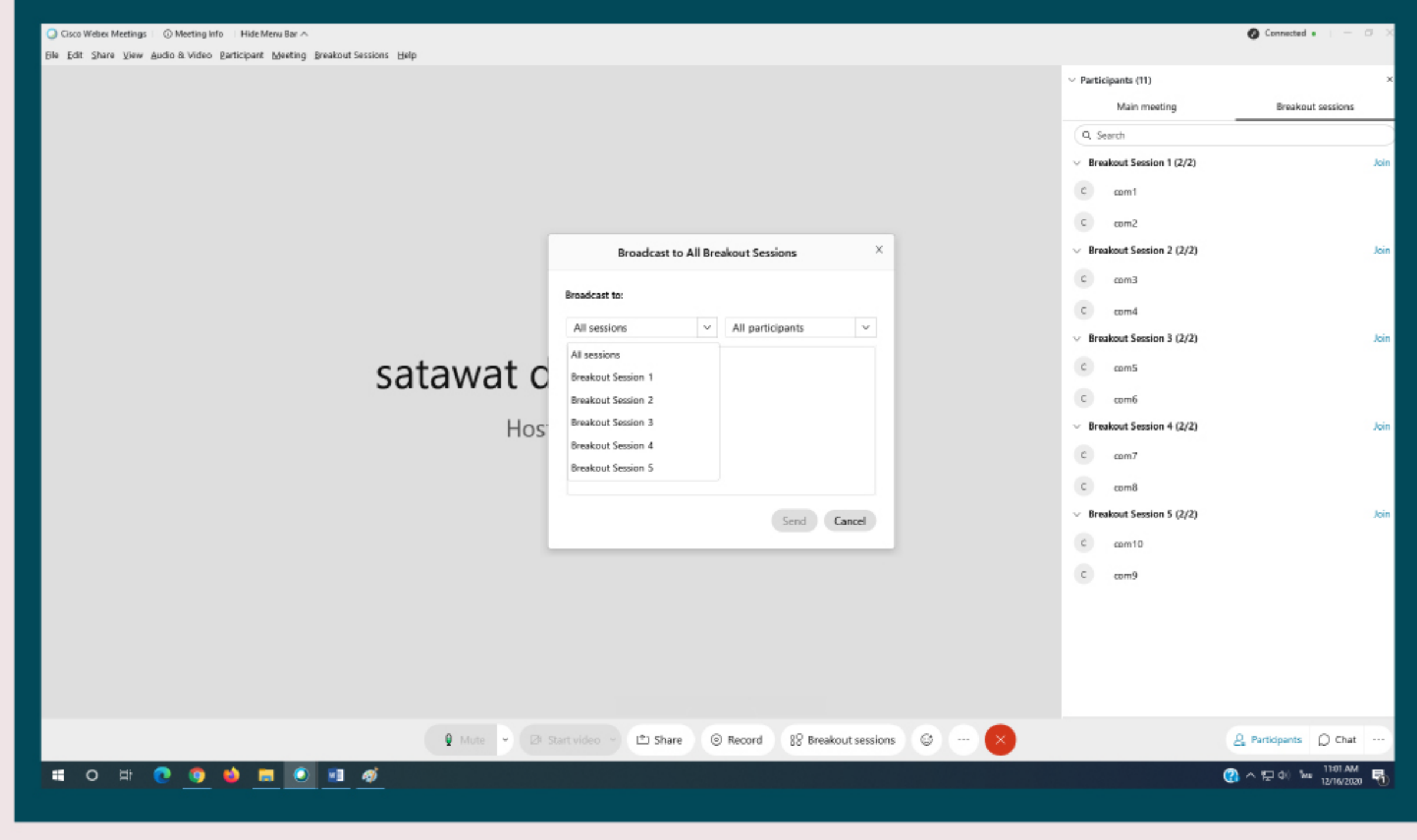

ท่านสามารถเลือกกลุ่มเพื่อส่งข้อความได้ หรือคลิกเลือก All session ้ เพื่อส่งข้อความหาทุกกลุ่มที่ท่านสร้างไว้

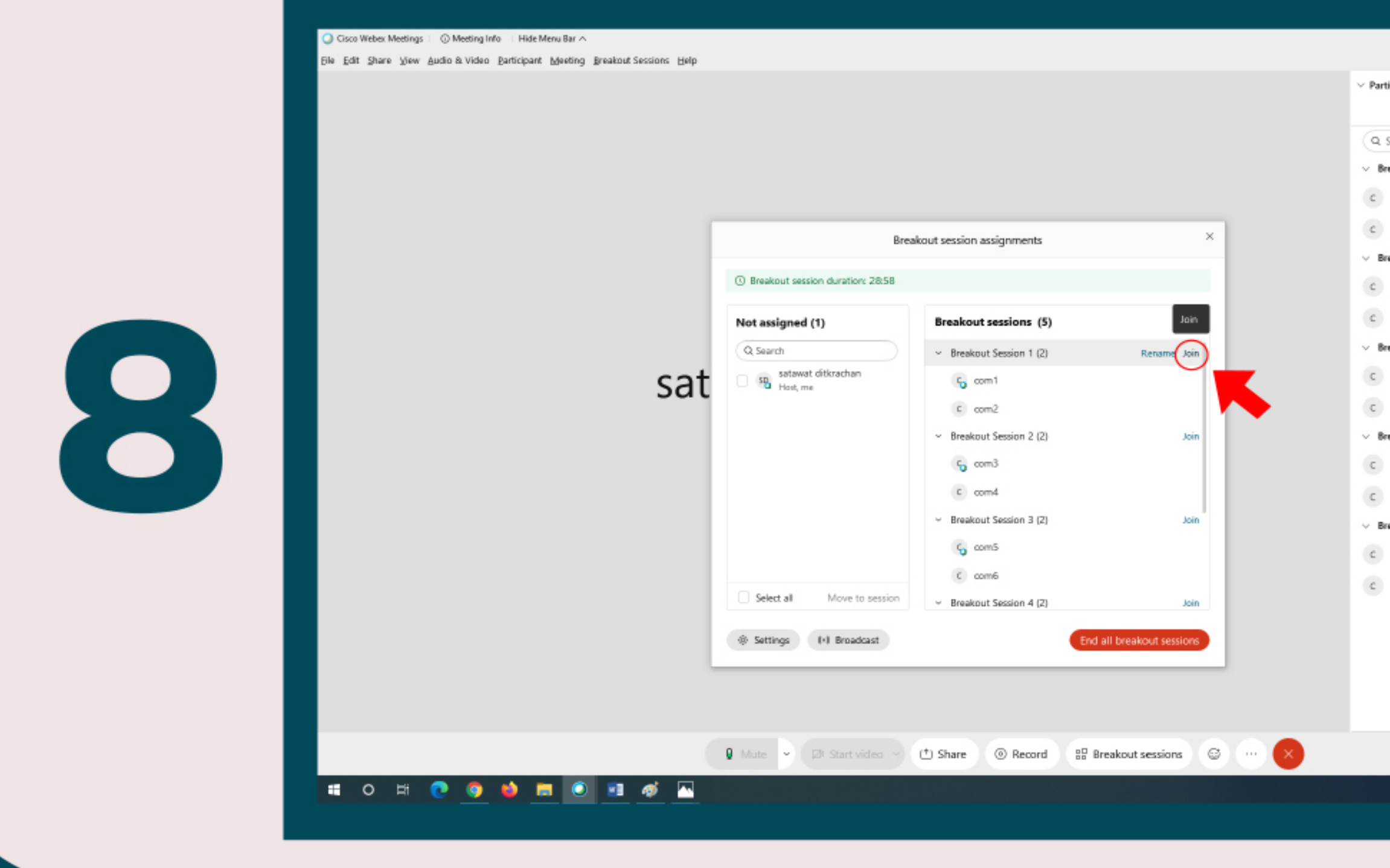

ี ในระหว่างการประชุม ท่านสามารถเลือกเข้ากลุ่มใดกลุ่มหนึ่งได้ โดยท่านต้องนำเมาส์ไปชี้ที่ ึกลุ่มที่ท่านต้องการ และคลิกเมนู Join

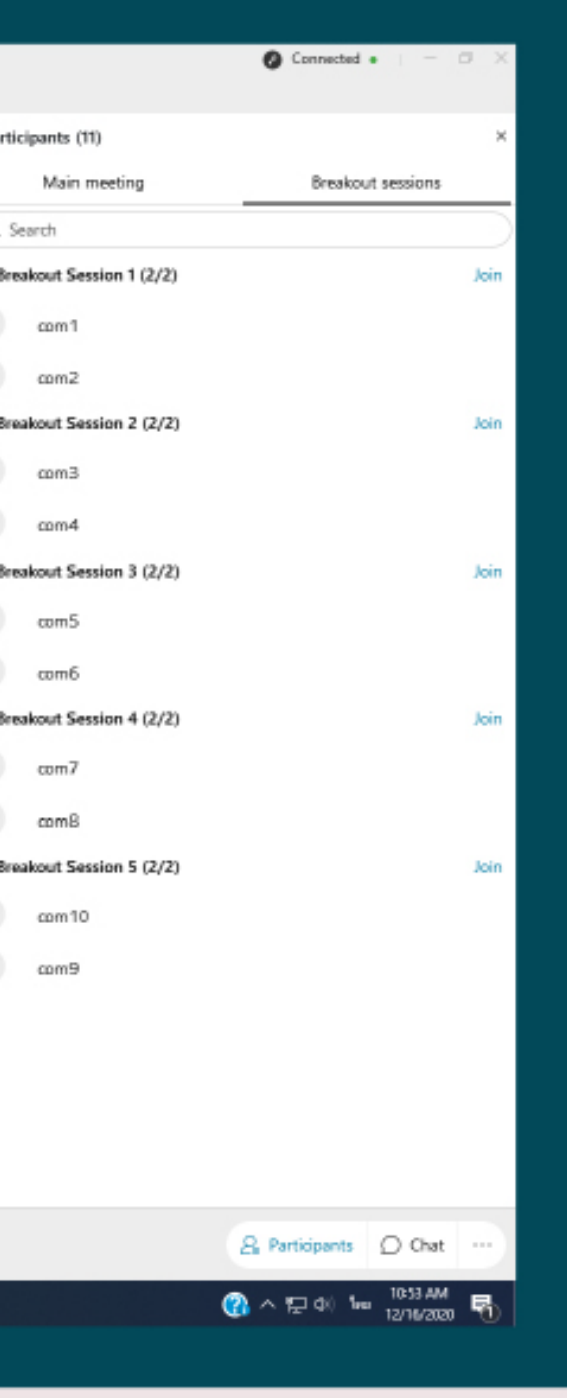

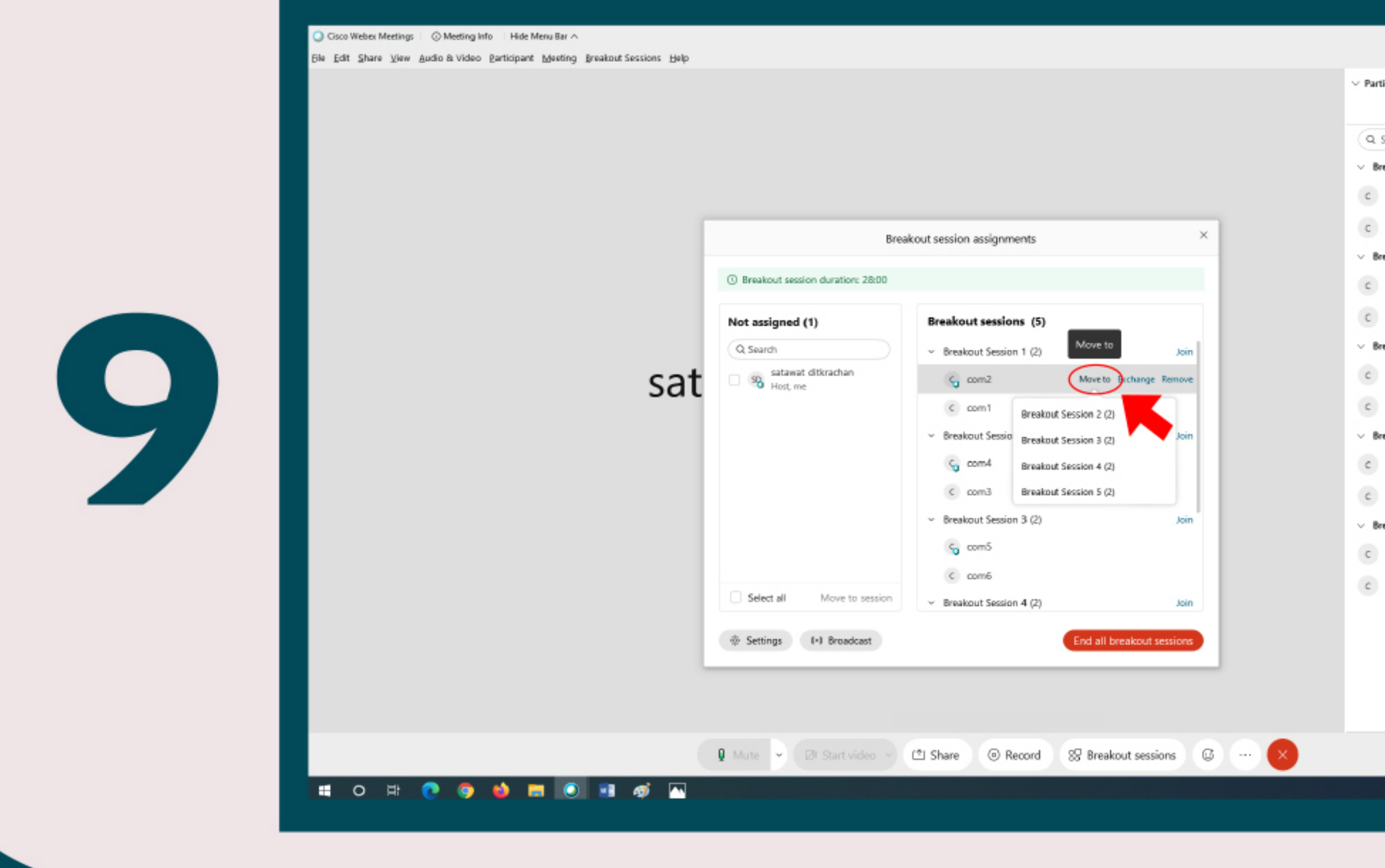

ในระหว่างการประชุม ท่านสามารถย้ายผู้ใช้งานจากกลุ่มหนึ่งไปยังอีกกลุ่มหนึ่งได้ โดยคลิก เมนู Move to ด้านหลังชื่อที่ท่านต้องการจะย้าย และเลือกกลุ่มให้ผู้ใช้งาน คนนั้นๆ

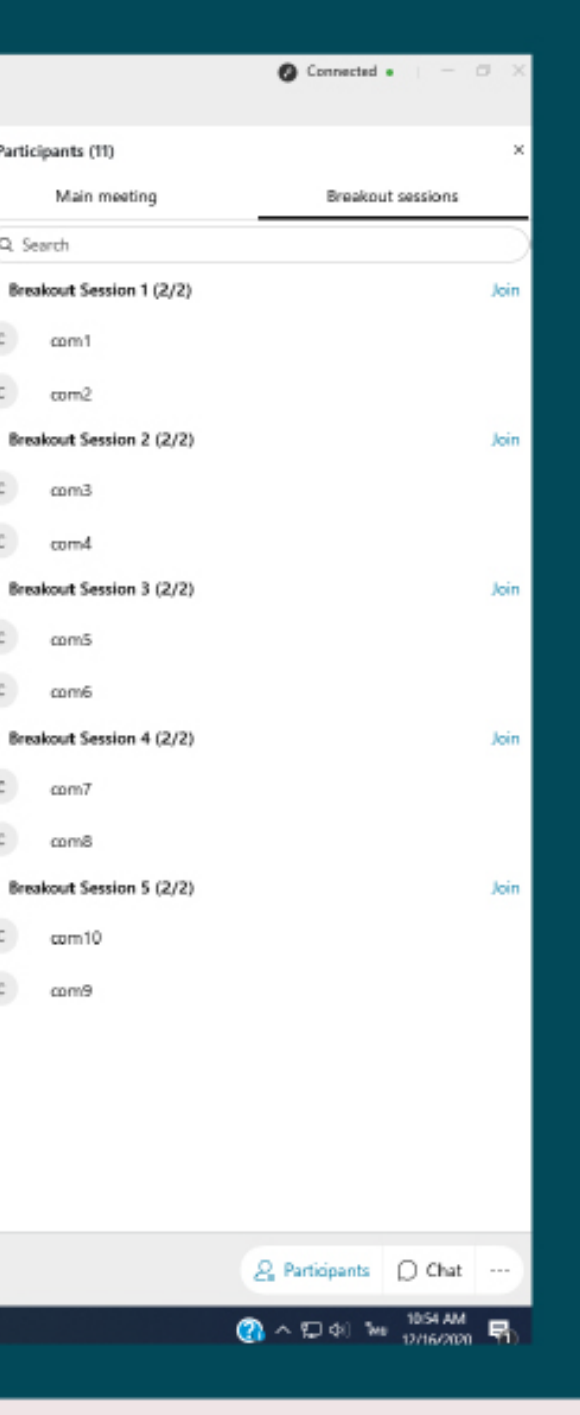

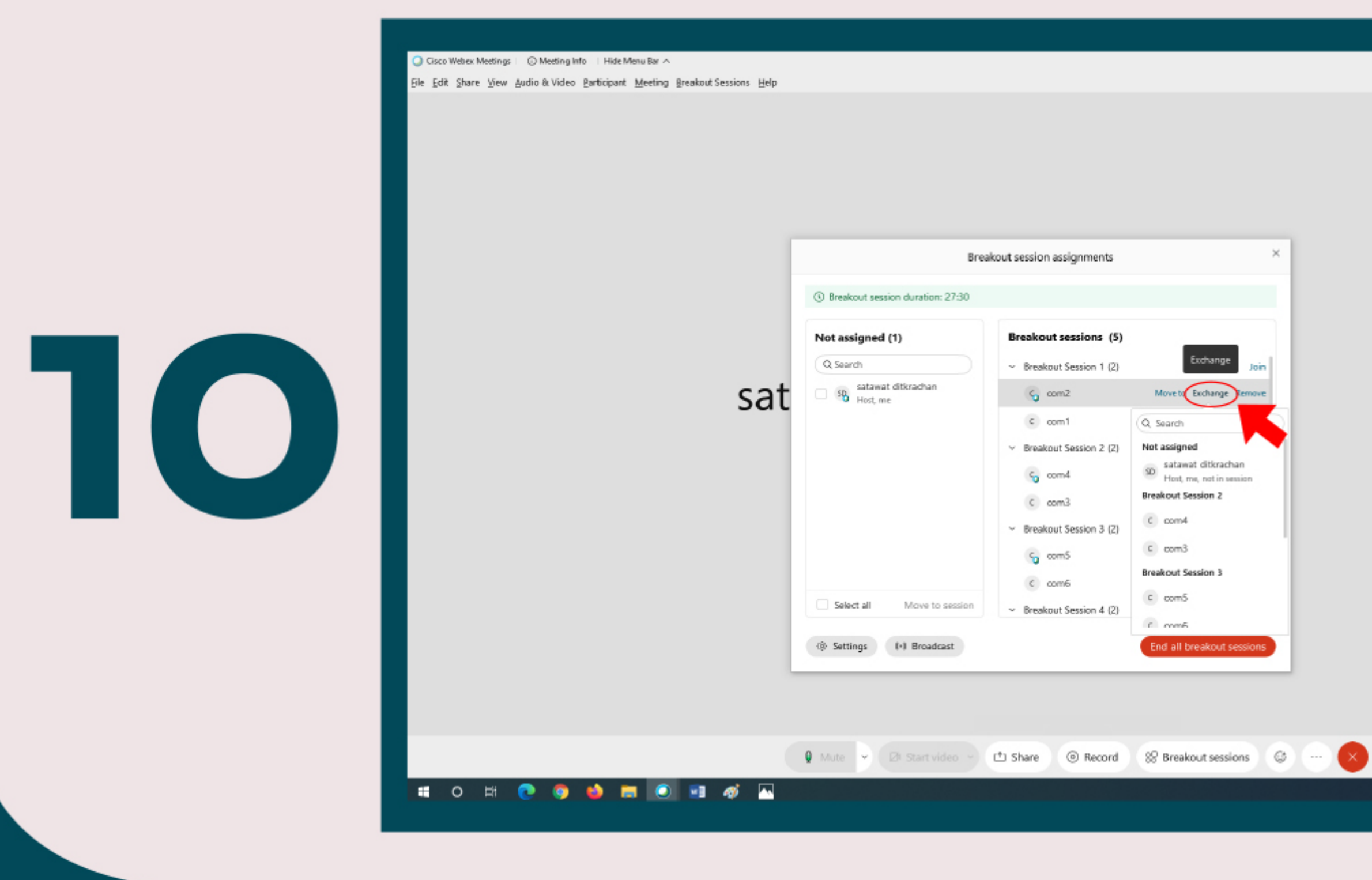

้ ในระหว่างการประชุม ท่านสามารถสลับผู้ใช้งาน จากห้องหนึ่งไปยังอีกห้องหนึ่งได้ โดยคลิกเมนู Exchange

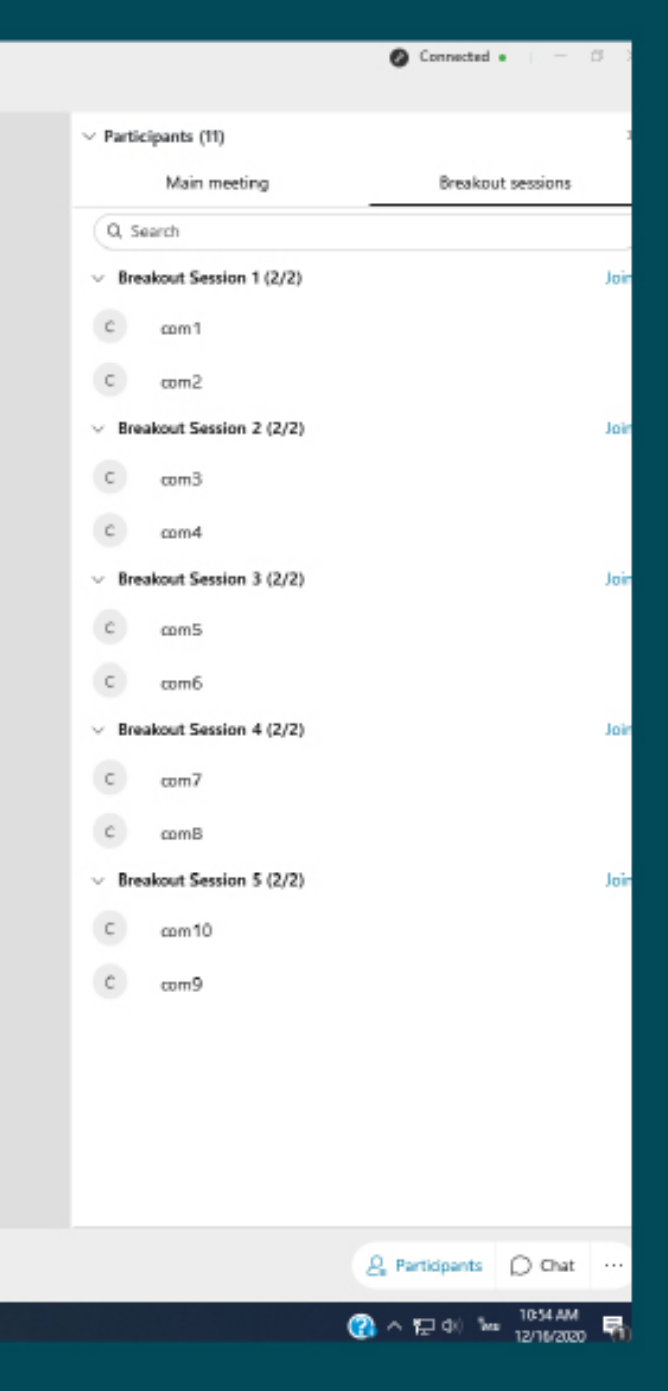

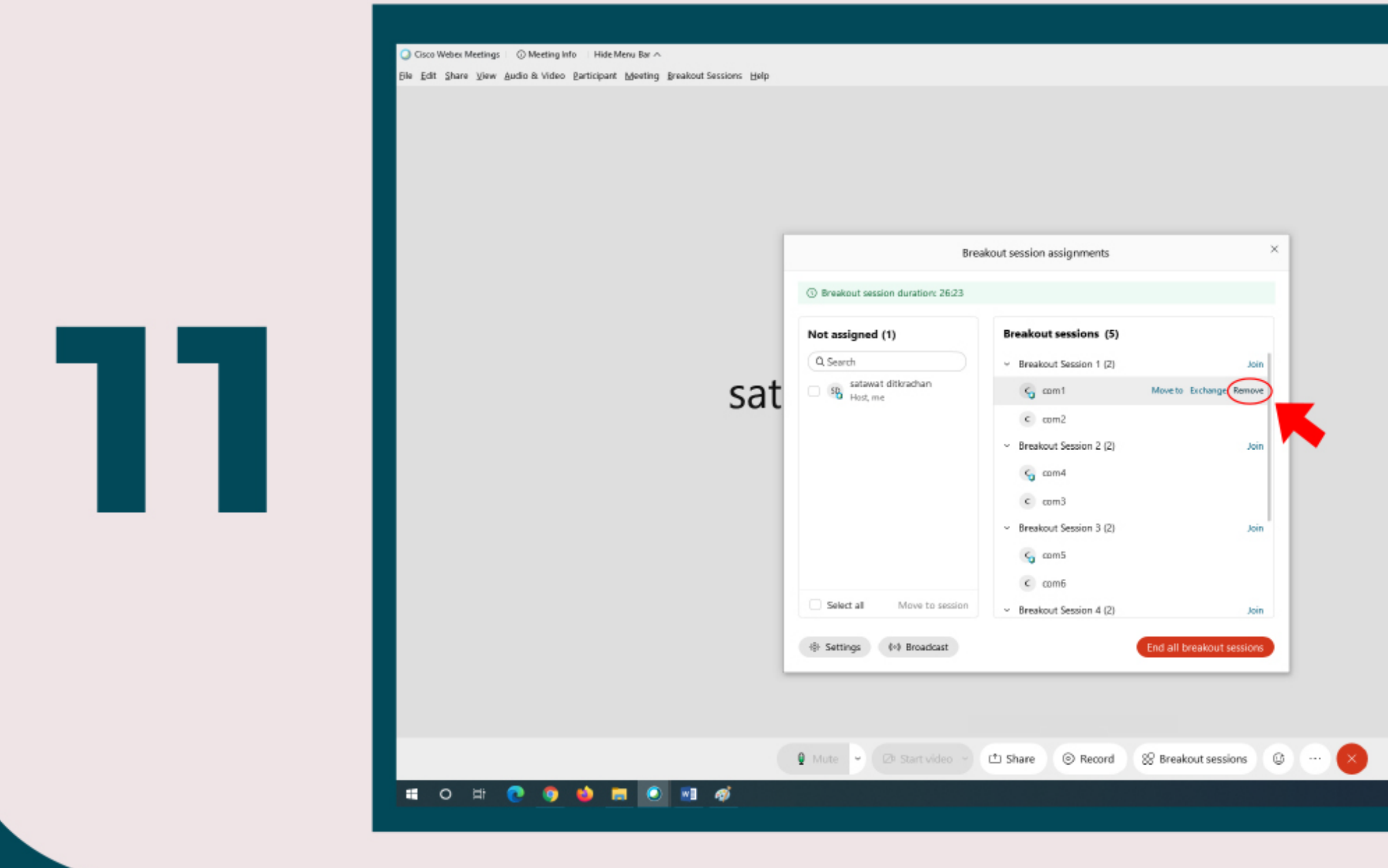

### ในระหว่างการประชุม ท่านสามารถไล่ผู้ใช้งาน ออกจากกลุ่มได้ โดยคลิกเมนู Remove

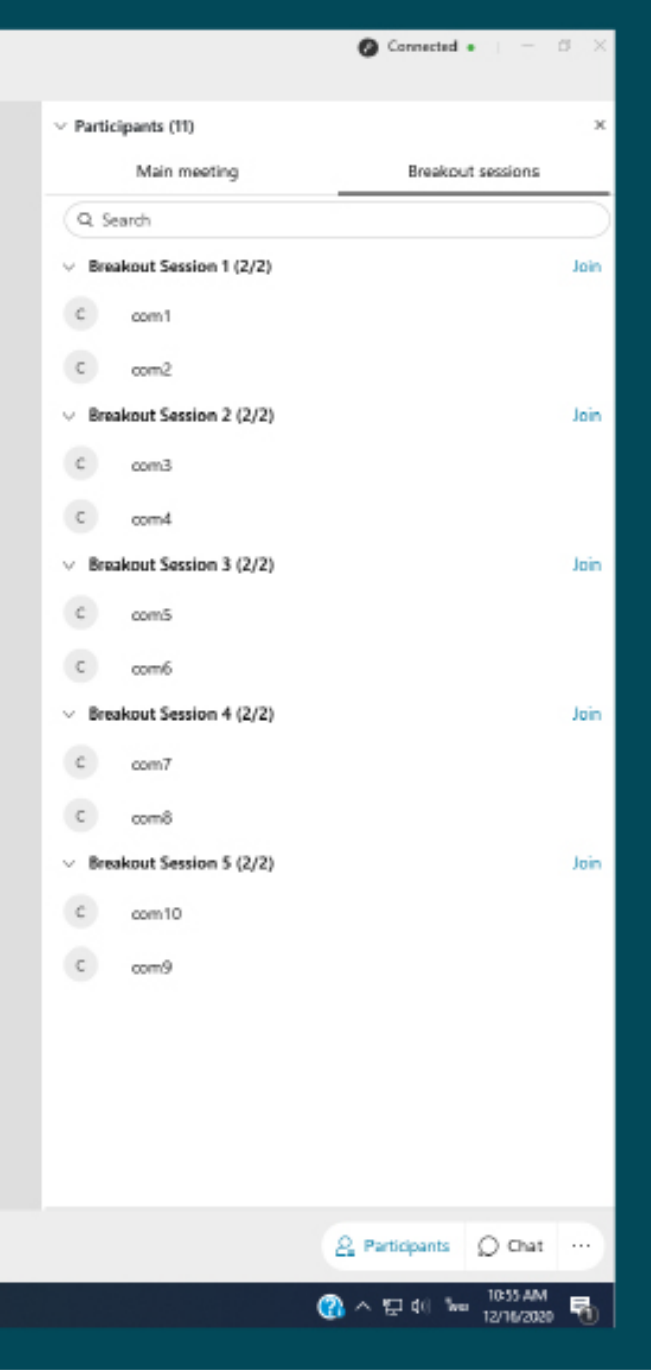

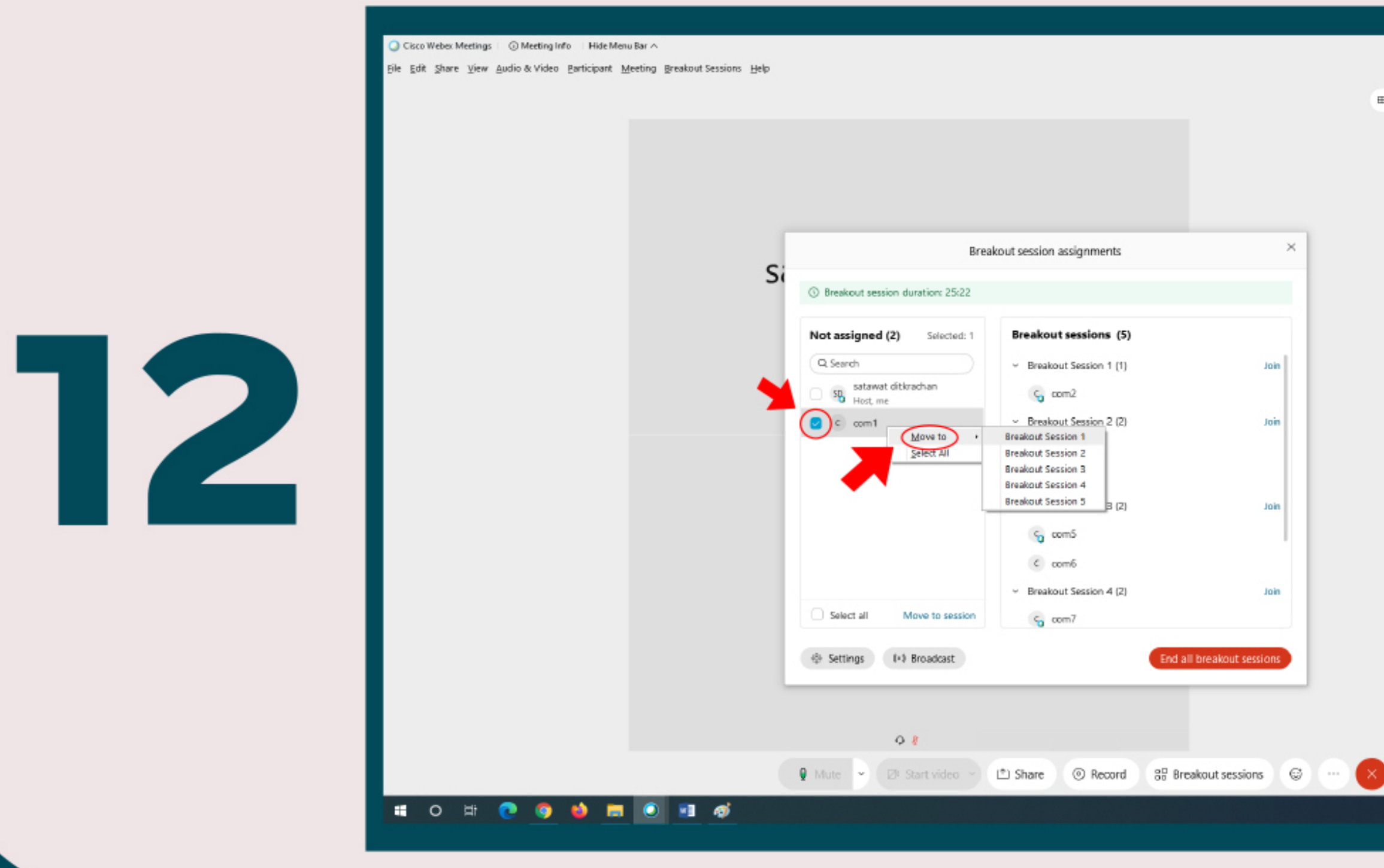

้ ในระหว่างการประชุม ท่านสามารถดึงผู้ใช้งานที่เข้ามาใหม่ เข้ามาในกลุ่มที่ท่านต้องการได้ โดยคลิกเลือกที่ช่องว่างด้านหน้าชื่อของผู้ใช้งาน และคลิกขวา กดเลือก Move to จากนั้น <u>้ เลือกกลุ่มที่ท่านต้องการ</u>

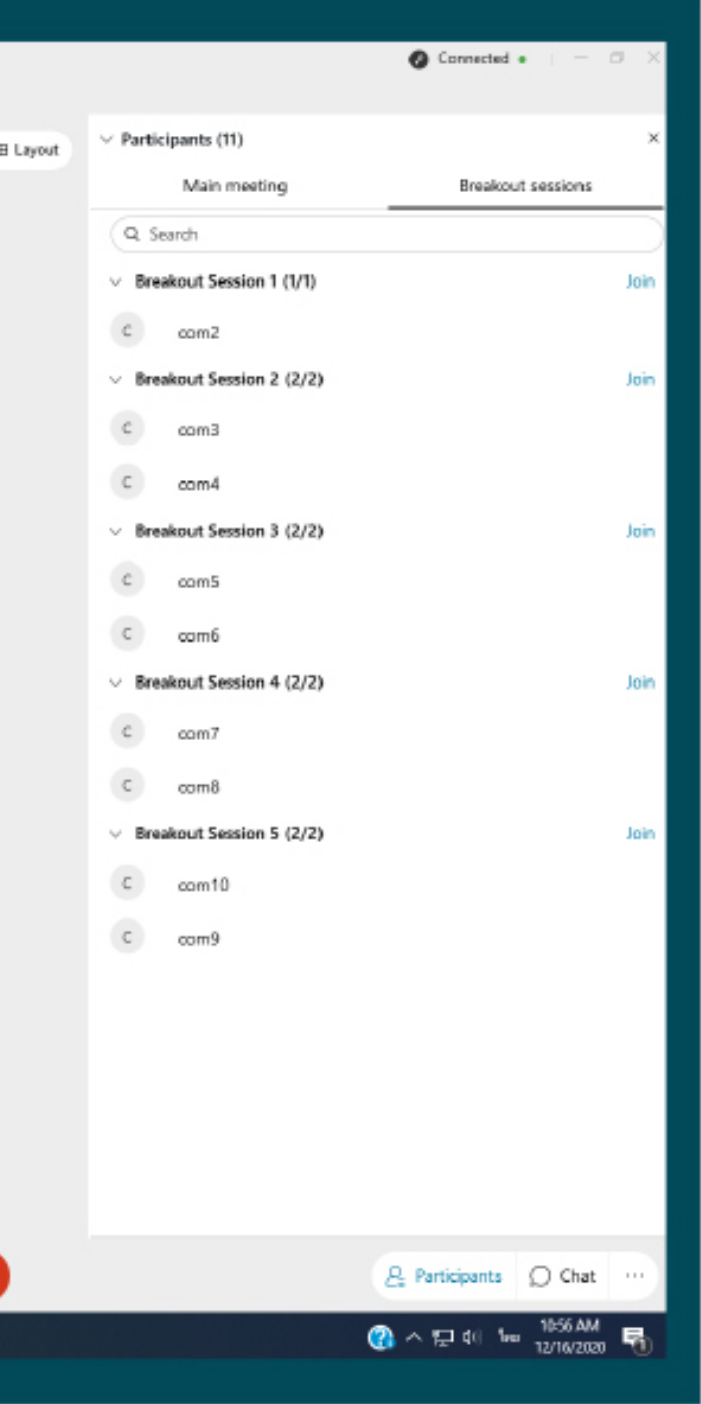

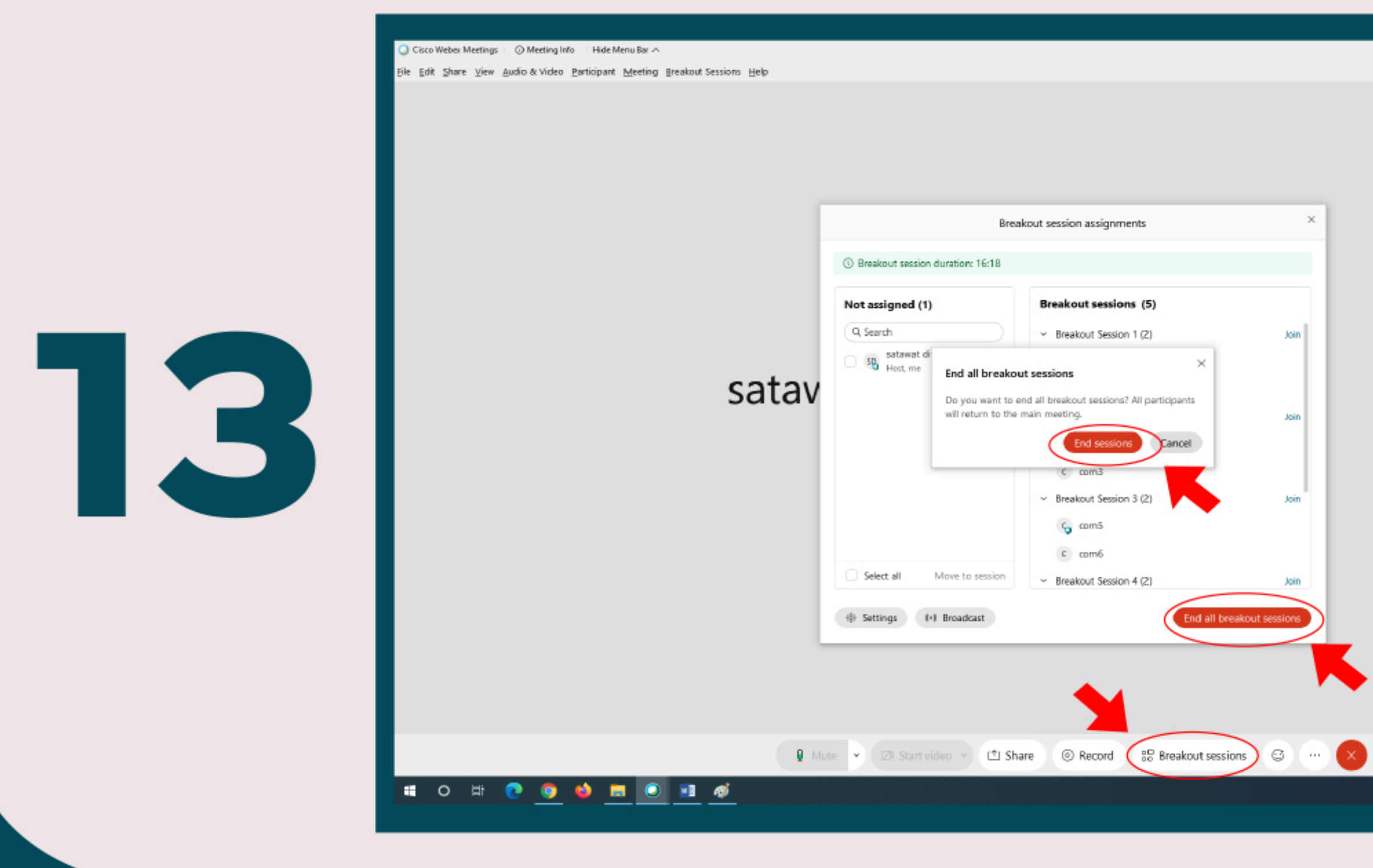

้ หากท่านต้องการที่จะยกเลิกการประชุมกลุ่มย่อย หรือหากท่านประชุมเสร็จเรียบร้อยแล้ว ท่านสามารถคลิกเมนู Breakout Sessions และคลิกเลือก End all breakout sessions

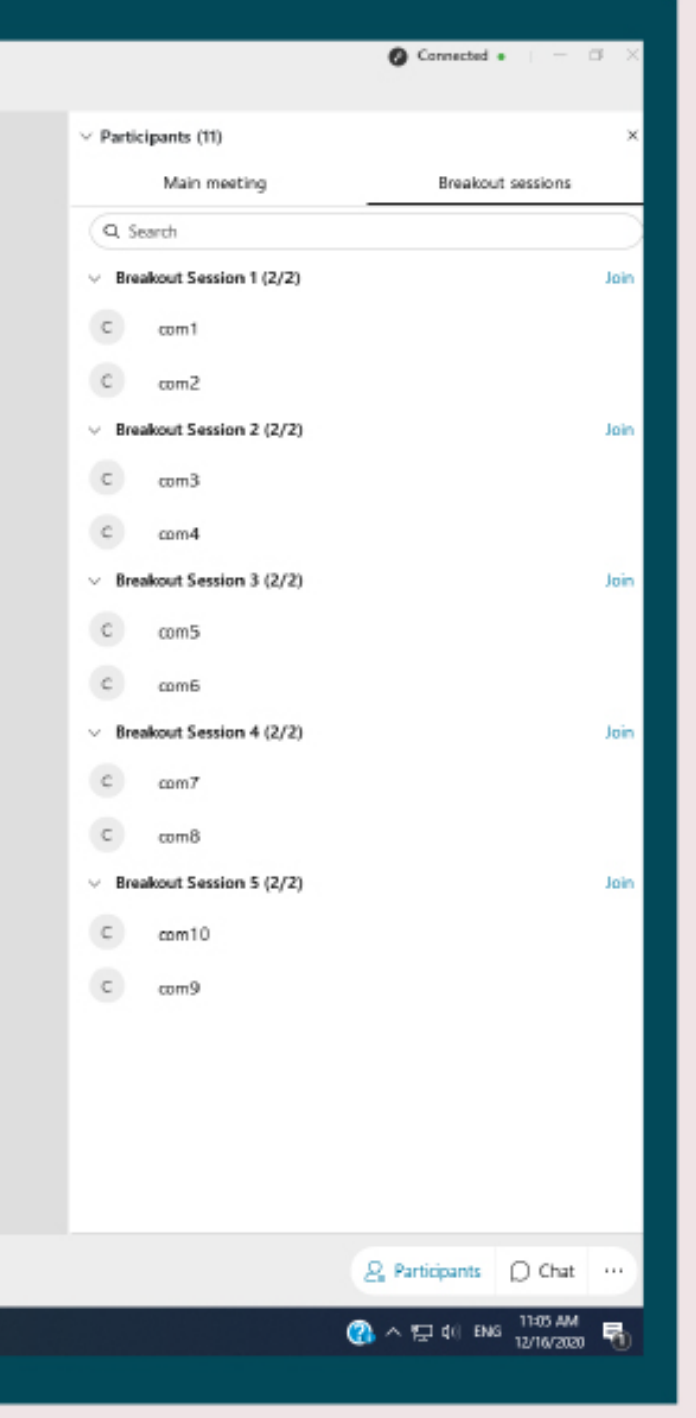

C Cisco Webex Meetings | C Meeting Info | Hide Menu Bar ^

File Edit Share View Audio&Video Barticipant Meeting BreakoutSessions Help

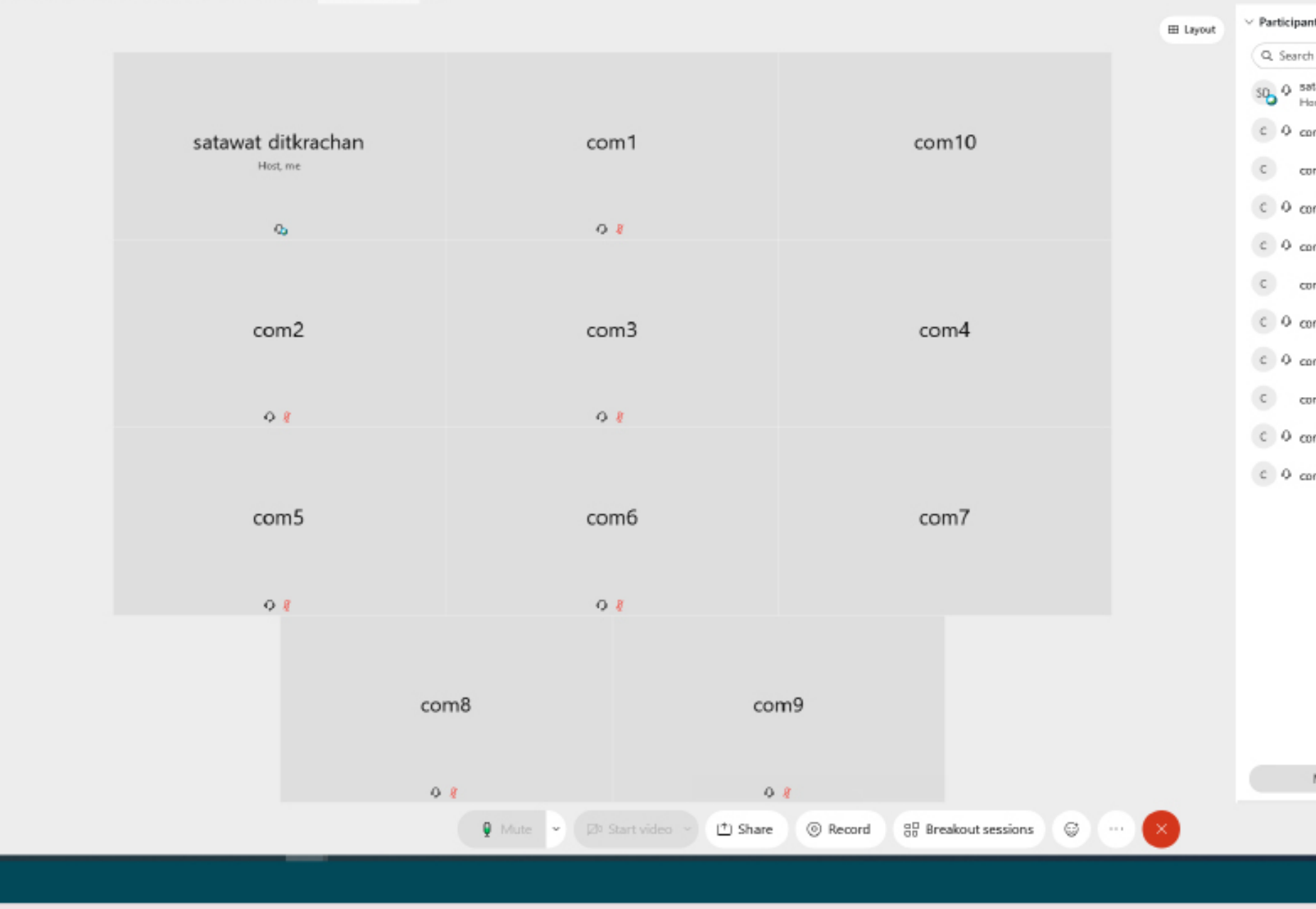

ผู้ใช้งานทั้งหมดจะกลับมารวมกันที่กลุ่มหลัก เป็นการเสร็จสิ้นการทำงานของระบบ การแบ่งกลุ่มย่อย ในโปรแกรม Cisco Webex meetings ( Breakout Sessions )

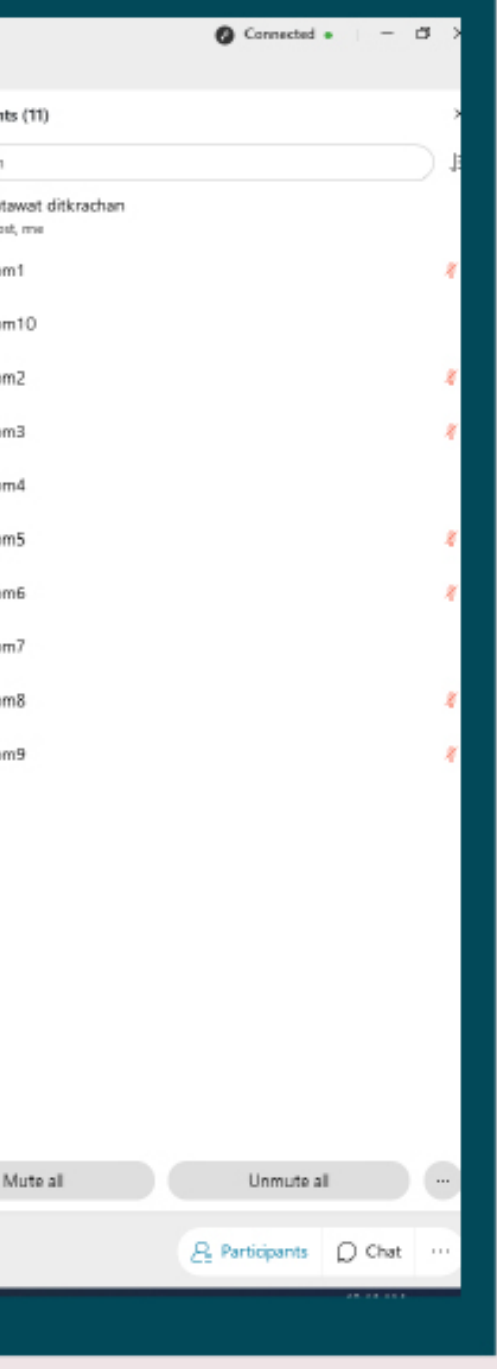

### ในกรณีที่ทานตองการที่จะสรางหองประชุมลวงหนา ใหทานคลิกเลือก Schedule

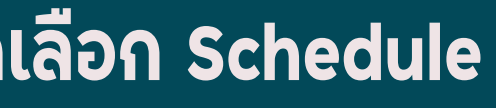

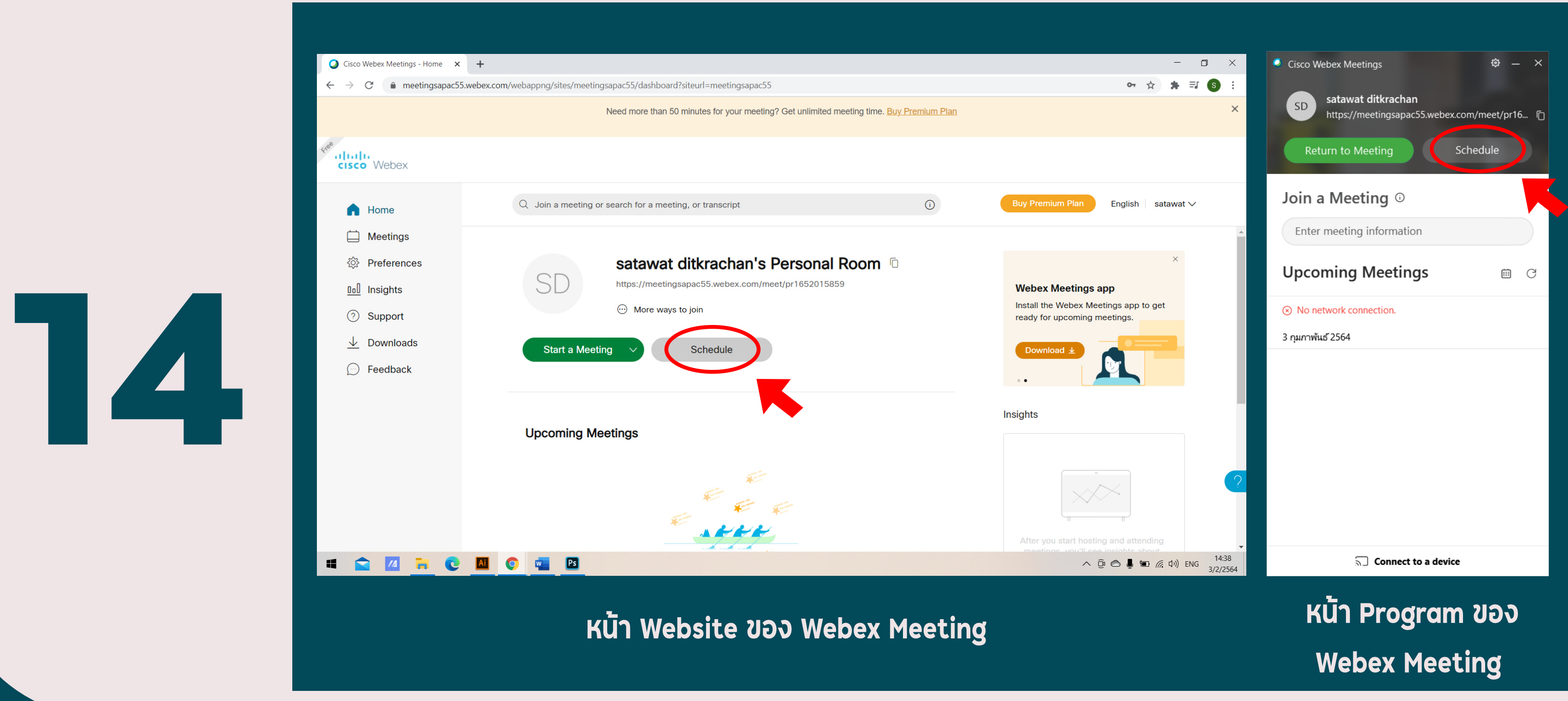

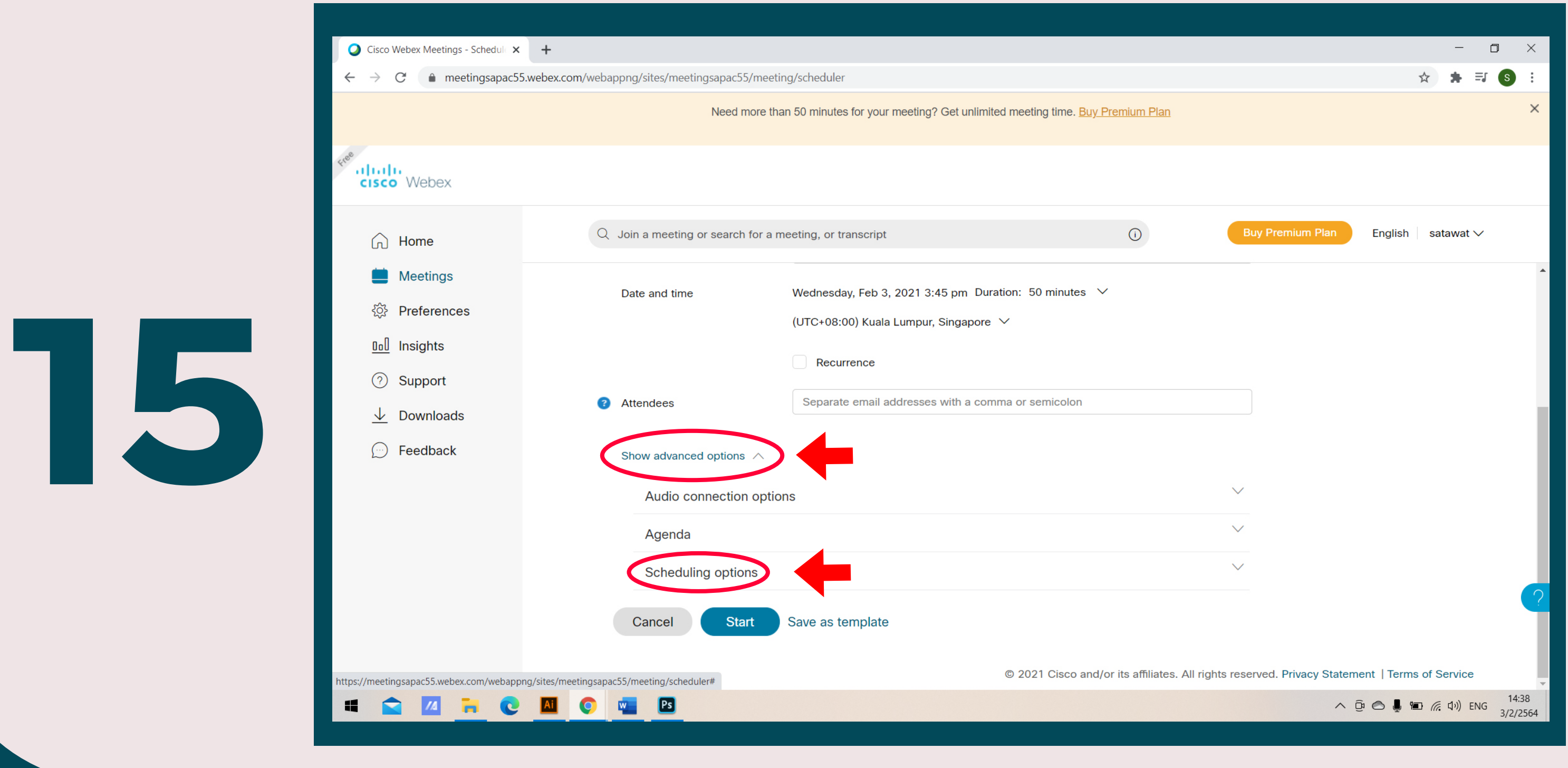

### จากนั้นใหทานคลิกเลือก Show advanced options และคลิกเลือก Scheduling options

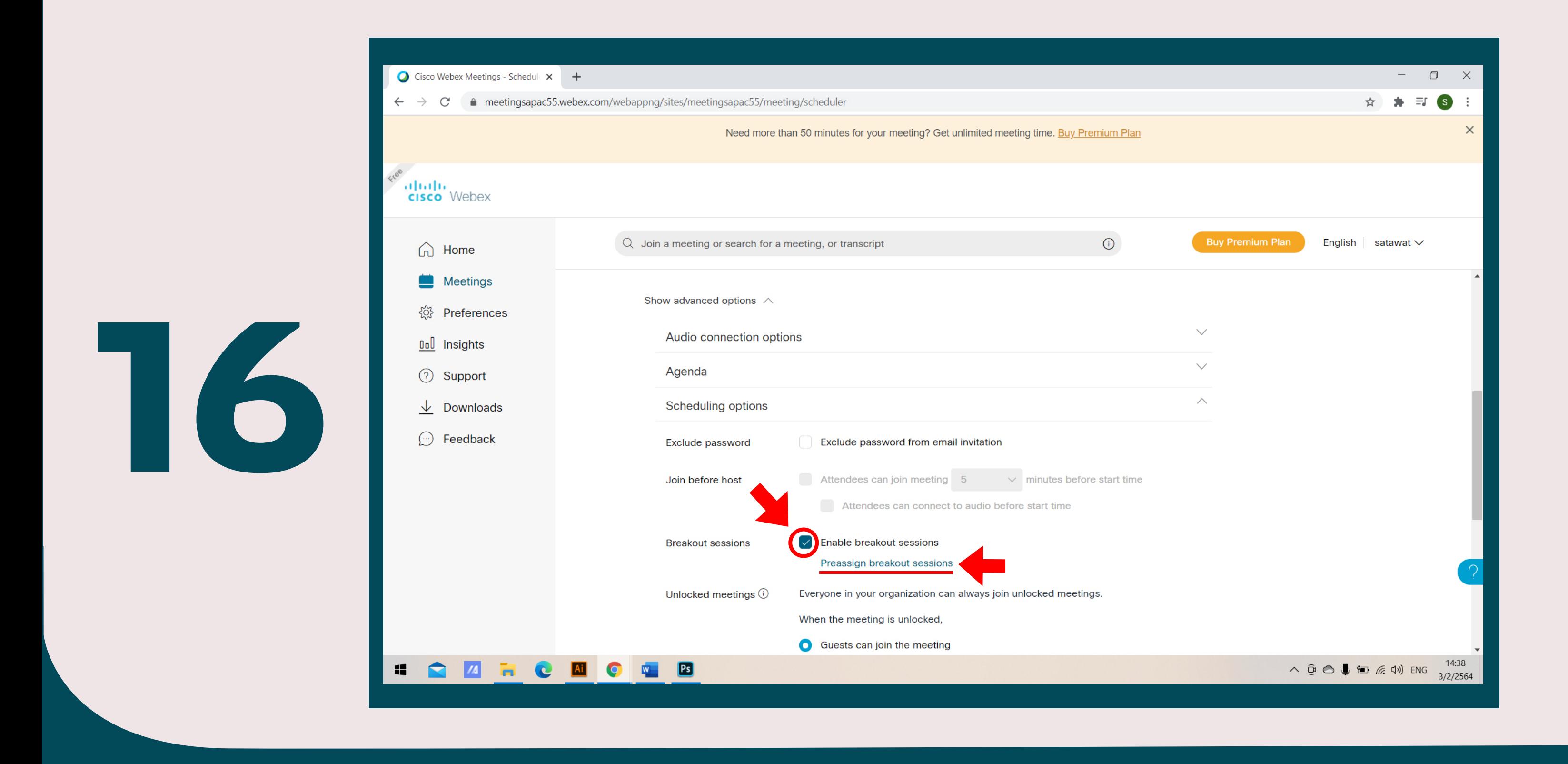

จากนั้นใหทานคลิกเลือก Enable Breakout sessions และคลิกเลือก Preassign breakout sessions

 ใหทานคลิกเลือก Manually 2 ใหทานเลือกจำนวนหองที่ทานตองการจะสราง 3 คลิกเลือก Create เพื่อสรางหอง

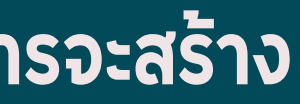

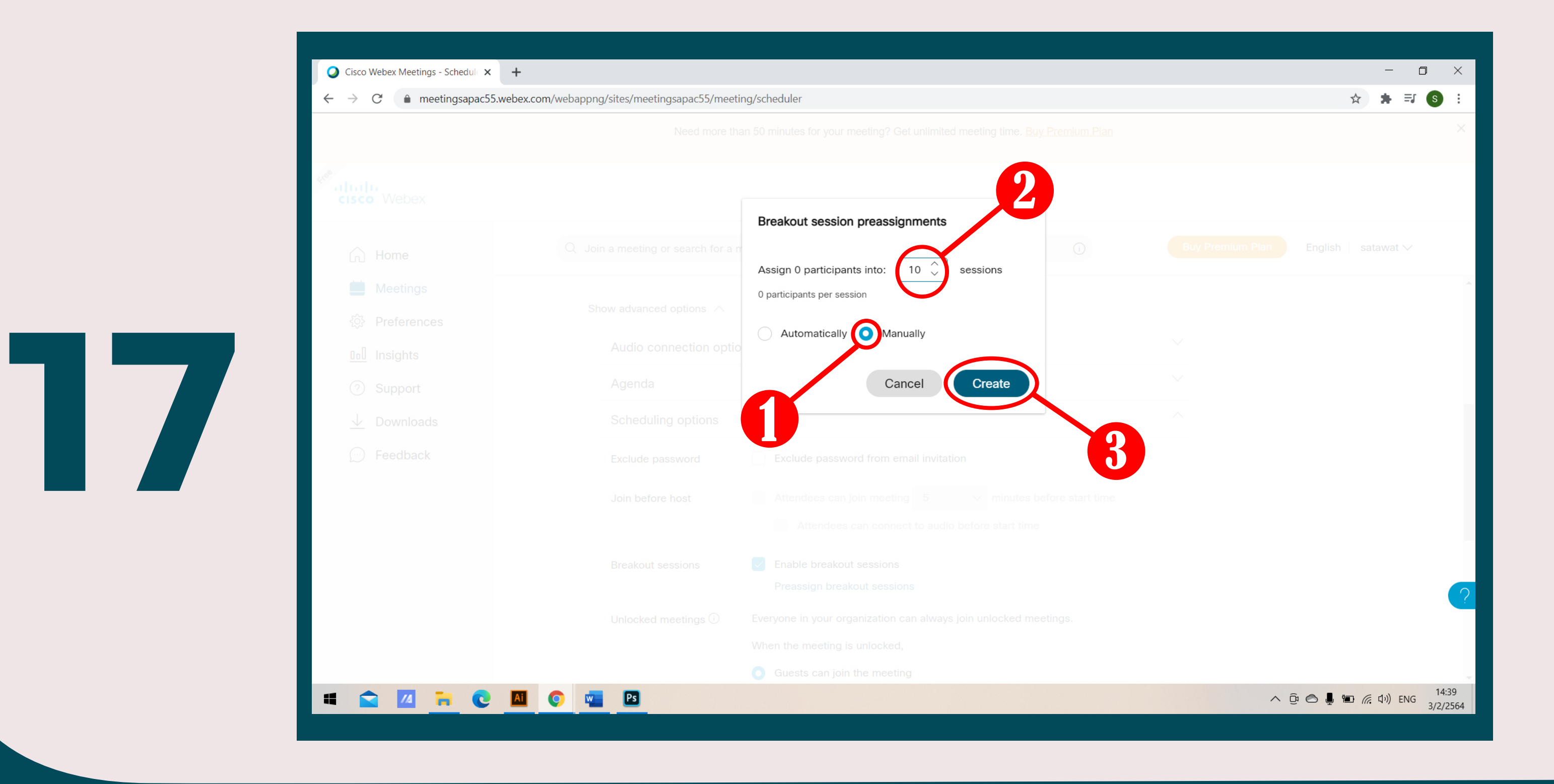

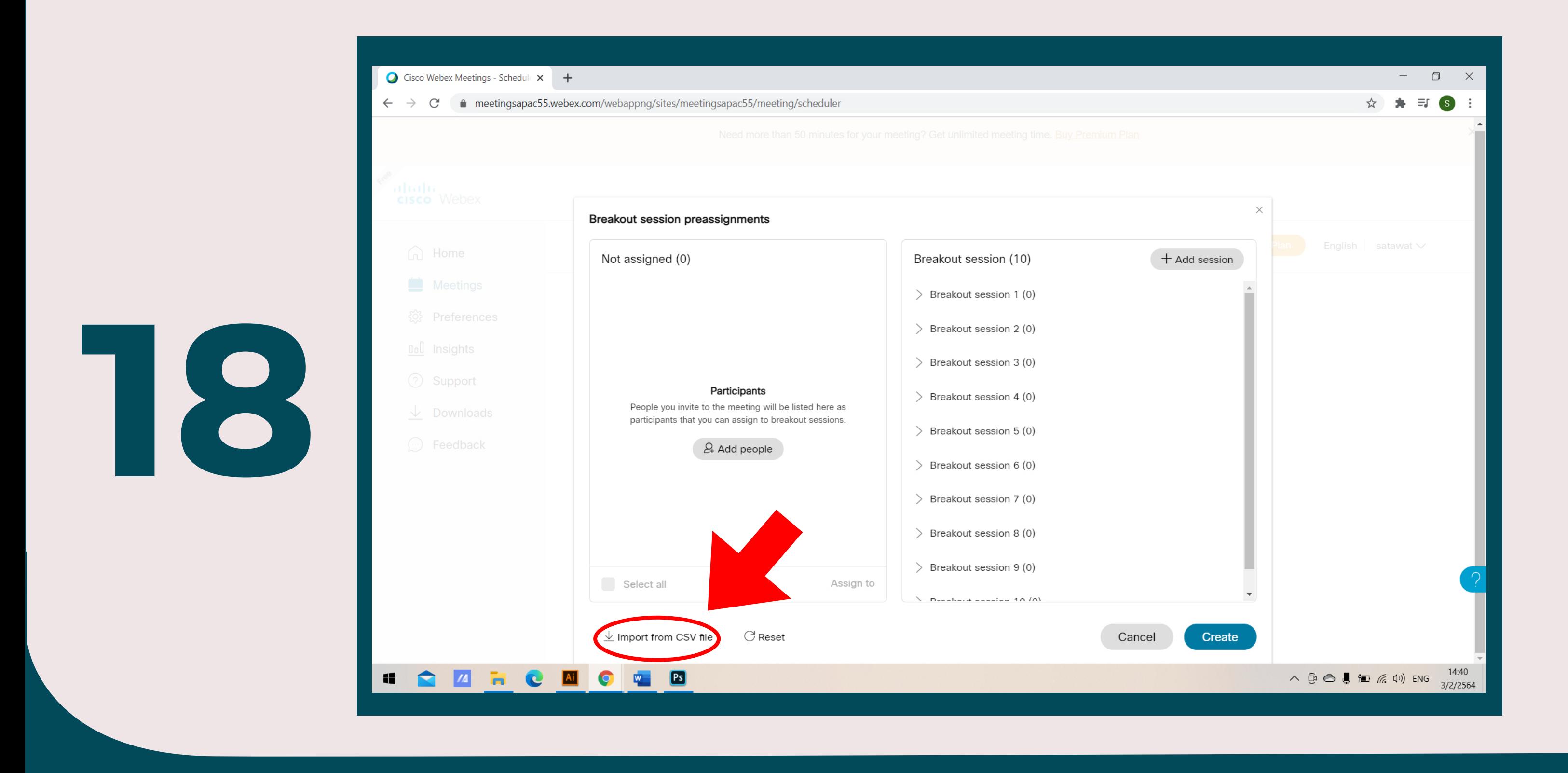

### ใหทานคลิกเลือก Import from CSV file

้ จากนั้นหน้าต่าง Import breakout session assignments จะปรากฏขึ้น จากนั้นให้ท่านคลิก เลือกเมนู download จากนั้นใหทานคลิกเปด File ที่ทานได Download ไว

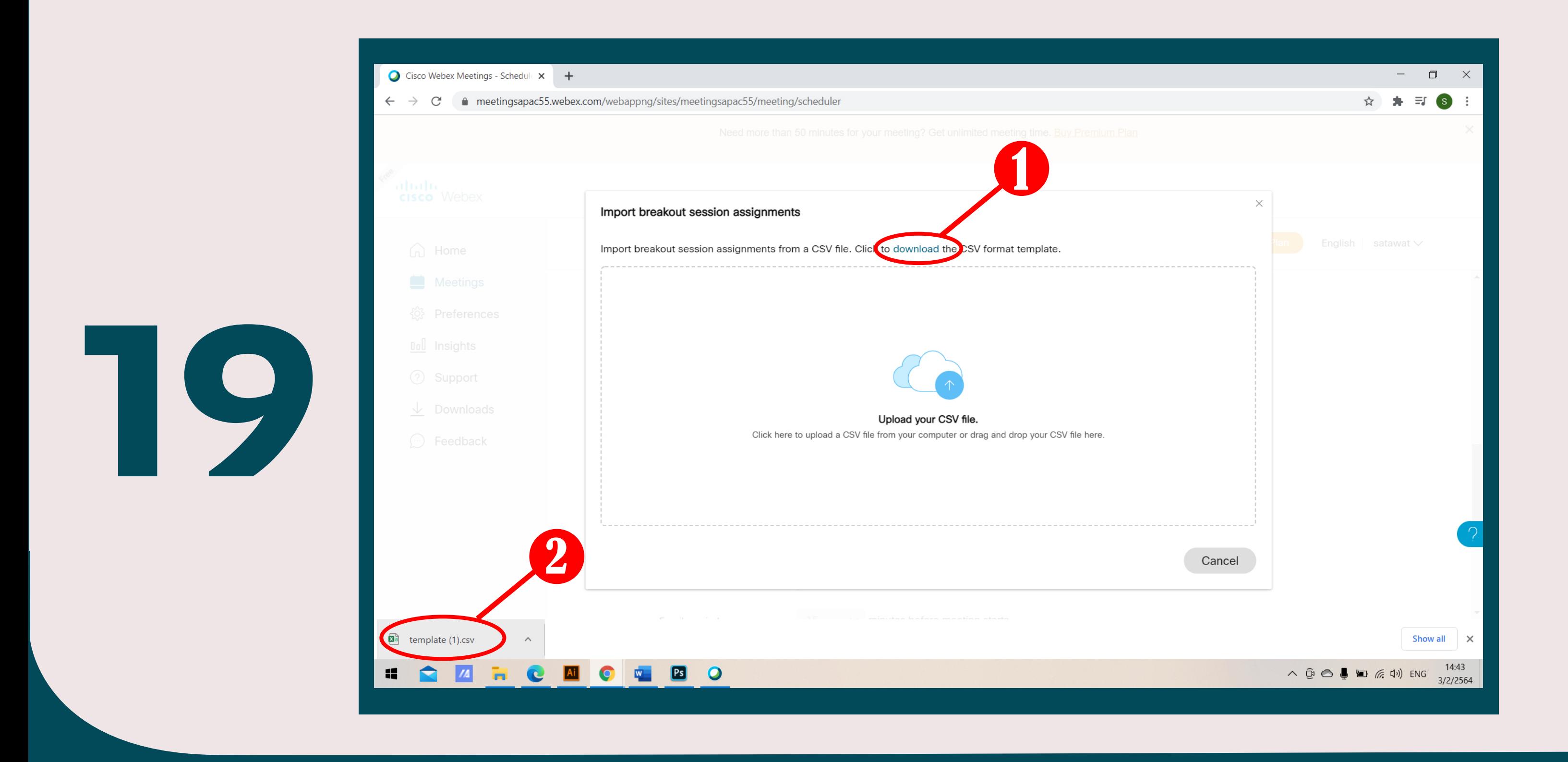

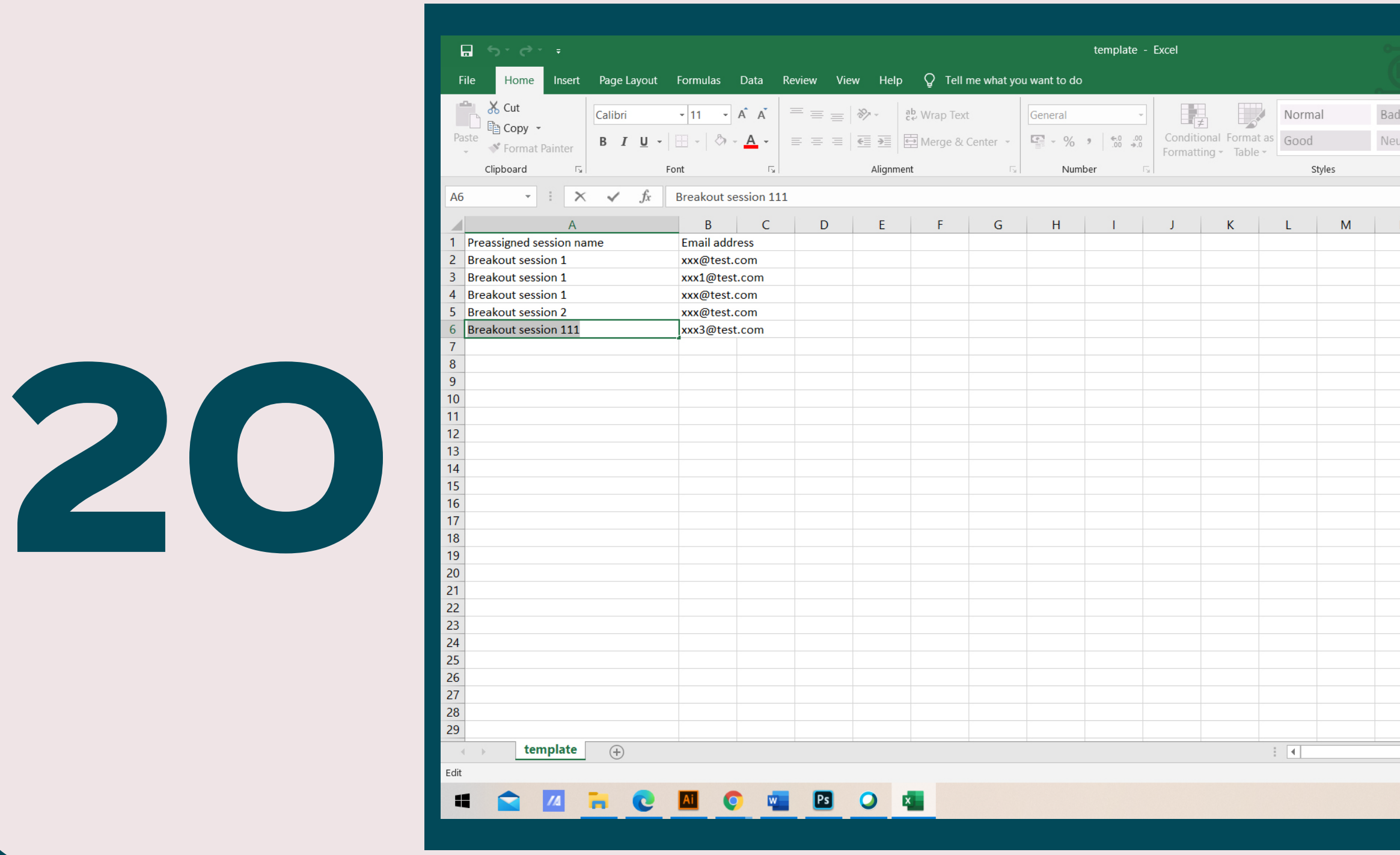

### File ที่ทานเปด จะเปน File ของโปรแกรม Microsoft Excel

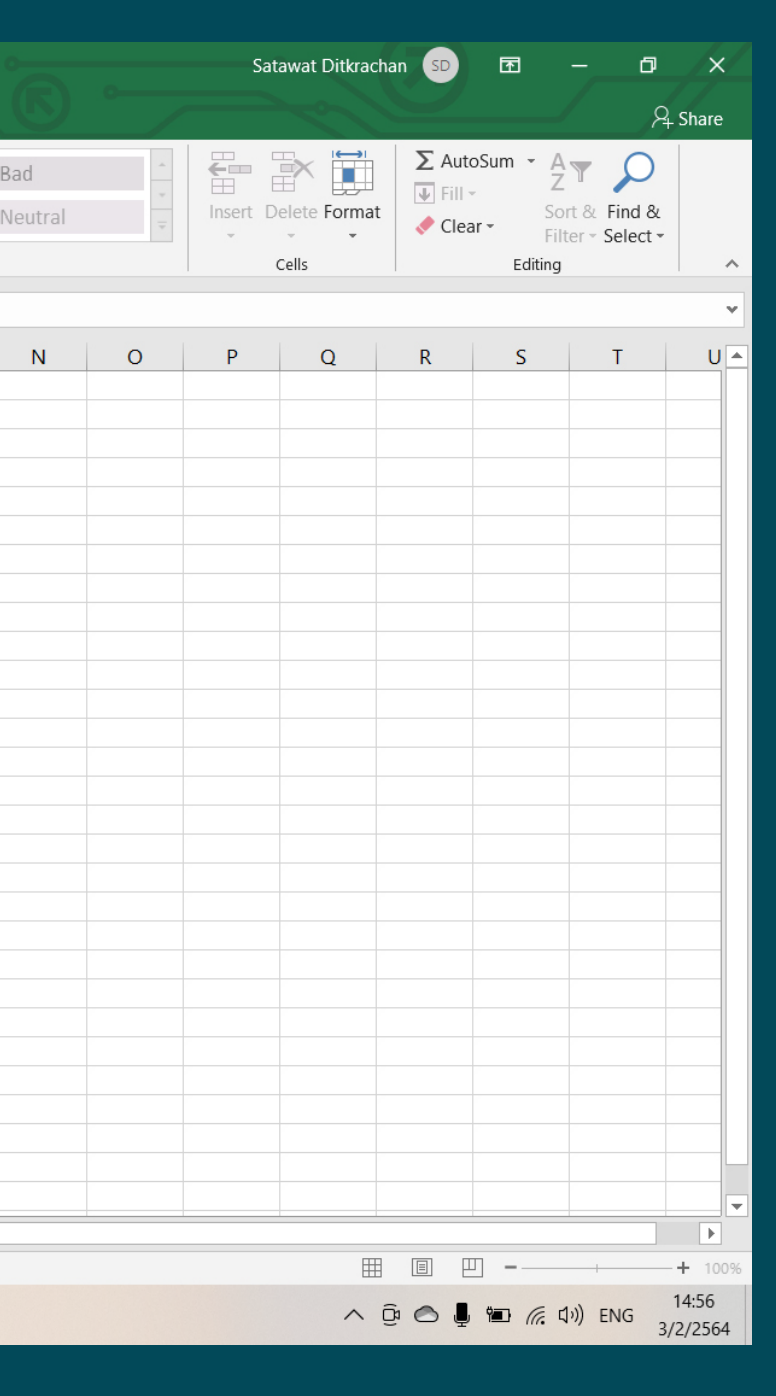

ในสวนของ Column A จะเปนจำนวนหองประชุมที่ทานจะสราง ทานสามารถสรางหองไดตามจำนวน ที่ทานตองการ โดยพิมพคำวา Breakout session ตามดวยหมายเลขหอง ถาหากทานตองการให ในหองมีผูใชหลายคน ทานตองสรางหองซ้ำตามจำนวนผูใชที่ทานตองการใหเขารวม (ตามตัวอยาง)

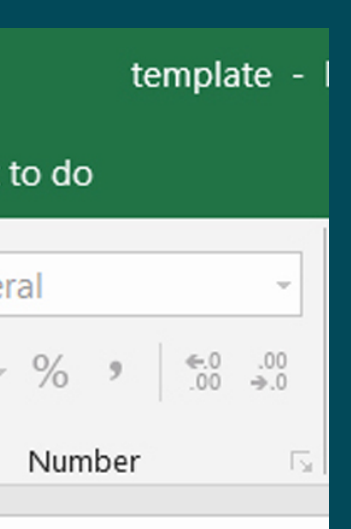

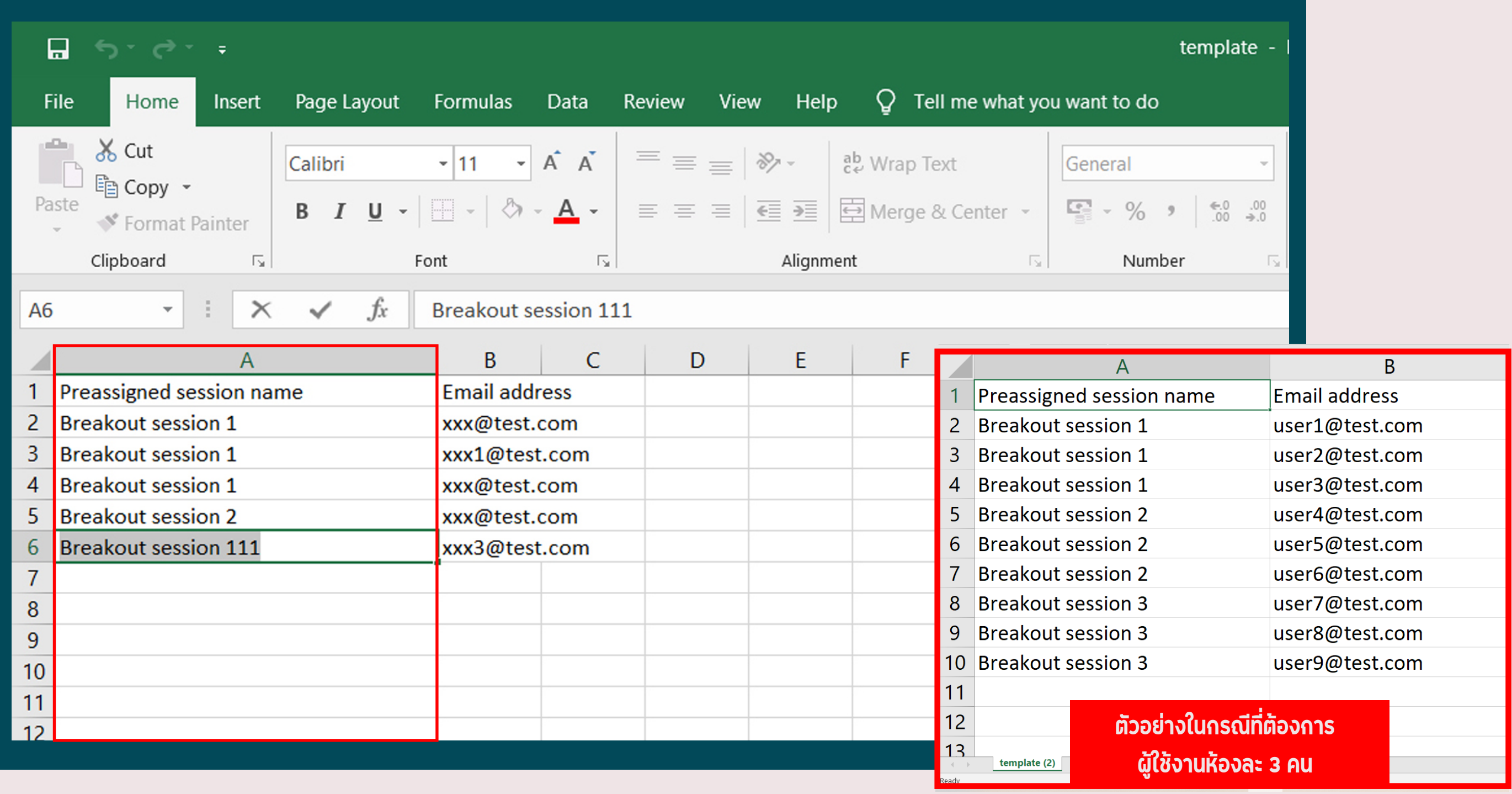

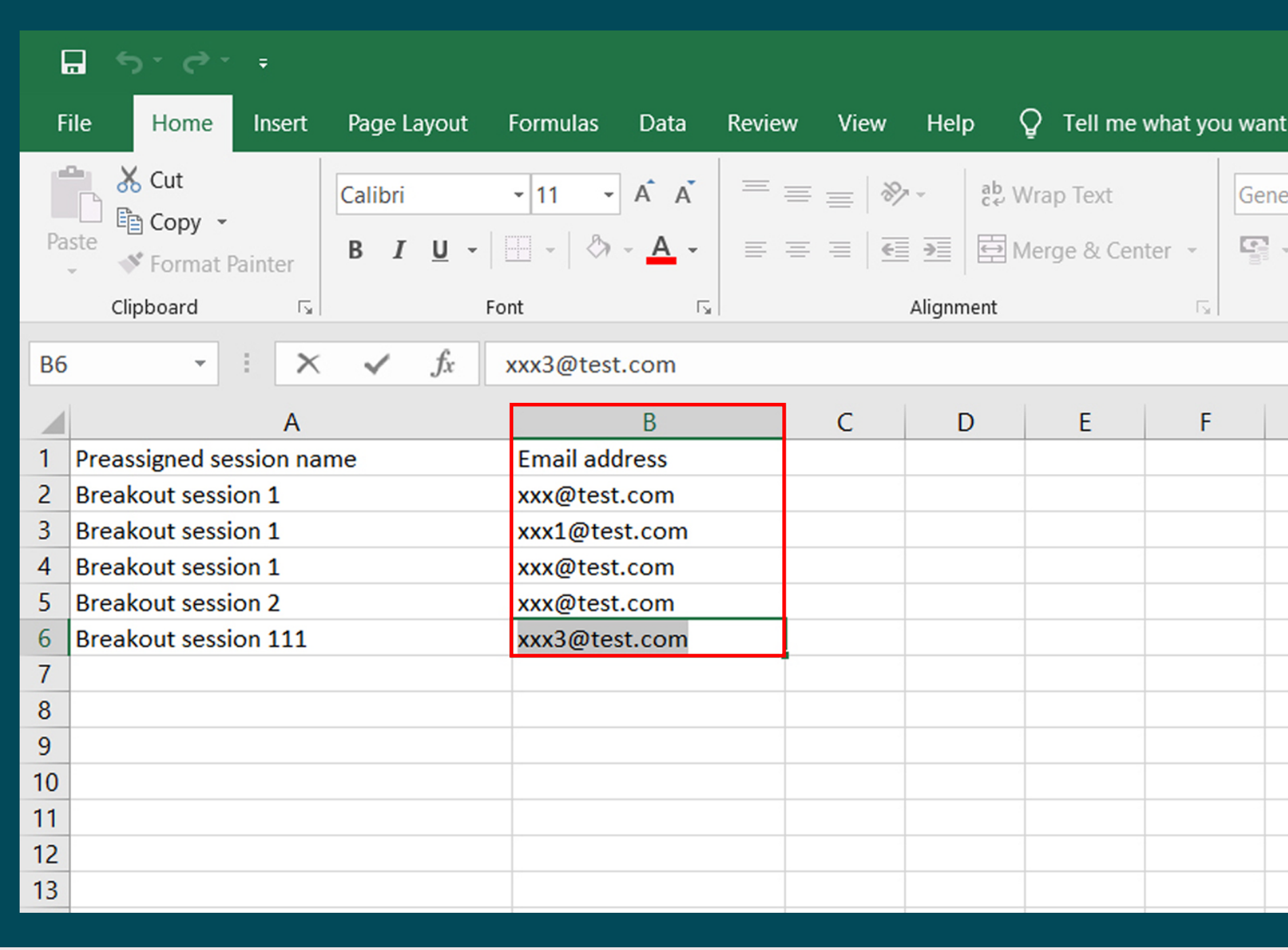

ในสวนของ Column B จะเปนเมลของผูใชงานที่ตองการเขาหองประชุม ทานตองใสเมลของ ผูใชงานทานนั้นลงในชองตามเลขหองที่ทานกำหนด

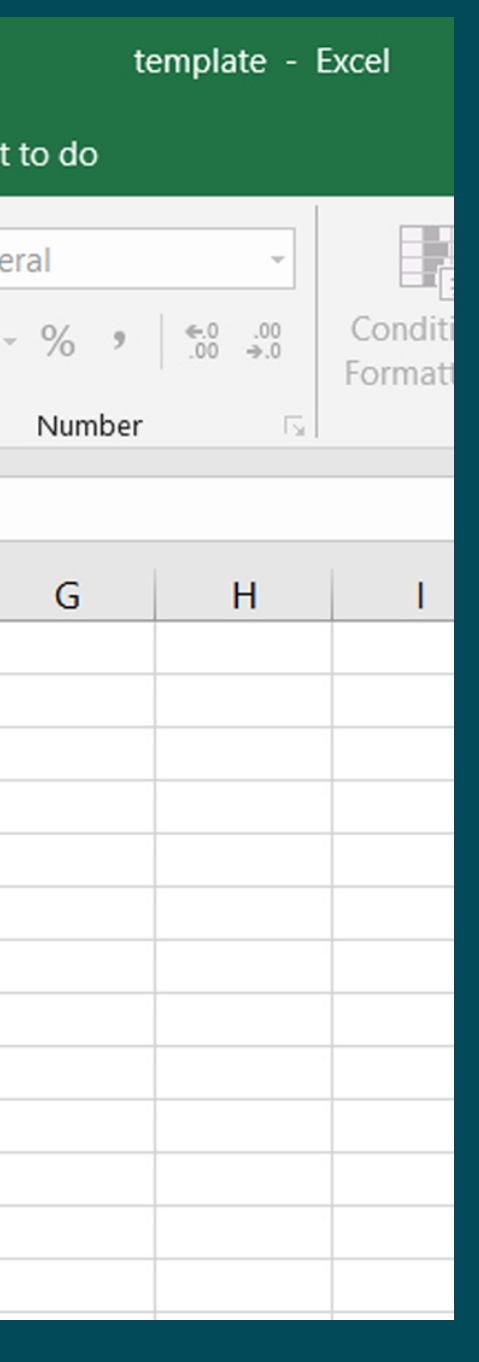

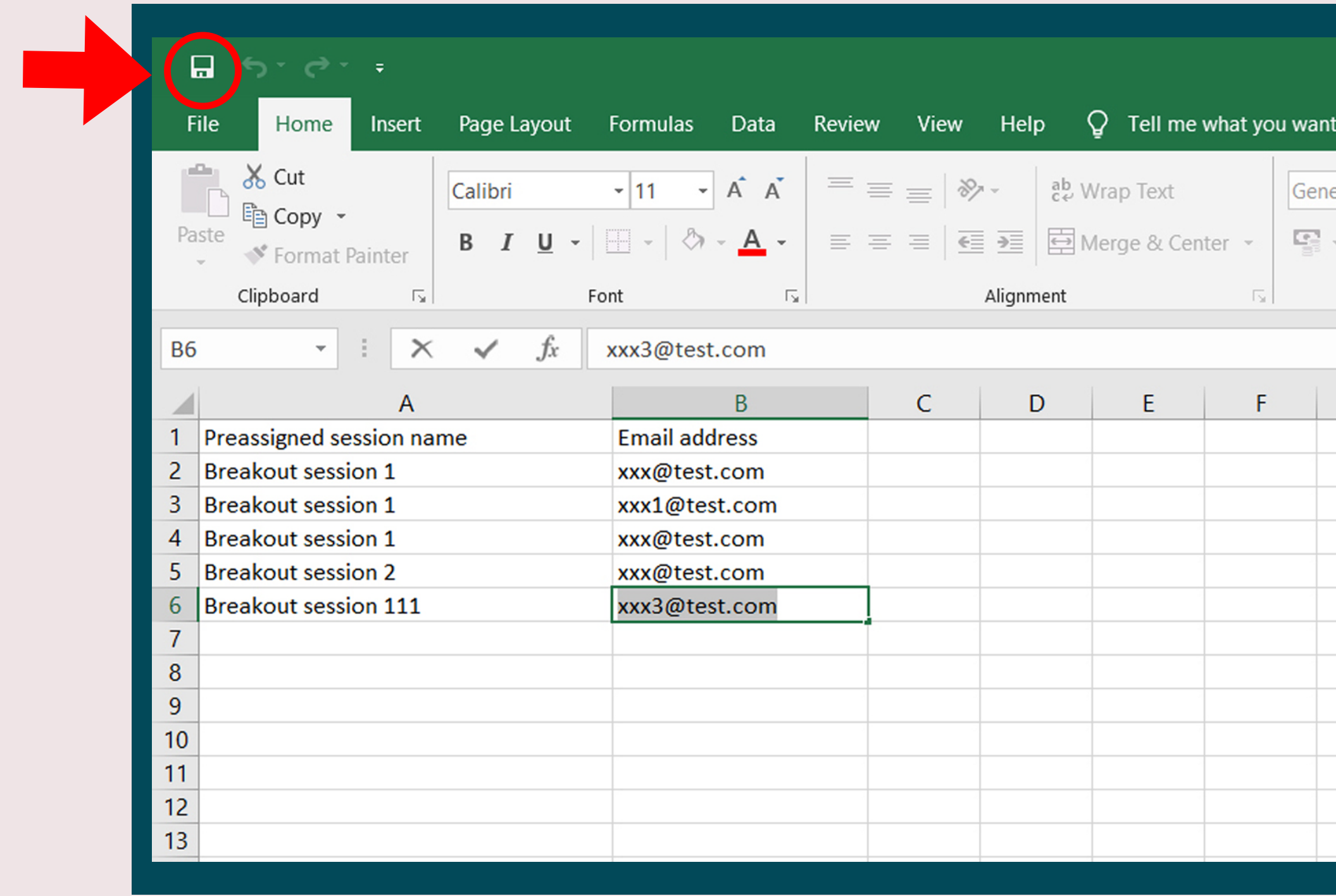

### เมื่อทานใสจำนวนหองและใสเมลของผูใชงานทานอื่นเรียบรอยแลว ใหทานกด Save

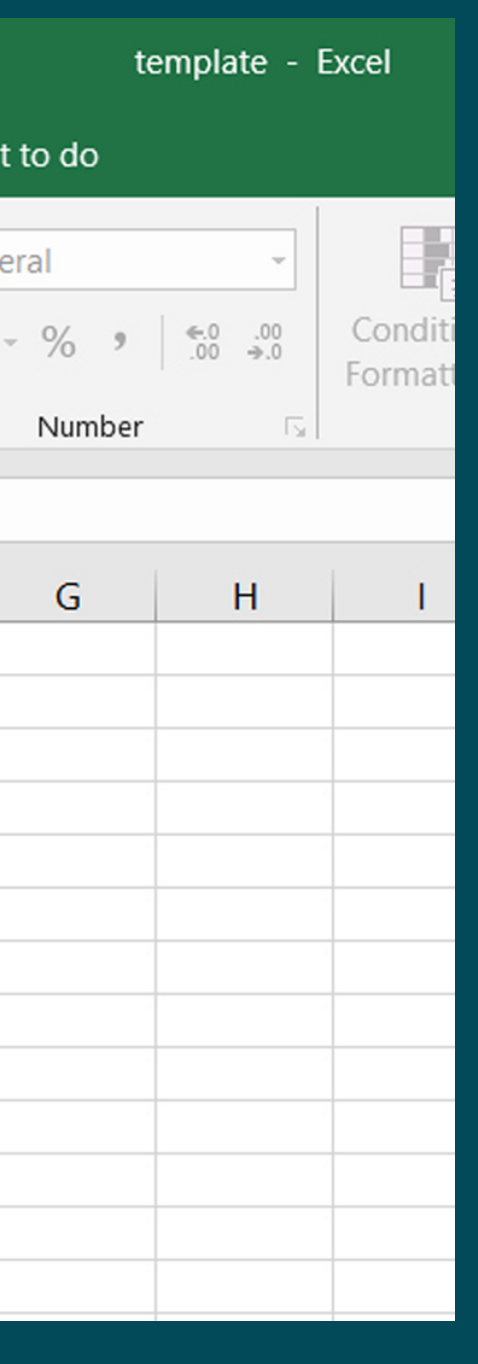

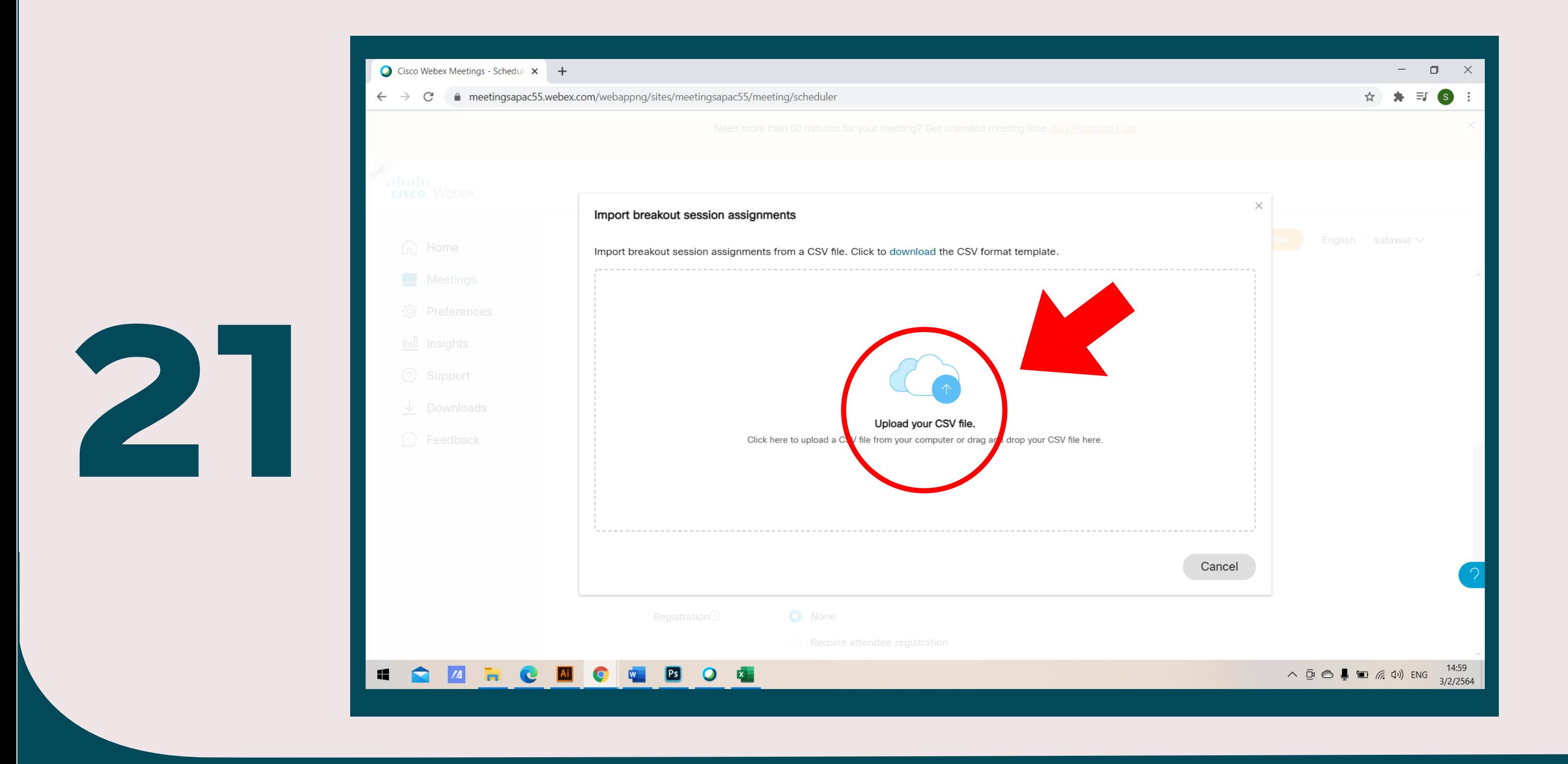

### ให้ท่านกลับมาที่หน้าต่าง Import breakout session assignments และคลิกเลือก Upload your CSV file.

จากนั้นจะมีหนาตางปรากฏขึ้น ใหทานเลือกโฟลเดอร Download คลิกที่ File ที่ทานไดบันทึกไว และกด Open

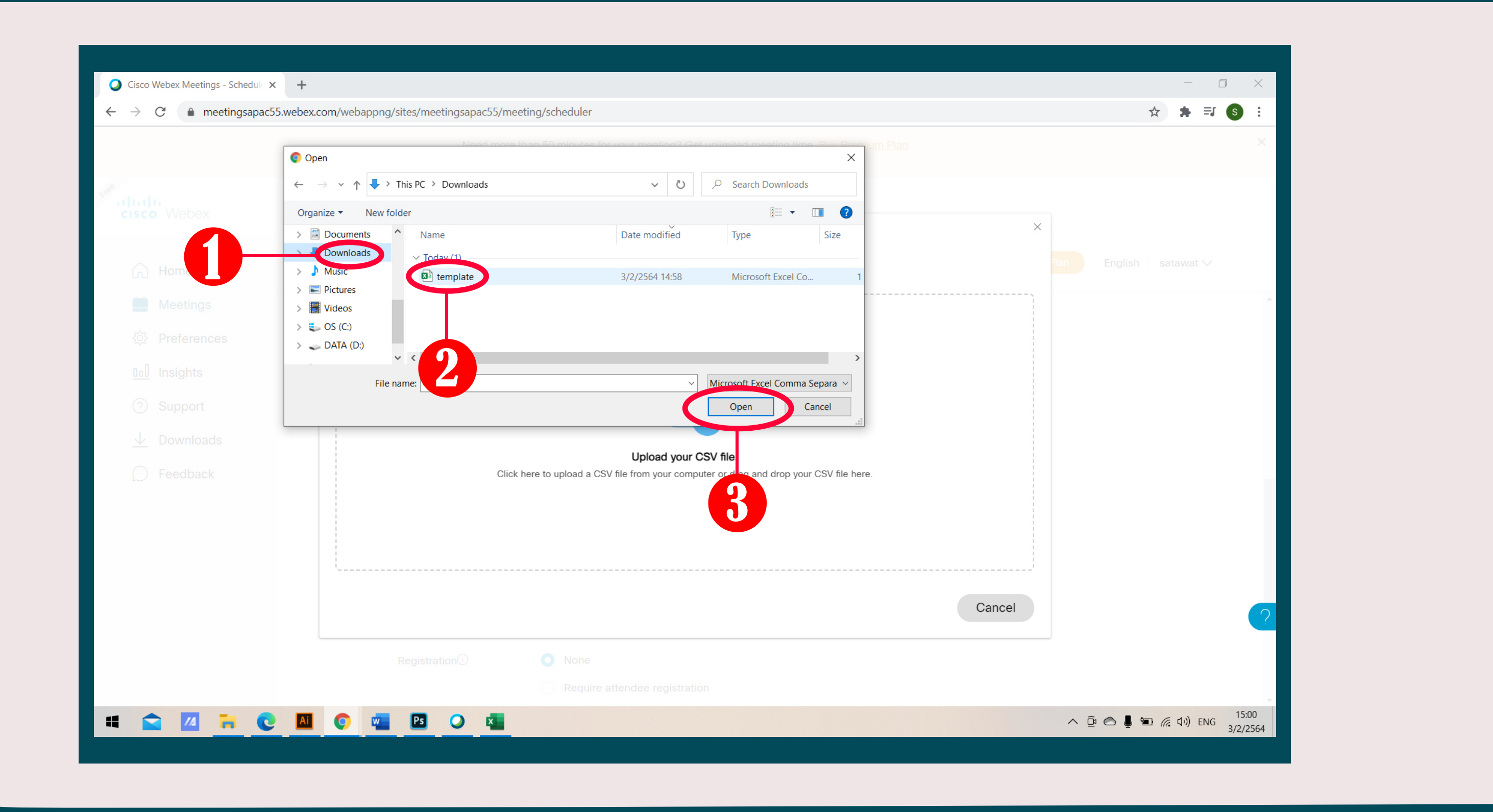

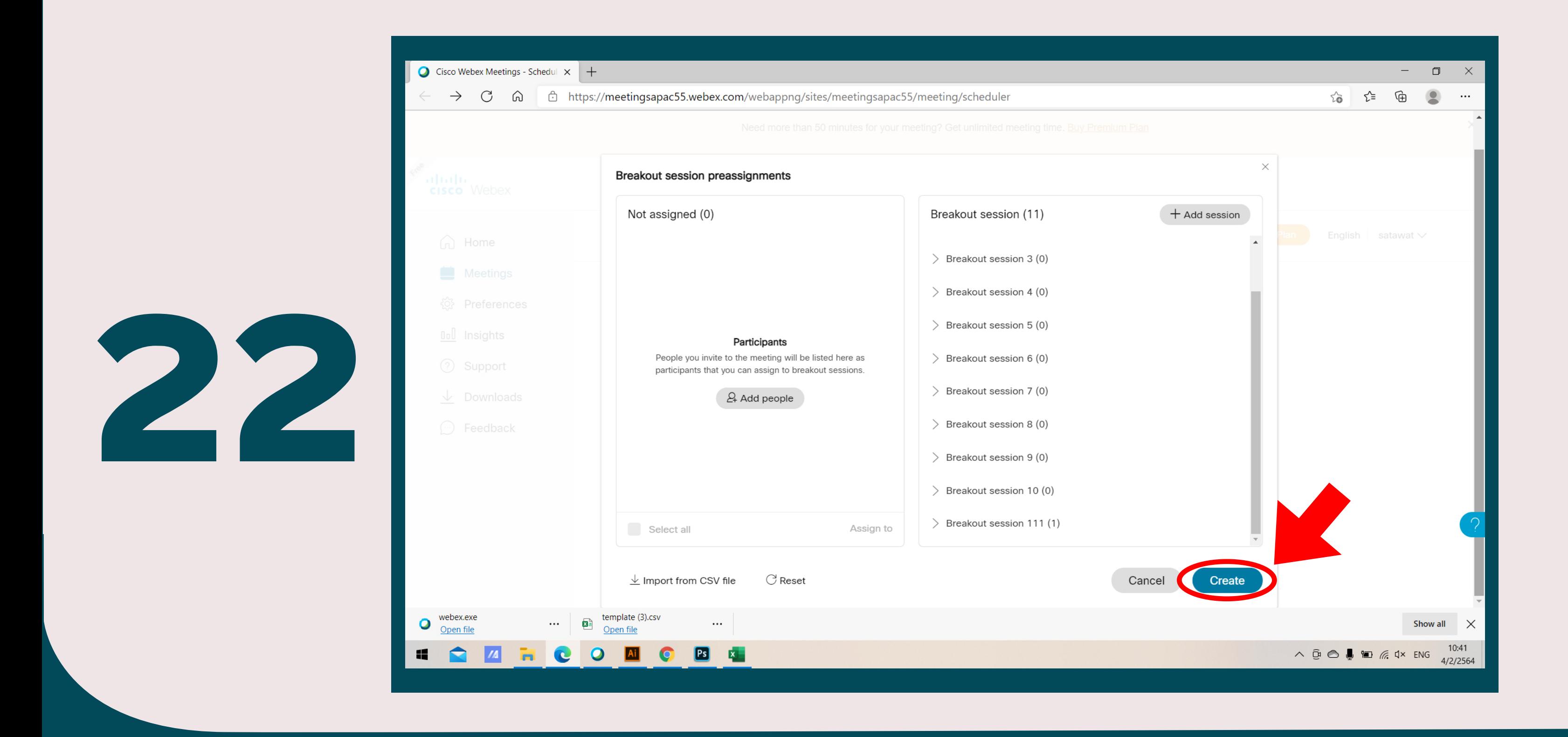

### หลังจากนั้น ใหทานคลิกเลือก Create

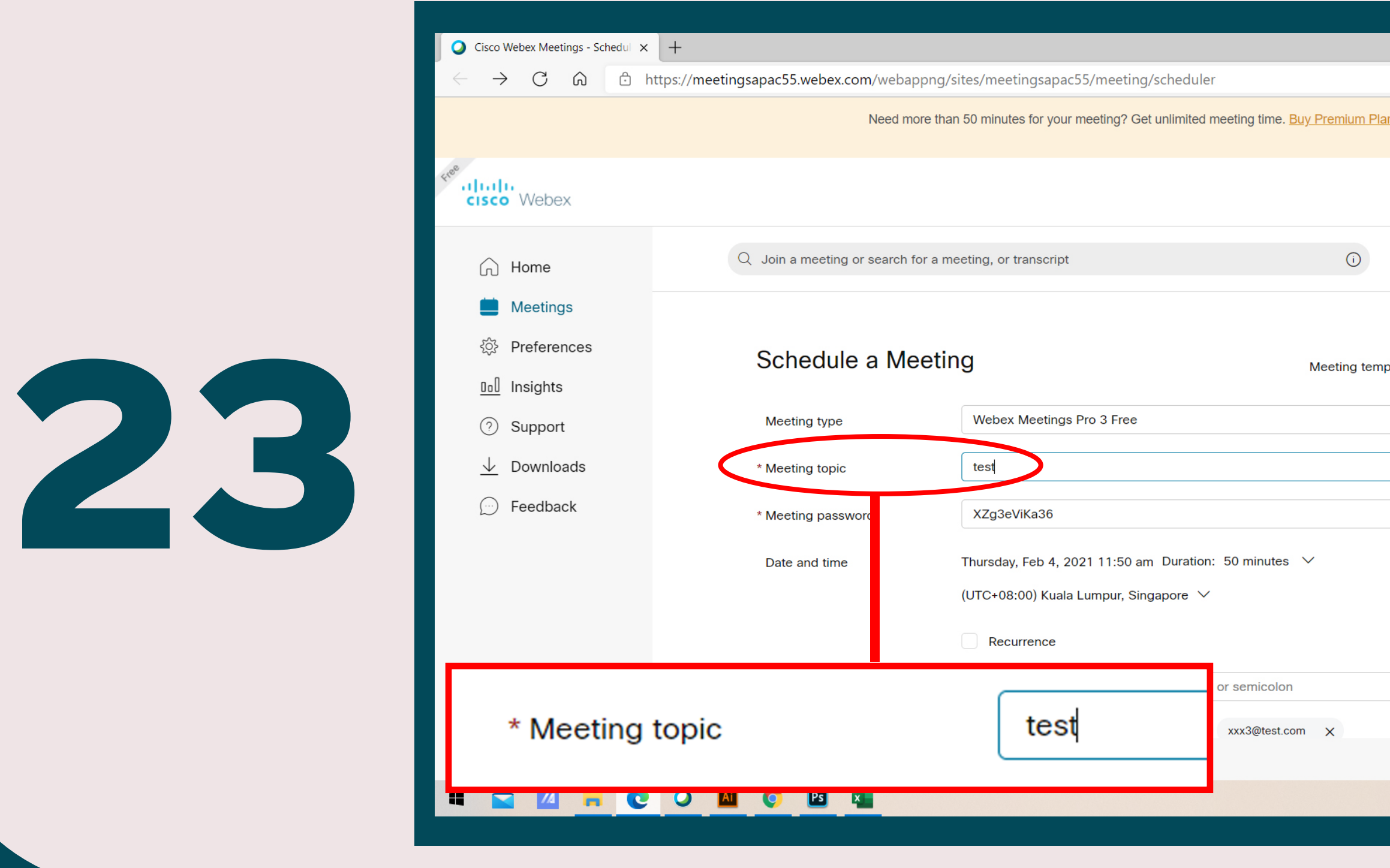

### จากนั้นใหทานตั้งชื่อการประชุมในเมนู Meeting topic

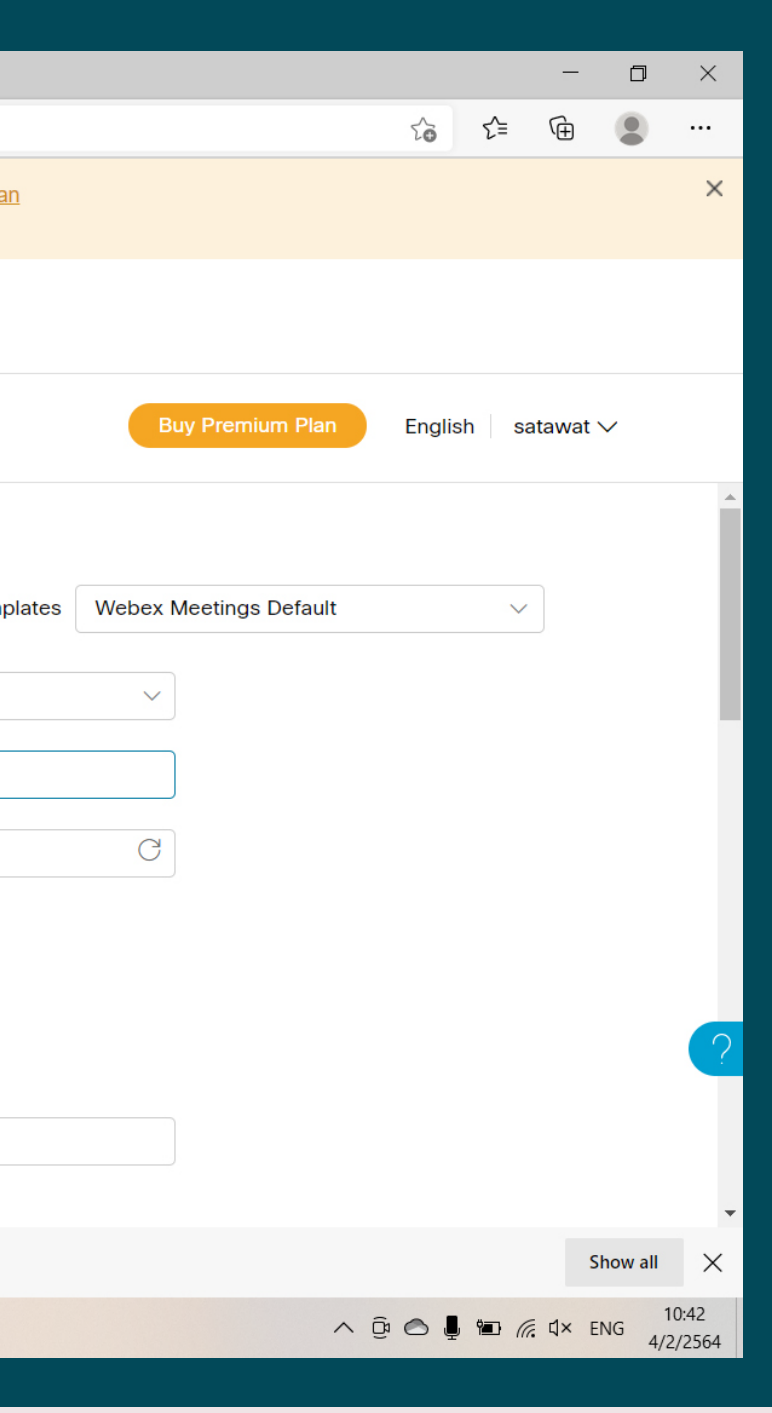

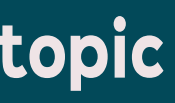

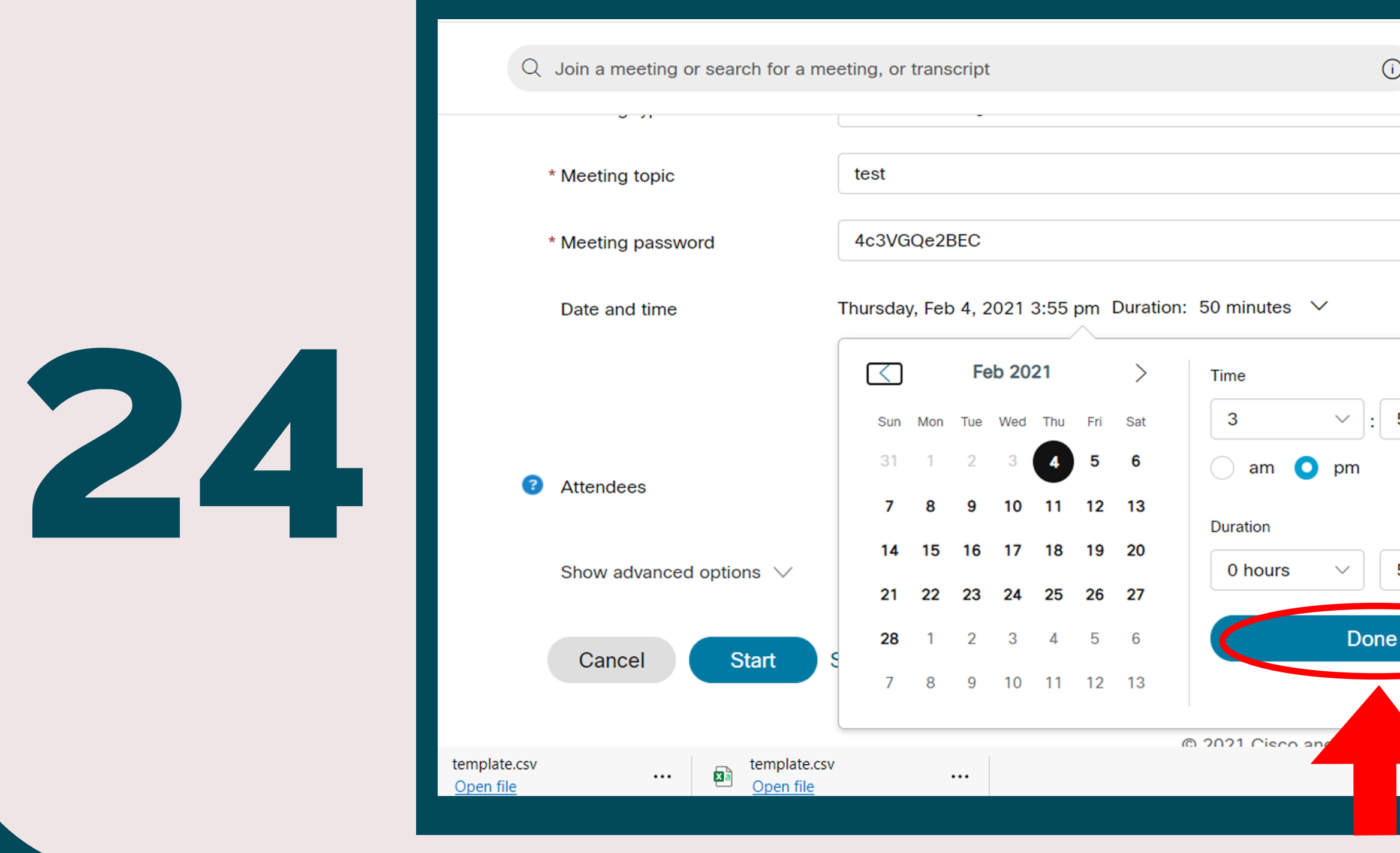

จากนั้นใหทานตั้งวันและเวลาลวงหนาที่ทานตองการที่จะประชุมโดยตั้งที่เมนู Date and time เมื่อทานตั้งวันที่เเละเวลาเรียบรอยแลว ใหทันคลิกที่เมนู Done

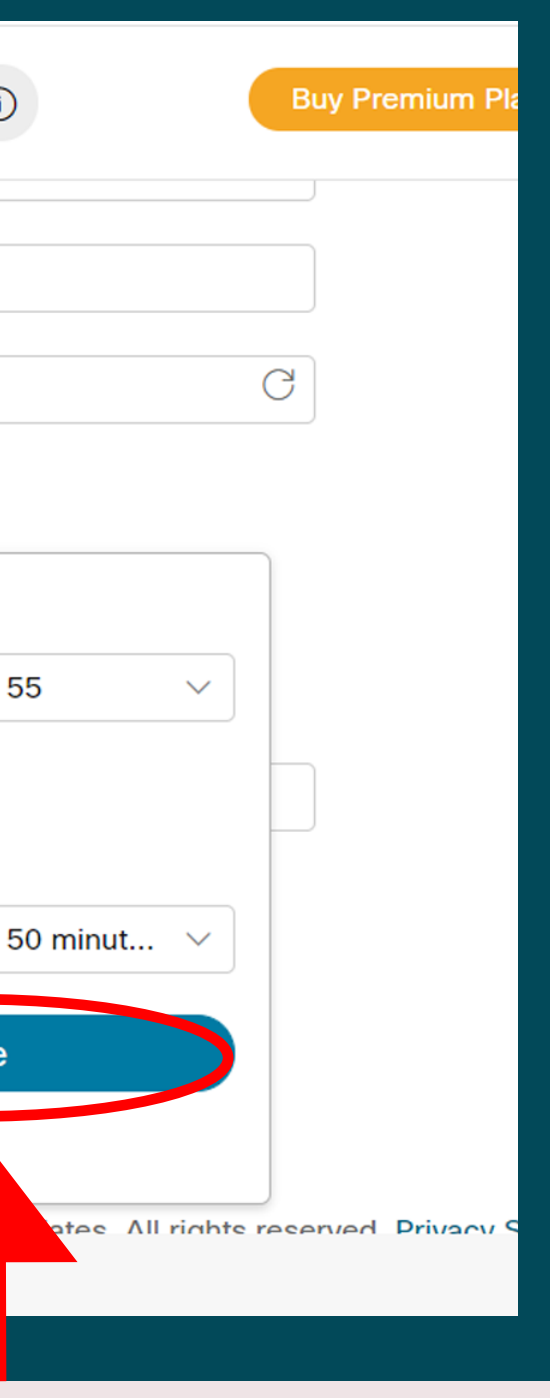

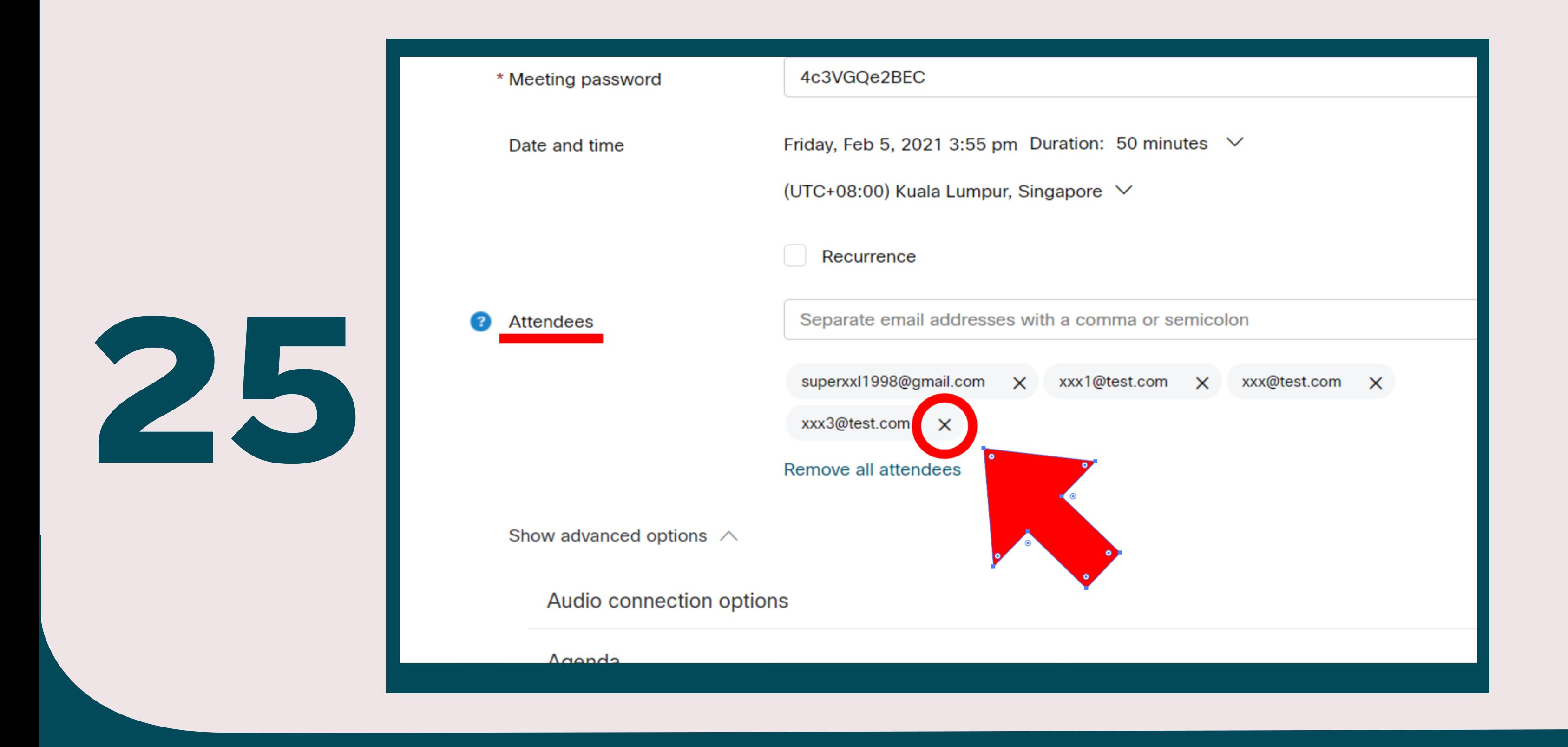

้อีเมลของผู้ใช้งานที่ถูกเชิญจะปรากฏขึ้นที่เมนู Attendees ท่านสามารถลบผู้ใช้งานที่ท่านเชิญได้ โดยกดเครื่องหมายกากบาทที่อีเมลของผูใชงานทานนั้น

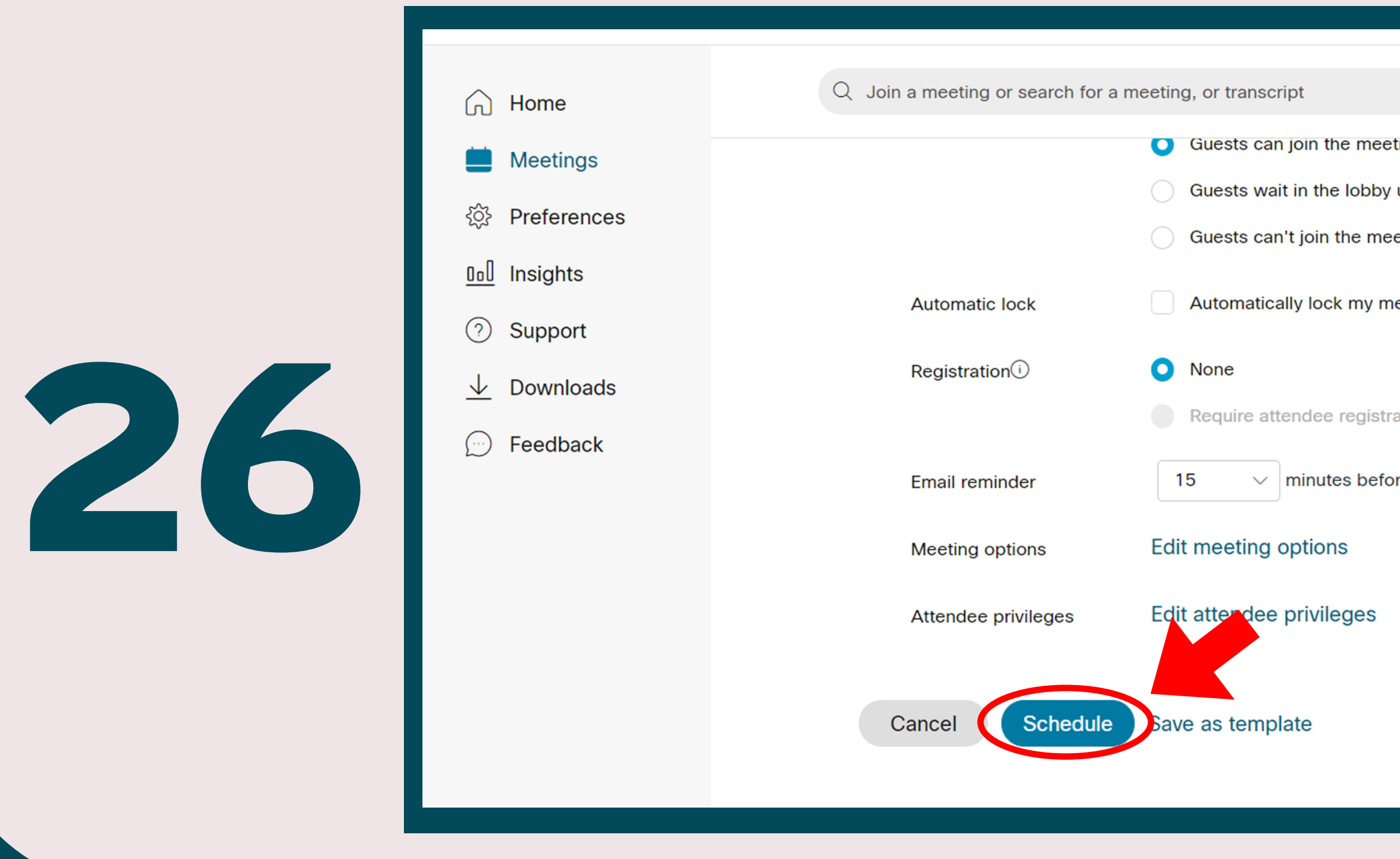

จากนั้นใหทานคลิกที่เมนู Schedule เพื่อสรางการประชุมลวงหนา คำเชิญการประชุมของทาน จะถูกสงไปใหผูใชงานที่ทานไดใสอีเมลไว

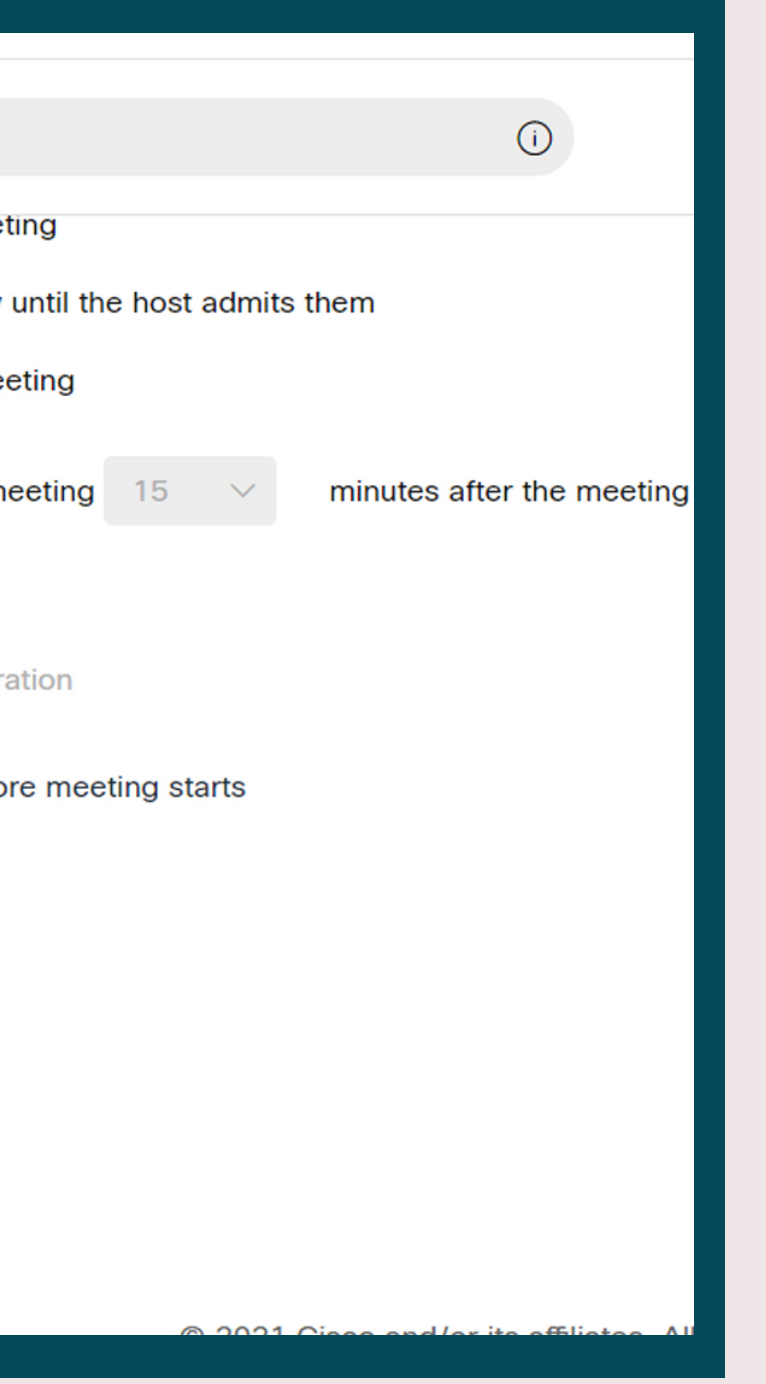

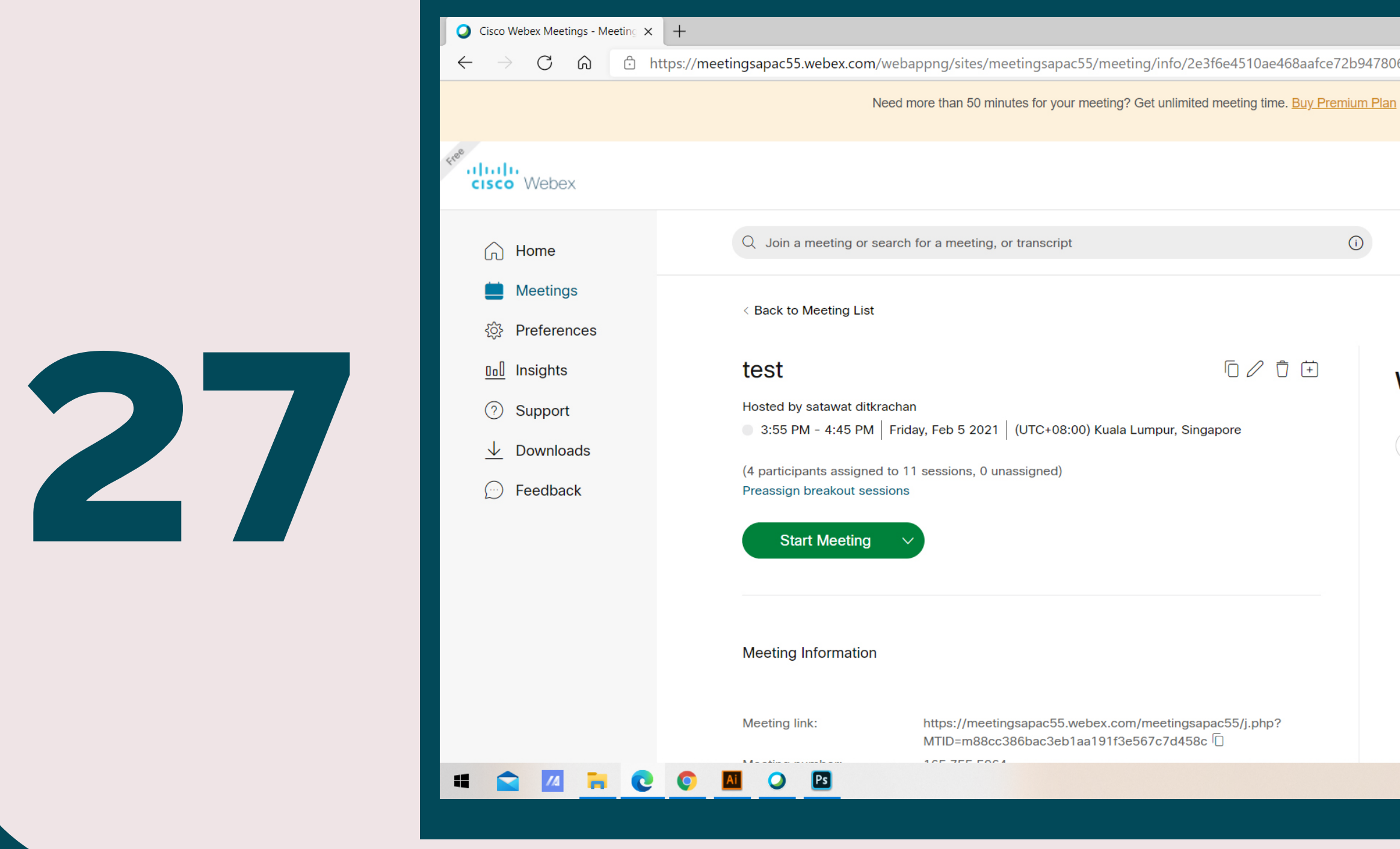

เมื่อทานคลิก Schedule เรียบรอยแลว จะปรากฏขอมูลการประชุม วันที่ เวลา และอีเมลของผูที่จะ เขารวมการประชุมทั้งหมด เมื่อถึงวันเเละเวลา ทานสามารถคลิกที่เมนู Start Meeting เพื่อเริ่ม การประชุมภายในกลุมที่ทานสรางไว (ทานสามารถคลิกเขาไปรอในหองประชุมกอนถึงเวลาได)

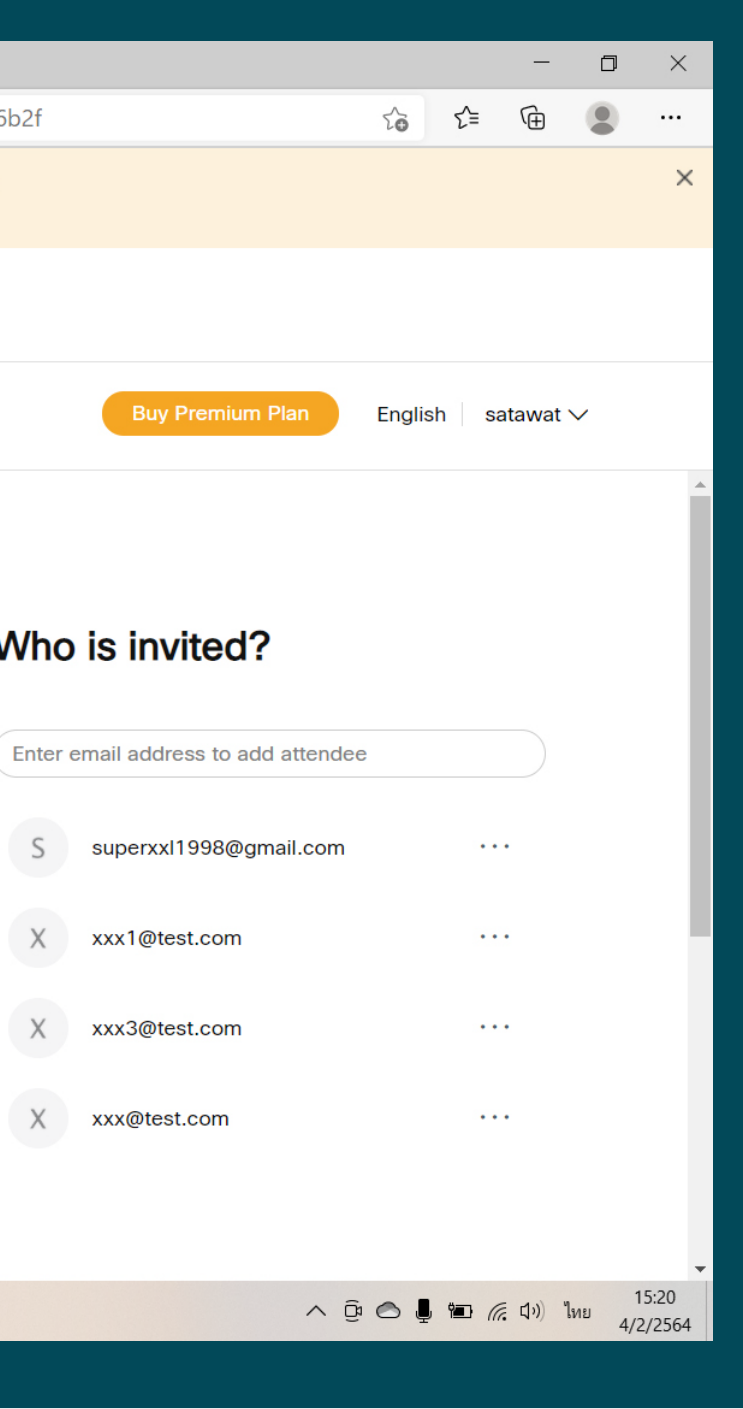

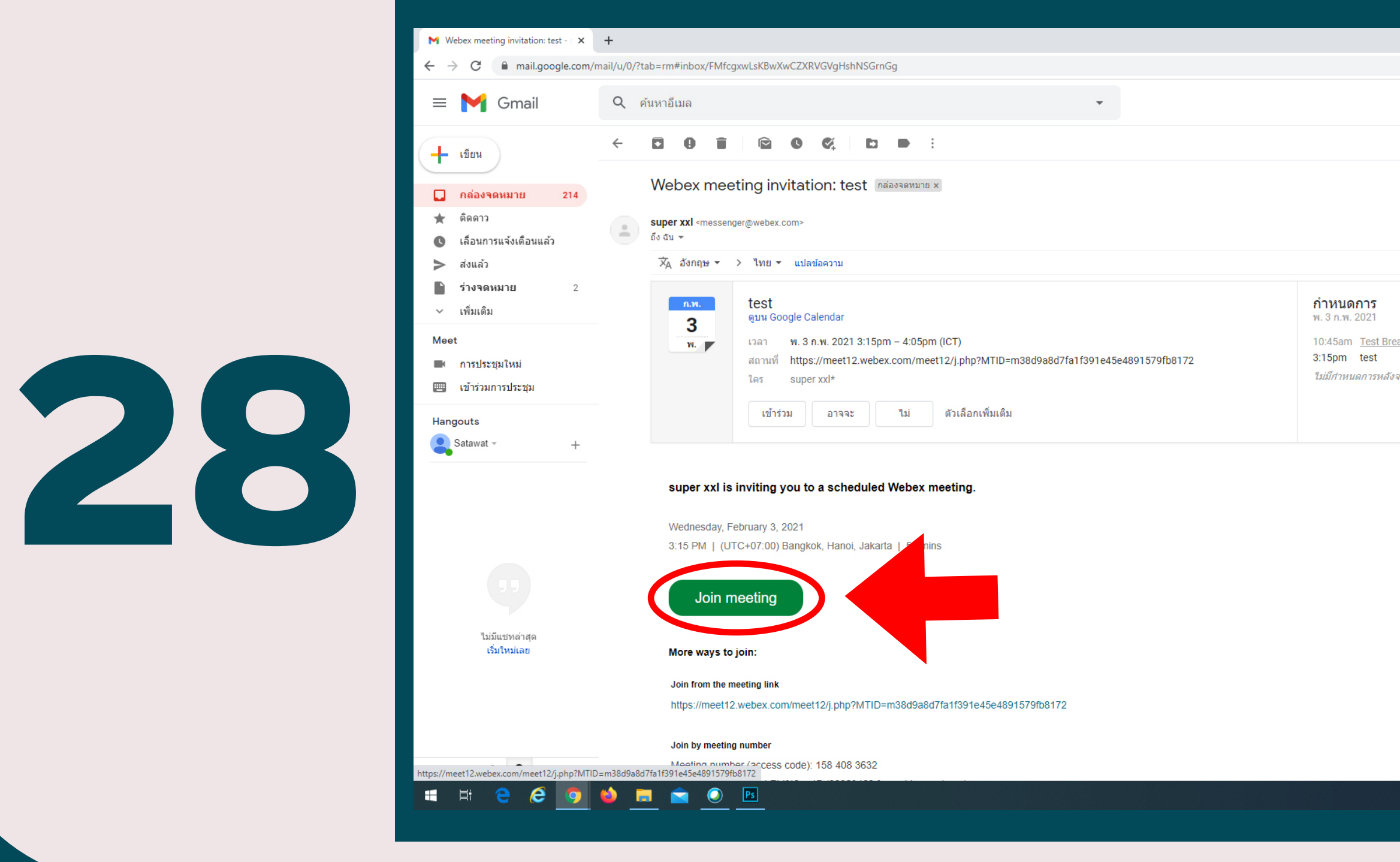

คำเชิญจะถูกสงไปยังผูใชงานทานอื่นทันที ในคำเชิญจะมีวันที่และเวลาของการประชุม เมื่อถึงวันและเวลาที่จะประชุม ผูใชงานสามารถคลิกที่เมนู Join meeting เพื่อเขาหองประชุม ที่ถูกสรางไวได

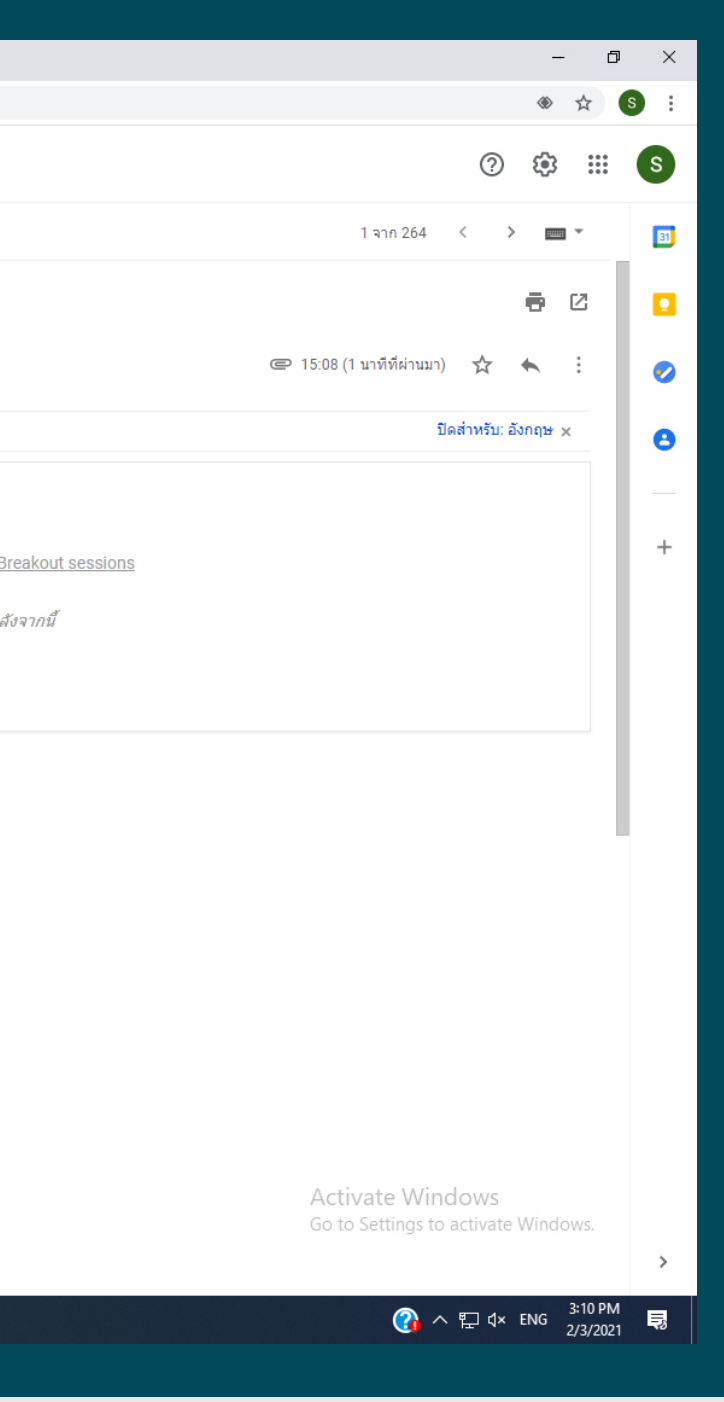

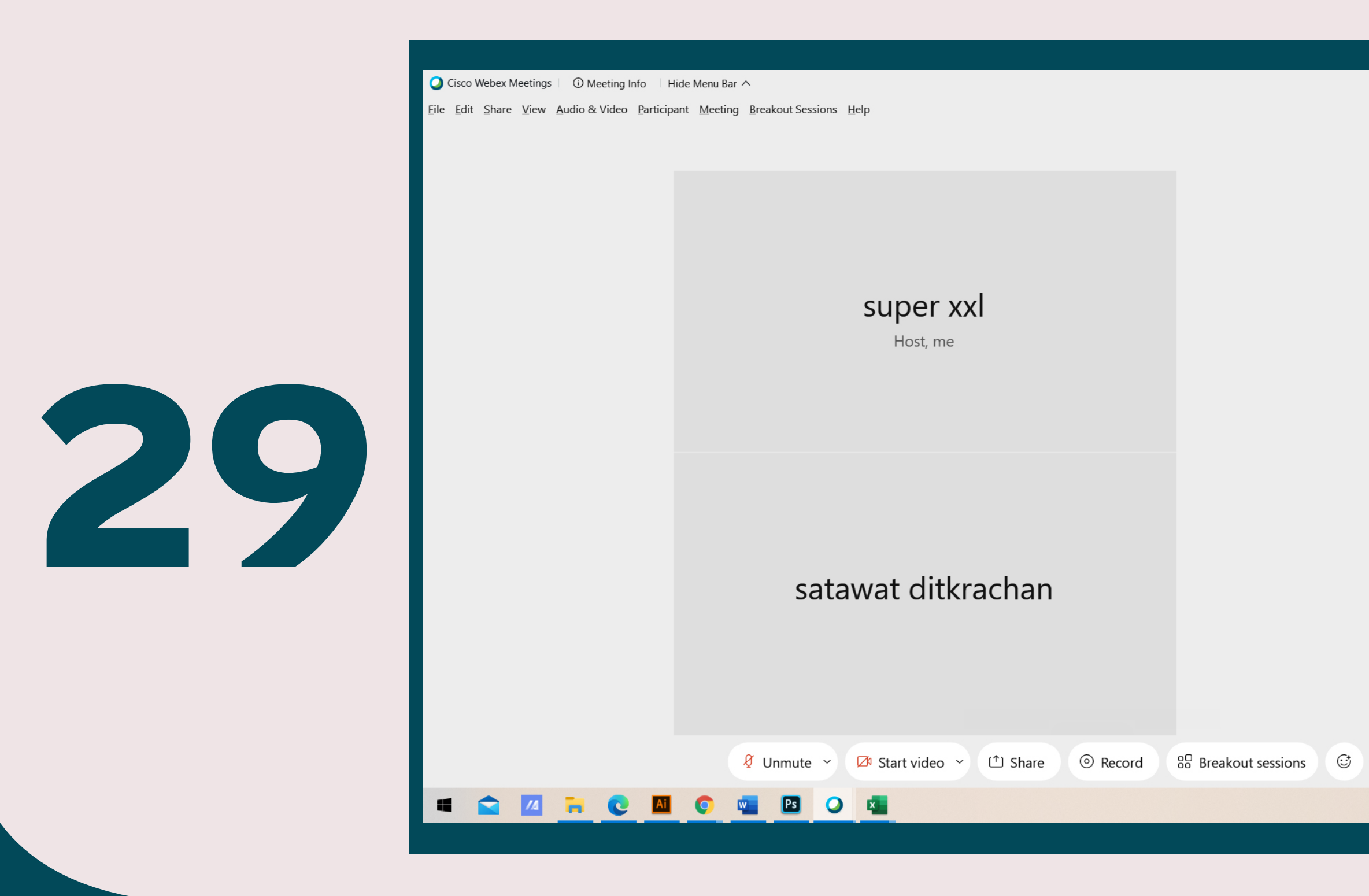

เมื่อผูใชงานที่ถูกเชิญ เขารวมการประชุมเรียบรอยแลว ผูควบคุมหองและผูใชงานทานอื่น สามารถพูดคุยกันกอนที่จะทำการเขากลุมยอยที่ผูควบคุมหองสรางไวได

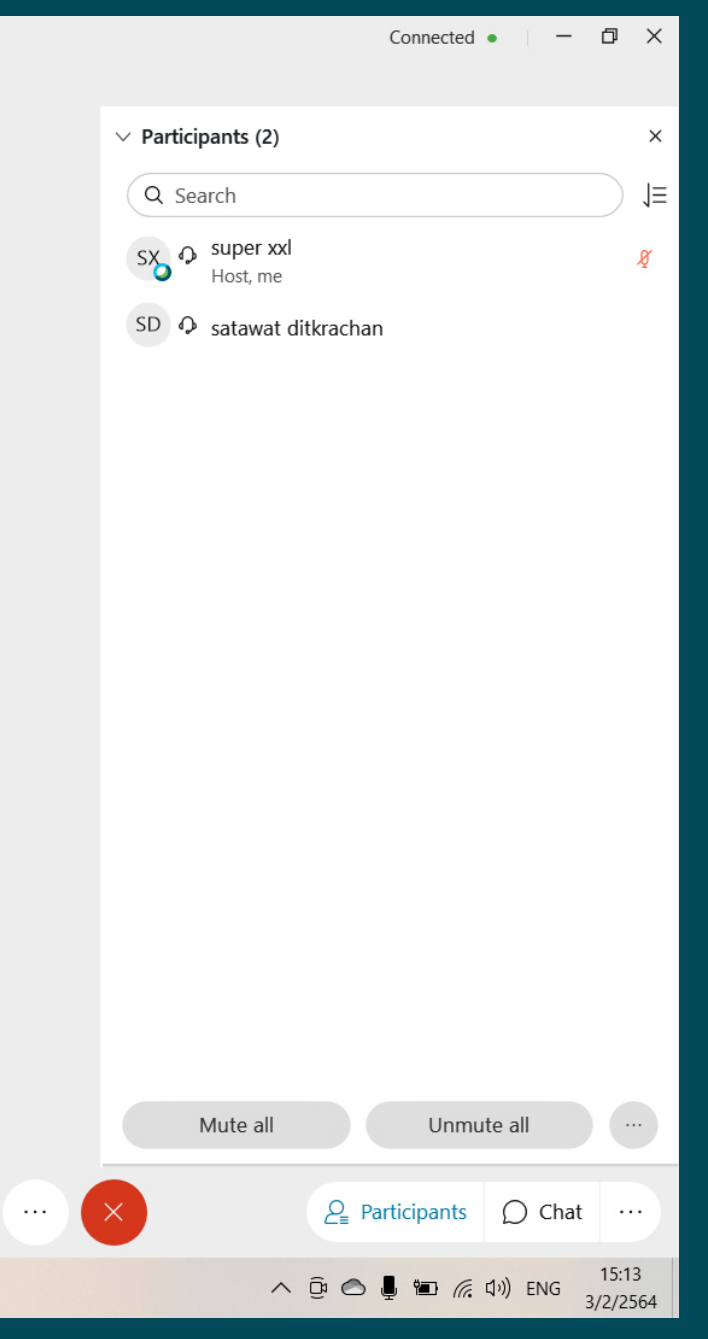

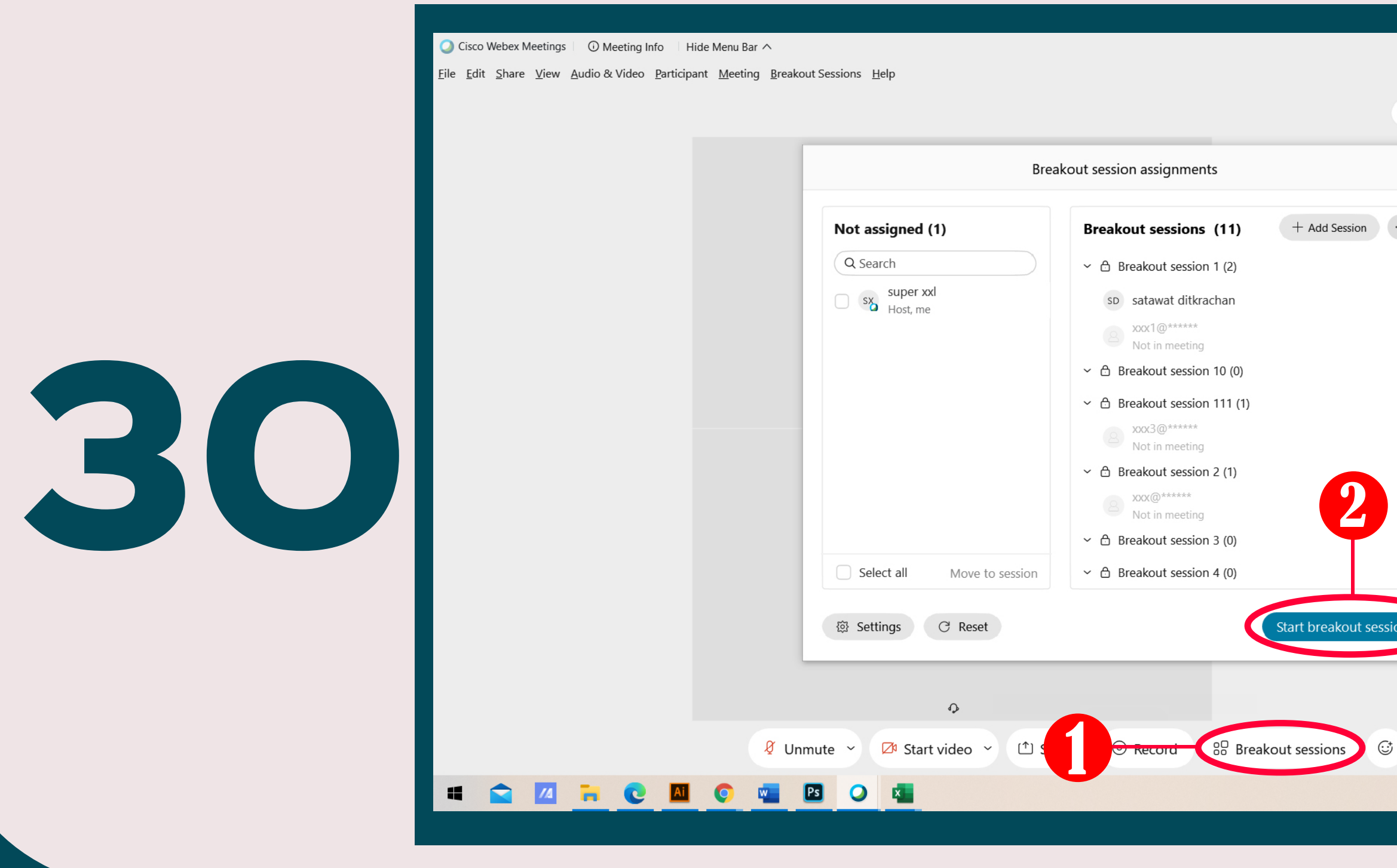

เมื่อทานสนทนากับผูใชงานทานอื่นเรียบรอยแลว และพรอมที่จะเขาหองที่ทานไดสรางไวลวงหนาแลว ใหทานคลิกเลือก Breakout sessions เเละใหทานคลิกเลือก Start Breakout sessions

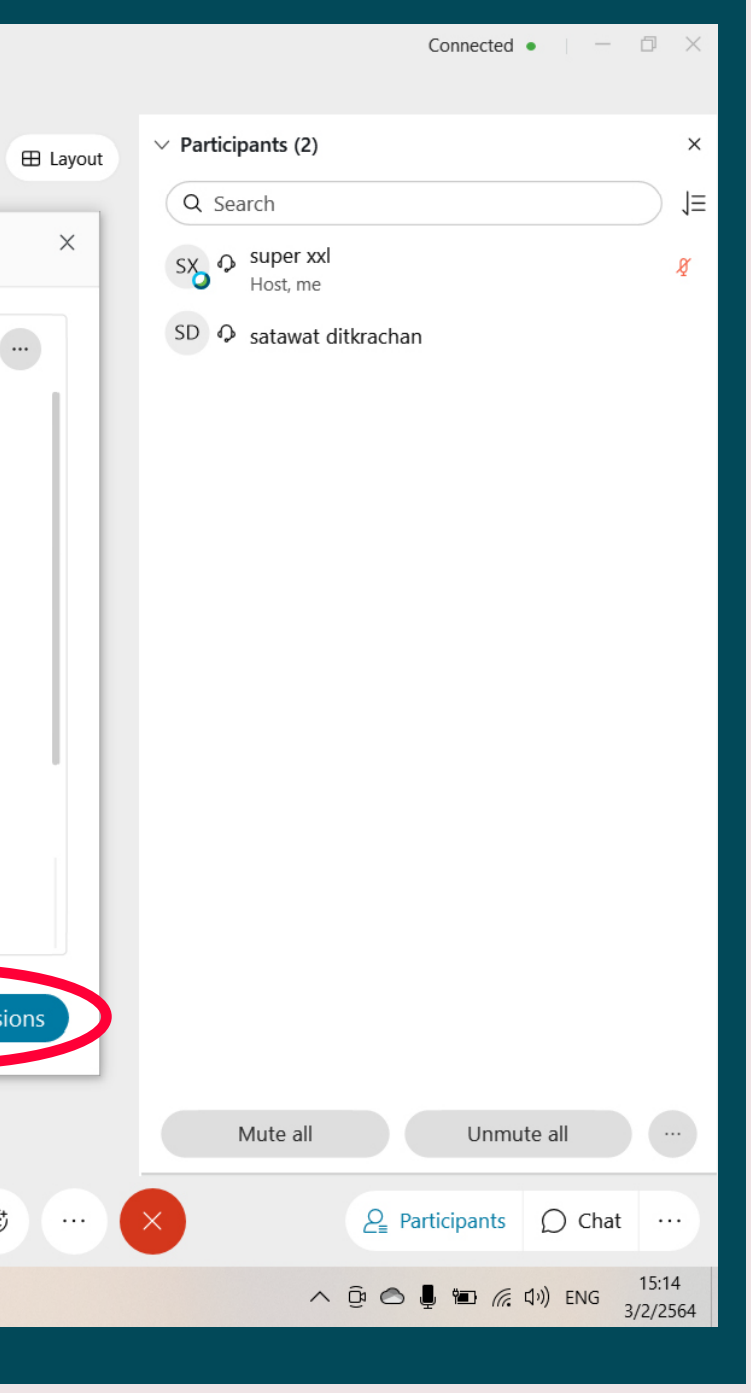

ี สำหรับผู้ใช้งานที่ถูกเชิญเข้ากลุ่มย่อย ท่านต้องคลิกเลือก Join now เพื่อเข้ากลุ่มที่หัวหน้าห้อง ไดเลือกไวใหทานแลว เปนการเสร็จสิ้นการทำงานของระบบการสรางหองลวงหนา ในโปรแกรม Cisco Webex meeting ( Breakout Sessions)

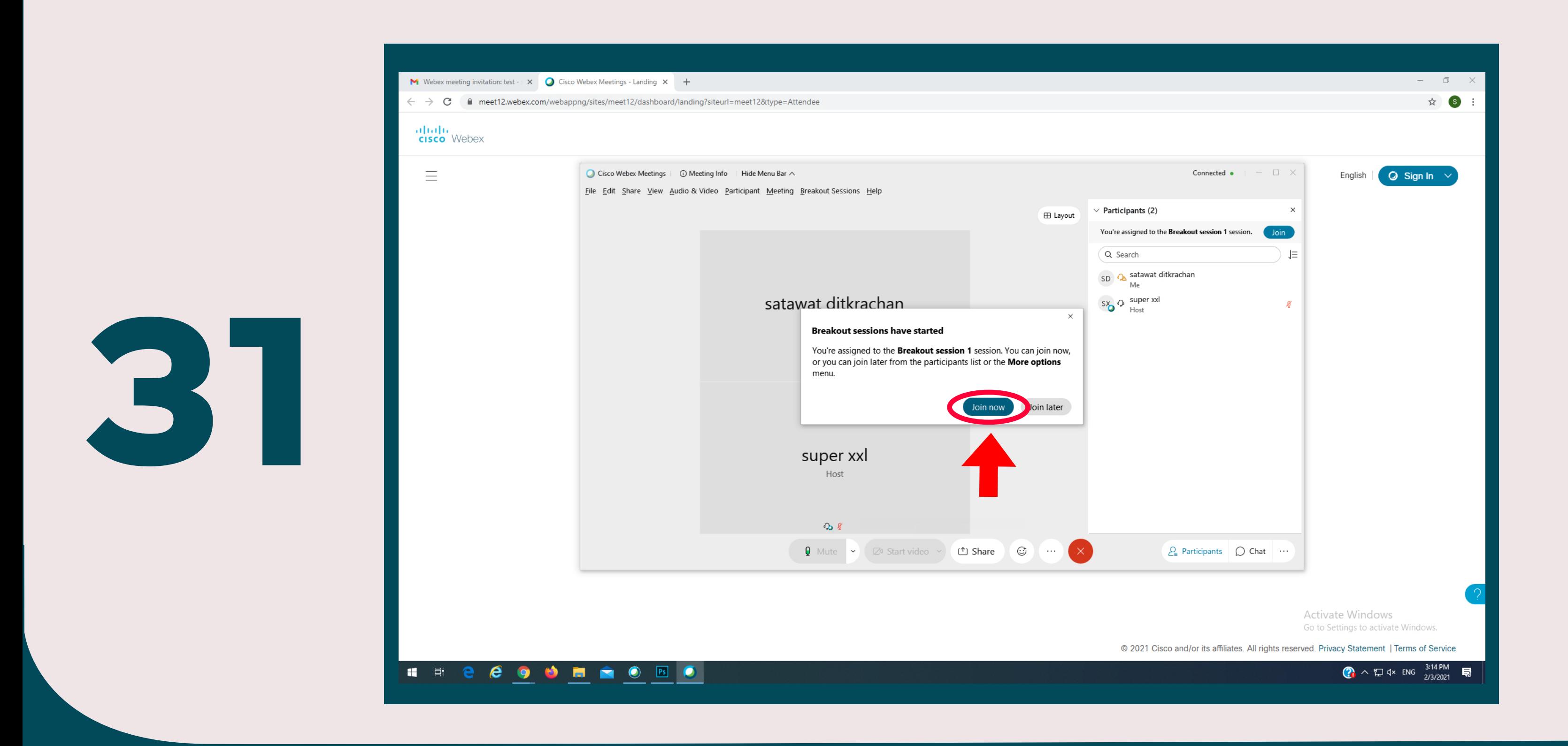

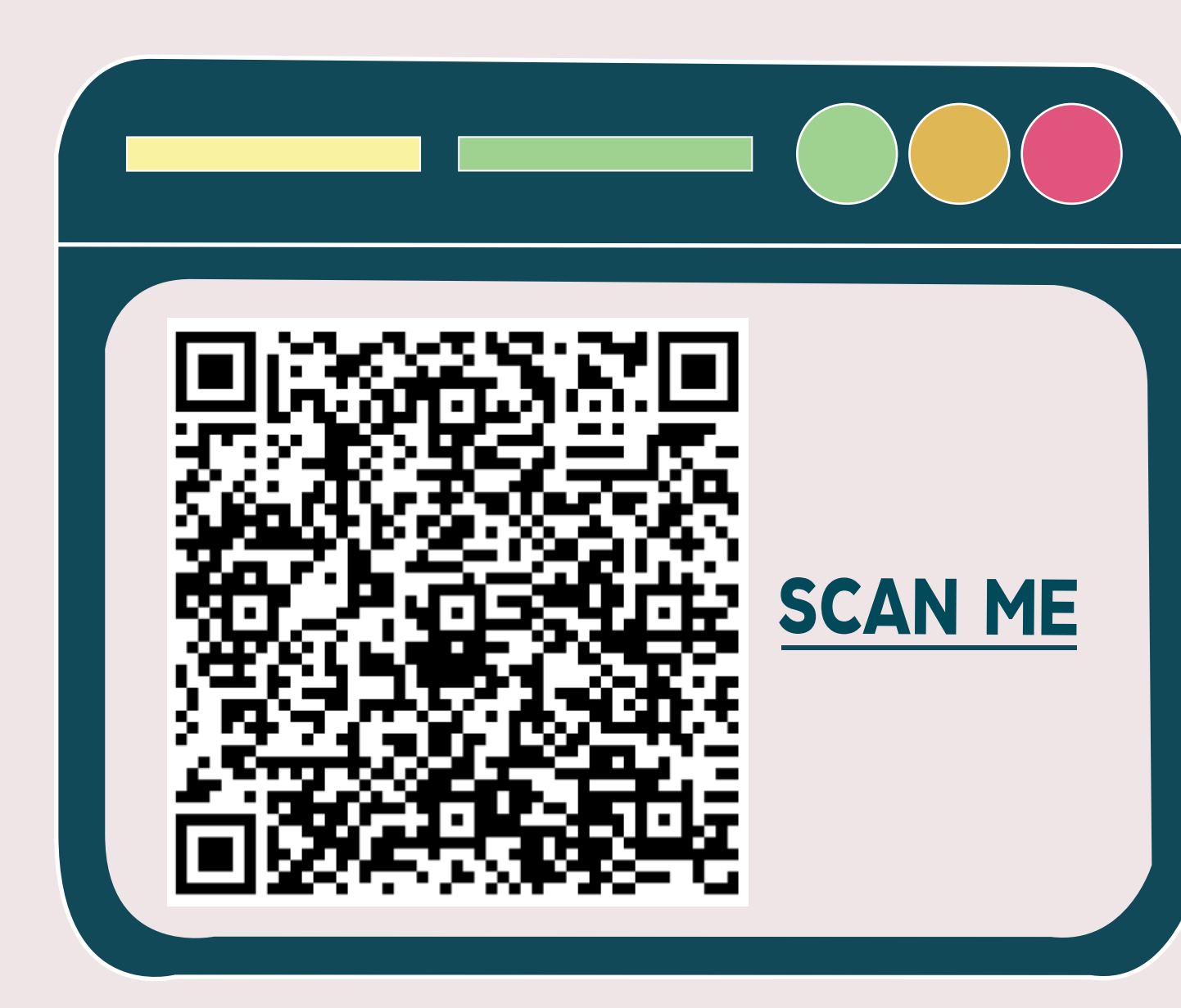

นักศึกษาฝกประสบการณวิชาชีพ สาขาวิชาออกแบบดิจิทัลอารต คณะมนุษยศาตรและสังคมศาสตร มหาวิทยาลัยราชภัฏนครปฐม

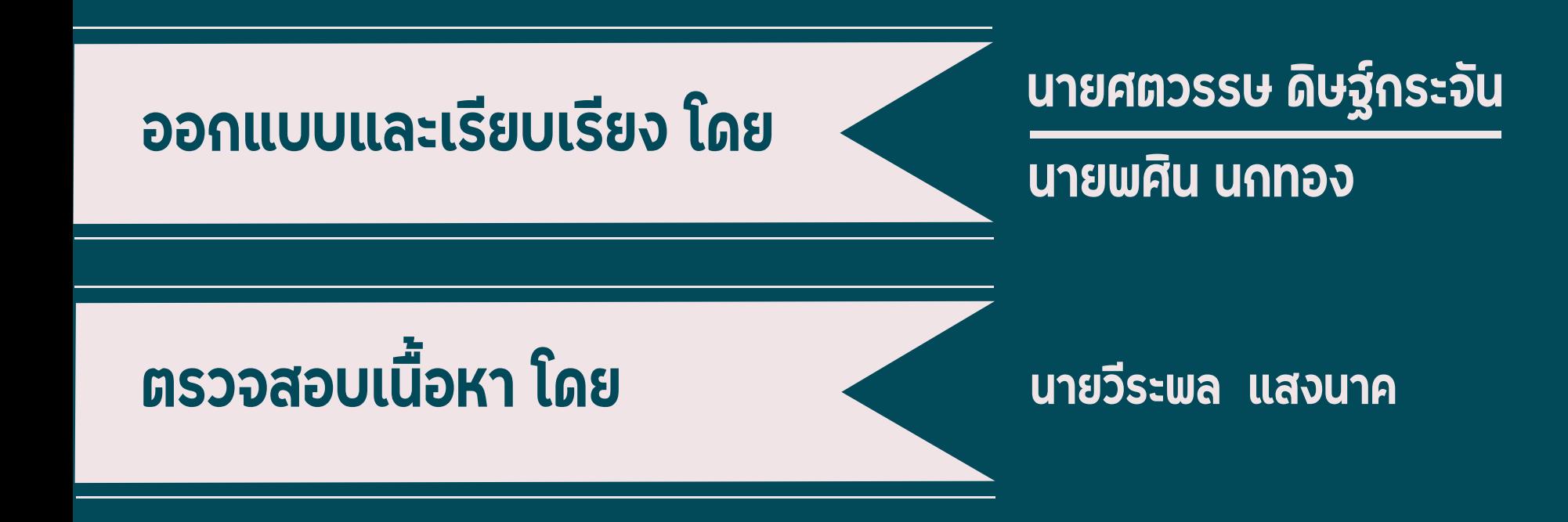

นักวิชาการโสตทัศนศึกษา (ผูชำนาญการพิเศษ) กองเทคโนโลยีสารสนเทศ มหาวิทยาลัยมหิดล<sup>ล</sup>